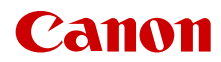

CEL-SX7HA2H0

## **LEGRIA HFG50**

## 4K videokamera

Návod k používání

#### **VAROVÁNÍ K OCHRANĚ AUTORSKÝCH PRÁV**

**Neautorizované nahrávání materiálů chráněných autorskými právy může být porušováním práv jejich majitelů a být v rozporu s autorským zákonem.**

#### Potvrzení o obchodních známkách

- Loga SD, SDHC a SDXC jsou obchodní známky společnosti SD-3C, LLC.
- Microsoft a Windows jsou obchodní známky nebo registrované obchodní známky společnosti Microsoft Corporation ve Spojených státech nebo dalších zemích.
- macOS je obchodní známka společnosti Apple Inc. registrovaná v USA a v jiných zemích.
- HDMI, logo HDMI a High-Definition Multimedia Interface jsou obchodní známky nebo registrované obchodní známky společnosti HDMI Licensing Administrator, Inc. v USA a dalších zemích.
- Ostatní názvy a produkty výše neuvedené mohou být registrované obchodní známky nebo obchodní známky příslušných vlastníků.
- V tomto zařízení je technologie exFAT s licencí od společnosti Microsoft.
- Termín "Full HD 1080" označuje videokamery Canon vyhovující standardu high-definition video tvořeného 1 080 vertikálními pixely (skenovacími řádky).
- This product is licensed under AT&T patents for the MPEG-4 standard and may be used for encoding MPEG-4 compliant video and/or decoding MPEG-4 compliant video that was encoded only (1) for a personal and noncommercial purpose or (2) by a video provider licensed under the AT&T patents to provide MPEG-4 compliant video. No license is granted or implied for any other use for MPEG-4 standard.

FULL **H** 1080

\* Poznámka zobrazená podle potřeby v angličtině.

## Přednosti videokamery

4K videokamera Canon LEGRIA HF G50 4K je výkonný přístroj, díky jehož kompaktním rozměrům jej lze použít v nejrůznějších situacích. Dále jsou uvedeny některé z mnoha funkcí videokamery.

#### Záznam 4K

#### Snímač CMOS a obrazový procesor DIGIC DV 6

Videokamera je vybavena snímačem CMOS typu 1/2,3, který snímá video v rozlišení cca 8,29 efektivních megapixelů (3840 x 2160). Video je zpracováno obrazovým procesorem DIGIC DV 6. Kromě záznamu videa 4K využívá videokamera převzorkování k záznamu videa Full HD.

#### Širokoúhlý objektiv se zoomem a 8lamelovou clonou

Objektiv je vybaven 20x optickým zoomem s nejkratší ohniskovou vzdáleností 29,3 mm\* (ekvivalent 35 mm filmu) a videokamera tak poskytuje potřebnou všestrannost v nejrůznějších snímacích podmínkách. 8lamelová clona poskytuje záznamům příjemnou reprodukci neostrých míst obrazu (bokeh).

\* Při rozlišení 3840 x 2160 a nastavení stabilizace obrazu na jinou možnost než Dynamický IS. Při použití nastavení Dynamický IS je ohnisková vzdálenost 30,6 mm.

#### Záznam 4K při 25.00P a záznam HD při 50.00P

Videokamera může zaznamenávat klipy ve formátu MP4 při rozlišení 3840 x 2160 s rychlostí snímání 25.00P nebo při rozlišení 1920 x 1080 s rychlostí snímání 50.00P, což poskytuje svobodu výběru konfigurace videa, která je nejvhodnější pro daný projekt.

#### Pohodlí a funkčnost

#### Delší doba záznamu

3

Se svými dvěma sloty pro SD karty umožňuje videokamera duální záznam (CQ [30](#page-29-0)) pro zaznamenání stejného klipu na dvě SD karty, resp. přepnutí záznamu pro automatické přepnutí na druhou SD kartu po zaplnění aktuálně používané karty. Duální záznam je vynikající funkcí pro vytváření záložních kopií záznamů, zatímco automatické přepnutí záznamu zase umožňuje výrazné prodloužení doby nahrávání.

#### Důraz na univerzálnost

Videokamera je vybavena funkcemi, které ji řadí mezi velké kamery, je ale natolik malá, že ji můžete brát všude s sebou. Pokročilá stabilizace obrazu (M [60](#page-59-0)) stabilizuje obraz v 5 osách, což umožňuje kvalitní filmování v různých situacích. Dotykový panel LCD a hledáček lze natočit do různých úhlů, což umožňuje například snímání ve stísněných prostorách.

#### Ruční ovladače v ideálním dosahu

Zaostřovací/zoomovací kroužek pomáhá dosáhnout požadovaného zaostření. Funkci tohoto kroužku lze také snadno změnit na ovládání zoomu. Některé často používané funkce můžete také přiřadit přizpůsobitelnému tlačítku a nastavovat je přidruženým voličem (A [79](#page-78-0)). Navíc videokamera disponuje 5 přiřaditelnými tlačítky na těle videokamery a jedním přiřaditelným dotykovým tlačítkem na obrazovce. Těmto tlačítkům můžete přiřadit různé funkce, ke kterým chcete mít snadný přístup  $($   $\Box$  [80](#page-79-0)).

#### Rozpoznání a sledování tváře ( $\Box$  [58](#page-57-0))

Je-li detekována tvář objektu, videokamera je schopna na ni zaostřit a rovněž ji sledovat. A nejen to, videokameru můžete mít v režimu ručního zaostřování a přepnout na automatické zaostřování pouze při detekci tváře, a tím zajistit zaostření důležitých objektů.

## $4$  Kreativita a umělecké vyjádření

Speciální režimy záznamu ( $\Box$  [36](#page-35-0), [74](#page-73-0)) Při nahrávání můžete změnit rychlost záznamu a vytvořit efekt zrychleného nebo zpomaleného pohybu. Alternativně můžete použít předtočení a spustit záznam 3 sekundy předtím, než se rozhodnete nahrávat, abyste nepromeškali okamžiky, které se obtížně zachycují.

#### Vzhledy  $(D_49)$  $(D_49)$  $(D_49)$

Podle potřeby můžete upravovat různé aspekty obrazu, jako například barevnou hloubku, ostrost a jas, a vytvořit tak požadovaný "vzhled".

#### Další funkce

- Napájecí akumulátory jsou kompatibilní s inteligentním systémem a informují o odhadované zbývající době nahrávání.
- Kompatibilita s volitelným GPS přijímačem GP-E2 umožňuje přidání geografické značky k záznamům  $($   $\Box$  [77](#page-76-0)).
- Kompatibilita s volitelným dálkovým ovládáním RC-V100 (M [76](#page-75-0)) poskytuje profesionální úroveň dálkového ovládání pro případ potřeby.

#### Obsah

[1 Úvod 7](#page-6-0) [Poznámky k tomuto návodu 7](#page-6-1) [Značky a pojmy používané](#page-6-2)  v tomto návodu 7 [Dodané příslušenství 9](#page-8-0) [Názvy jednotlivých dílů 10](#page-9-0) [2 Příprava 14](#page-13-0) [Nasazení feritového jádra 14](#page-13-1) [Dobíjení napájecího akumulátoru 14](#page-13-2) [Příprava videokamery 17](#page-16-0) [Použití sluneční clony objektivu 17](#page-16-1) [Nastavení LCD obrazovky 18](#page-17-0) [Používání hledáčku 19](#page-18-0) [Přídržný řemen a řemínky 19](#page-18-1) [Základní obsluha videokamery 21](#page-20-0) [Zapnutí a vypnutí videokamery 21](#page-20-1) [Nastavení režimu kamery 22](#page-21-0) [Použití tlačítka MENU a joysticku 22](#page-21-1) [První nastavení času 23](#page-22-0) [Nastavení data a času 23](#page-22-1) [Změna jazyka 24](#page-23-0) [Změna časového pásma 24](#page-23-1) [Použití nabídek 25](#page-24-0) [Nabídky nastavení 25](#page-24-1) [Nabídka FUNC 26](#page-25-0) [Používání SD karet 28](#page-27-0) [Kompatibilní SD karty 28](#page-27-1) [Vložení a vyjmutí SD karty 29](#page-28-0) [Inicializace SD karty 30](#page-29-1) [Výběr SD karty pro záznam 30](#page-29-2) [Duální záznam a přepnutí záznamu 30](#page-29-3) [Obnovování klipů 31](#page-30-0) [3 Záznam 32](#page-31-0) [Záznam klipů a fotografií 32](#page-31-1) [Základní záznam 32](#page-31-2) Prohlížení posledního [zaznamenaného klipu 34](#page-33-0) Konfigurace videa: Rozlišení, [datový tok a frekvence snímků 35](#page-34-0) [Výběr rozlišení a datového toku 35](#page-34-1) [Výběr rychlosti snímání 35](#page-34-2)

[Záznam pomalého a rychlého pohybu 36](#page-35-1) [Režimy snímání 37](#page-36-0) [Režimy speciální scény 38](#page-37-0)

[Nastavení expozice 40](#page-39-0) [Ruční exponování \(](#page-39-1)M) 40 [Automatická expozice 41](#page-40-0) [Expozice dotykem 42](#page-41-0) Blokování expozice [\(zámek expozice\) 43](#page-42-0) [Kompenzace expozice 43](#page-42-1) [ND filtr 44](#page-43-0) [Používání vzoru Zebra 44](#page-43-1) [Korekce protisvětla 45](#page-44-0) [Limit AGC \(automatic gain control –](#page-45-0)  automatické řízení zisku) 46 [Vyvážení bílé 47](#page-46-0) [Použití vzhledů 49](#page-48-1) [Zoomování 50](#page-49-0) Používání zaostřovacího/ [zoomovacího kroužku 50](#page-49-1) Použití kolébkového [ovladače zoomu 51](#page-50-0) Používání ovladačů zoomu [na dotykové obrazovce 52](#page-51-0) Použití volitelného [dálkového ovladače 52](#page-51-1) [Jemné ovládání zoomu 53](#page-52-0) [Digitální telekonvertor 53](#page-52-1) [Nastavení zaostření 54](#page-53-0) [Ruční zaostřování 54](#page-53-1) [Automatické zaostřování 57](#page-56-0) [Rozpoznání a sledování tváře 58](#page-57-1) [Stabilizace obrazu 60](#page-59-1) [Dynamický IS nebo Standardní IS 60](#page-59-2) [Nastavení časového kódu 61](#page-60-0) [Výběr režimu časového kódu 61](#page-60-1) [Nastavení kódu User Bit 63](#page-62-0) [Používání zdokonalené minipatice 64](#page-63-0) [Záznam zvuku 65](#page-64-0) [Používání externího mikrofonu 65](#page-64-1) [Audio scény 66](#page-65-0) Záznamová úroveň zvuku [\(vestavěný mikrofon/zdířka MIC\) 67](#page-66-0) Tlumič mikrofonu (vestavěný [mikrofon nebo externí mikrofon\) 68](#page-67-0) [Filtr dolní propusti \(zdířka MIC\) 68](#page-67-1) [Větrný filtr \(vestavěný mikrofon\) 69](#page-68-0) Směrovost mikrofonu [\(vestavěný mikrofon\) 69](#page-68-1)

Zvukový ekvalizér [\(vestavěný mikrofon\) 70](#page-69-0) [Omezovač zvuku 70](#page-69-1) [Kompresor zvuku 71](#page-70-0) [Používání sluchátek 72](#page-71-0) [Barevné pruhy/Referenční](#page-72-0)  zvukový signál 73 [Záznam barevných pruhů 73](#page-72-1) Záznam referenčního [zvukového signálu 73](#page-72-2) [Předtočení 74](#page-73-1) [Informace zobrazované na obrazovce 75](#page-74-0) [Použití volitelného dálkového](#page-75-1)  ovladače RC-V100 76 [Používání GPS přijímače GP-E2 77](#page-76-1) [Připojení přijímače GPS 77](#page-76-2)

#### [4 Přizpůsobení 79](#page-78-1)

[Volič a tlačítko CUSTOM 79](#page-78-2) [Přiřaditelná tlačítka 80](#page-79-1) [Uložení a načtení nastavení nabídky 82](#page-81-0) [Uložení nastavení videokamery 82](#page-81-1) [Načtení nastavení videokamery 82](#page-81-2)

#### [5 Přehrávání 83](#page-82-0)

[Základní přehrávání 83](#page-82-1) [Ovladače přehrávání 85](#page-84-0) [Nastavení hlasitosti 86](#page-85-0) [Zobrazení informací o klipu 86](#page-85-1)

[Operace s klipy a fotografiemi 87](#page-86-0) [Odstranění klipů a fotografií 87](#page-86-1) [Střih klipů 88](#page-87-0)

#### [6 Externí připojení 89](#page-88-0)

[Konfigurace výstupu videa 89](#page-88-1) [Připojení k externímu monitoru 91](#page-90-0) [Diagram zapojení 91](#page-90-1) [Použití zdířky HDMI OUT 91](#page-90-2)

#### [7 Uložení klipů 93](#page-92-0)

[Práce s klipy v počítači 93](#page-92-1) [Kopírování klipů a fotografií](#page-93-0)  mezi SD kartami 94

#### [8 Doplňkové informace 95](#page-94-0)

[Položky nabídky 95](#page-94-1) [Nabídka FUNC 95](#page-94-2) [Nabídky nastavení 96](#page-95-0) [Dodatek: Zobrazení informací](#page-103-0)  a ikony 104 [Odstraňování problémů 108](#page-107-0) [Seznam hlášení 112](#page-111-0) Bezpečnostní pokyny [a upozornění k obsluze 114](#page-113-0) [Videokamera 115](#page-114-0) [Napájecí akumulátor 116](#page-115-0) [SD karta 116](#page-115-1) [Vestavěná dobíjitelná](#page-116-0)  lithiová baterie 117 [Likvidace 117](#page-116-1) [Údržba/Další 118](#page-117-0) [Čištění 118](#page-117-1) [Kondenzace 118](#page-117-2) [Zobrazení loga osvědčení 118](#page-117-3) [Používání videokamery v zahraničí 119](#page-118-0) [Volitelné příslušenství 120](#page-119-0) [Technické údaje 123](#page-122-0) [Referenční tabulky 126](#page-125-0) [Přibližné doby nahrávání 126](#page-125-1) [Doby nabíjení, nahrávání](#page-125-2)  a přehrávání 126 [Rejstřík 127](#page-126-0)

# 1 Úvod

## <span id="page-6-1"></span><span id="page-6-0"></span>Poznámky k tomuto návodu

Děkujeme, že jste si zakoupili videokameru Canon LEGRIA HF G50. Tento návod si pozorně přečtěte, než začnete videokameru používat, a poté jej bezpečně uschovejte pro případné další použití. Nebude-li videokamera pracovat správně, postupujte podle části Odstraňování problémů ( $\Box$  [108](#page-107-1)).

#### <span id="page-6-2"></span>Značky a pojmy používané v tomto návodu

- DŮLEŽITÉ: Upozornění související s obsluhou videokamery.
- (1) POZNÁMKY: Dodatečná vysvětlení vztahující se k postupům při základní obsluze.
- $\Box$ : Číslo strany v tomto návodu, na niž se odkazuje.
- V tomto návodu jsou používány tyto pojmy:

"SD karta" označuje paměťovou kartu SD, SDHC nebo SDXC.

"Obrazovka" označuje LCD obrazovku a obrazovku hledáčku.

"Klip" označuje úsek filmu od okamžiku, kdy stisknutím tlačítka START/STOP spustíte záznam, až po okamžik, kdy jeho opětovným stisknutím záznam zastavíte.

- Pojmy "fotka" a "fotografie" mají stejný význam a jsou zaměnitelné.
- Fotografie uváděné v tomto návodu jsou simulované obrázky pořízené fotoaparátem.
- Některé obrazovky v tomto návodu byly zjednodušeny, aby ukazovaly pouze důležité ikony.

## DŮLEŽITÉ

- Pokud indikátor ACCESS svítí nebo bliká, dbejte dále uvedených upozornění. Jejich nerespektování může mít za následek nevratnou ztrátu dat nebo poškození paměti.
	- Neodpojujte napájení ani nevypínejte videokameru.
	- Neotevírejte kryt slotu karty SD.
	- Neměňte provozní režim kamery.
	- Nenastavujte videokameru do režimu MEDIA.
	- Pokud je k videokameře připojen USB kabel, neodpojujte ho.

Tyto ikony označují provozní režim videokamery, a zda je v daném režimu funkce dostupná.

CAMERA MEDIA: Označuje, zda je videokamera v režimu snímání (CAMERA) nebo v režimu přehrávání (MEDIA). V tomto příkladu je funkce dostupná pouze v režimu CAMERA. Podrobné informace naleznete v části Zapnutí a vypnutí videokamery ( $\Box$  [21](#page-20-2)).

**AUTO M** : Označuje režim kamery. Podrobné informace naleznete v části Nastavení režimu kamery ( $\Box$  [22](#page-21-2)).

Limit AGC (automatic gain control –  $\frac{1}{2}$ utomatické řízení zisku) Limit AGC (automatic g $\|\cdot\|$ in control – automatické řízení zisku) Při záznamu v tmavém prostředí zvýší *ideokamera automaticky zisk, aby dosáhla jasnějšího obrazu.* Když nastavíte maximální hodnotu zisku, můžete omezit množství šumu v obrazu a zachovat tmavší vzhled. Tuto funkci lze použít, pouze k $\left\|v\right\|$ ie režim snímání nastavený na  $\mathsf P$ . Tv nebo  $\mathsf Av$ . CAMERA MEDIA AUTO M Provozní režimy: 1 Otevřete obrazov ku pro nastavení limitu AGC.  $\mathsf{I}_{\mathsf{[FUNC]}}(\bigcirc)$  [GAN<sub>R</sub> Limit AGC]  $\bigcirc)$  [M] • Na obrlazovce se zobrazí volič nastavení. • Pro návrat videokamery do režimu automatického řízení zisku vyberte znovu  $[M]$ . 2 Tahem prstu podél voliče nastavte požadovanou maximální hodnotu zisku. • Můžete vybrat limit AGC od 0,0 dB do 23,0 dB. Čín nižší nastavení, tím nižší limit AGC. 3 Vyberte [X]. • Je-li nastaven limit AGC, vlevo na obrazovce se objiwí GMN a maximální hodnota zisku. Pozn<sub>ím</sub>  $\sqrt{4e}$ ch: • Pomocí voliče CUSTOM můžete nastavit limit AGC (A 83). Závorky [ ] označují

ovládací tlačítka na displeji a volby nabídky, které budete volit, a další hlášení a indikace zobrazované na obrazovce.

Šipka > slouží jako zkratka indikace výběrů nabídek. Podrobné informace k používání nabídek naleznete v části Používání nabídek (A [25](#page-24-2)). Souhrn dostupných položek nabídek a nastavení naleznete v dodatku Seznamy položek nabídek ( $\Box$  [95](#page-94-3)).

## <span id="page-8-0"></span>Dodané příslušenství

S videokamerou je dodáváno níže uvedené příslušenství:

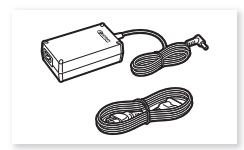

Kompaktní napájecí adaptér CA-570 (vč. napájecího kabelu)

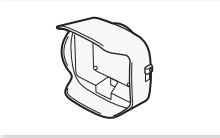

Sluneční clona objektivu s krytem objektivu

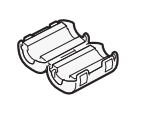

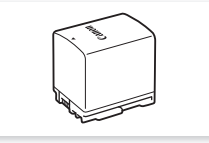

Feritové jádro **Napájecí** akumulátor BP-820

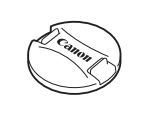

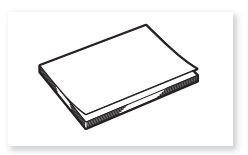

Kryt objektivu Stručný návod k používání

## <span id="page-9-0"></span>Názvy jednotlivých dílů

Pohled zleva

10

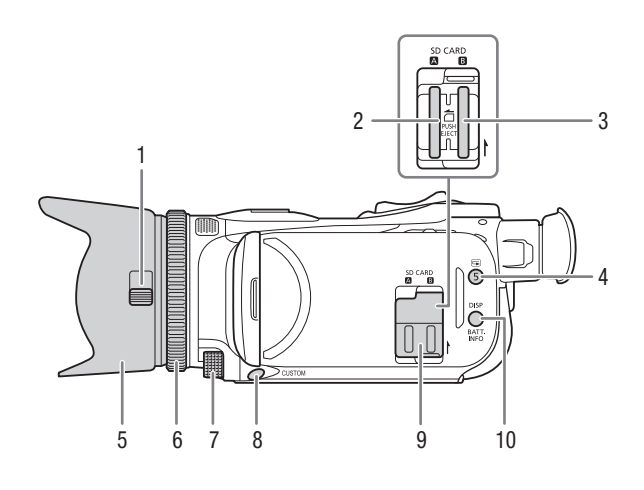

- 1 Přepínač krytu objektivu ( $\Box$  [32](#page-31-3))
- 2 Slot pro SD kartu  $\Box$  ( $\Box$  [28](#page-27-2))
- 3 Slot pro SD kartu  $\mathbf{B}$  ( $\Box$  [28](#page-27-2))
- 4 Tlačítko **v** (prohlížení záznamu) ( $\Box$  [34](#page-33-1))/Přiřaditelné tlačítko 5 ( $\Box$  [80](#page-79-0))
- 5 Sluneční clona objektivu ( $\Box$  [17](#page-16-2))
- 6 Zaostřovací/zoomovací kroužek  $(D 50, 54)$  $(D 50, 54)$  $(D 50, 54)$  $(D 50, 54)$  $(D 50, 54)$
- 7 Volič CUSTOM (přizpůsobitelný)  $(D \rceil 79)$  $(D \rceil 79)$  $(D \rceil 79)$
- 8 Tlačítko CUSTOM (přizpůsobitelné)  $(D 79)$  $(D 79)$  $(D 79)$
- 9 Kryt slotu karty SD
- 10 Tlačítko DISP (informace zobrazované na obrazovce) (C [75](#page-74-1))/ BATT. Tlačítko INFO (informace o baterii)  $(2116)$  $(2116)$  $(2116)$

#### Pohled zprava

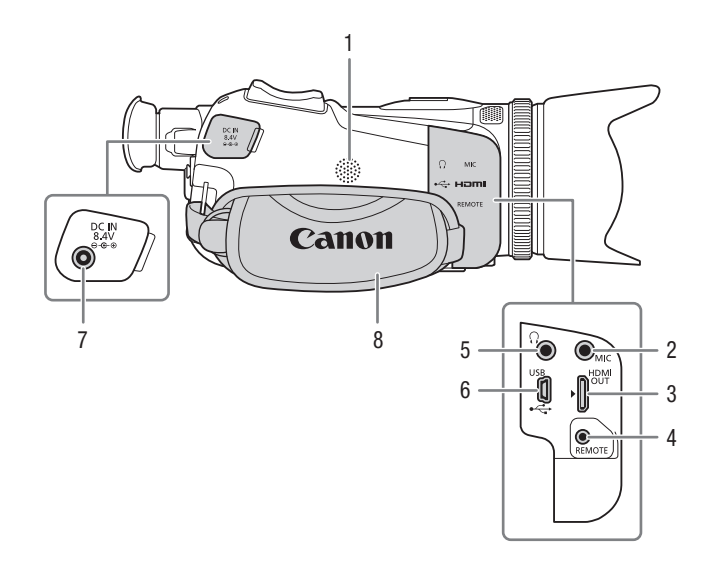

- 1 Vestavěný reproduktor ( $\Box$  [86](#page-85-2))
- 2 Zdířka MIC (mikrofon)  $(D \ 65)$  $(D \ 65)$  $(D \ 65)$
- 3 Zdířka HDMI OUT  $(\Box 91, 91)$  $(\Box 91, 91)$  $(\Box 91, 91)$
- 4 Zdířka REMOTE (dálkový ovladač)  $(D \cap 76)$  $(D \cap 76)$  $(D \cap 76)$

Pro připojení na trhu běžně dostupných dálkových ovladačů.

- 5 Zdířka  $\bigcap$  (sluchátka) ( $\bigcap$  [72](#page-71-1))
- 6 Zdířka USB  $(\Box$  [77](#page-76-0))
- 7 Zdířka DC IN  $(D_1 14)$  $(D_1 14)$  $(D_1 14)$
- 8 Přídržný řemen ( $\Box$  [19](#page-18-2))

#### Názvy jednotlivých dílů

#### Pohled zepředu

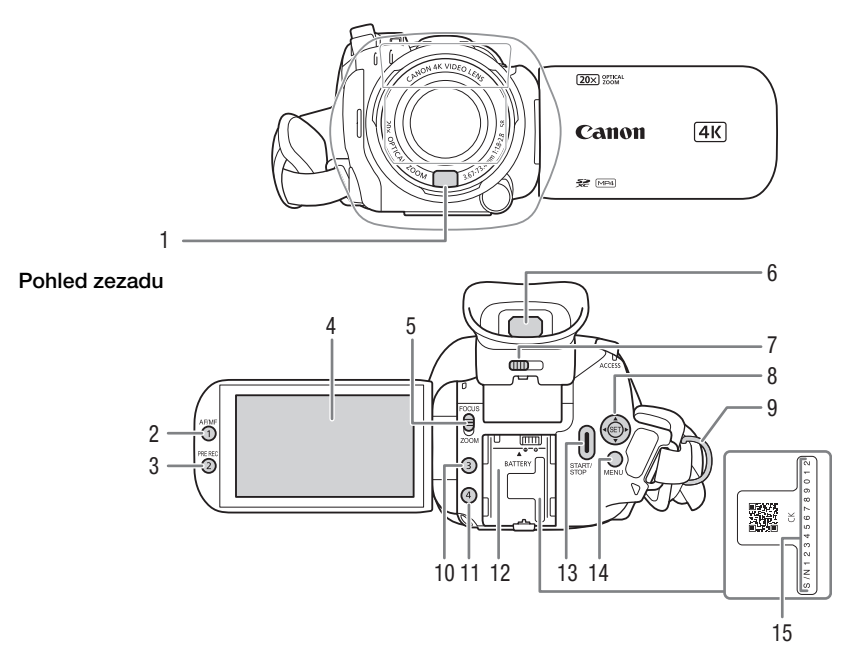

- 1 Snímač funkce Instantní AF  $(D \ 57, 118)$  $(D \ 57, 118)$  $(D \ 57, 118)$  $(D \ 57, 118)$  $(D \ 57, 118)$
- 2 Tlačítko AF/MF (CQ [54](#page-53-3))/ Přiřaditelné tlačítko 1 ( $\Box$  [80](#page-79-0))
- 3 Tlačítko PRE REC (předtočení)  $(D \mid 74)$  $(D \mid 74)$  $(D \mid 74)$ / Přiřaditelné tlačítko 2 (C [80](#page-79-0))
- 4 Dotyková LCD obrazovka ( $\Box$  [18](#page-17-1))
- 5 Přepínač zaostřovacího/zoomovacího kroužku ( $\Box$  [50](#page-49-2), [54](#page-53-2))
- 6 Hledáček ( $\Box$  [19](#page-18-3))
- 7 Páčka dioptrického seřízení ( $\Box$  [19](#page-18-3))
- 8 Joystick/tlačítko SET ( $\Box$  [22](#page-21-3))
- 9 Očko pro připevnění řemínku ( $\Box$  [19](#page-18-2))
- 10 Přiřaditelné tlačítko 3 (Q [80](#page-79-0))
- 11 Přiřaditelné tlačítko 4 ( $\Box$  [80](#page-79-0))
- 12 Upevňovací jednotka akumulátoru  $(D \cap 14)$  $(D \cap 14)$  $(D \cap 14)$
- 13 Tlačítko START/STOP (M [32](#page-31-4))
- 14 Tlačítko MENU (nabídka) ( $\Box$  [25](#page-24-3))
- 15 Výrobní číslo

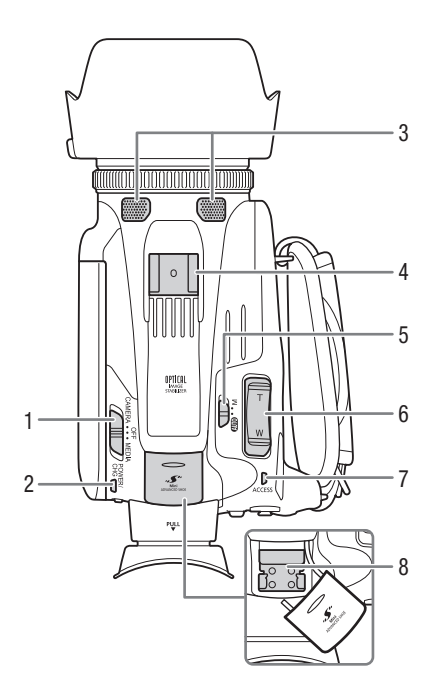

- 1 Spínač napájení (C [21](#page-20-2))
- 2 Indikátor POWER / CHG (nabíjení baterie)  $($  $\Box$  [14](#page-13-3))
- 3 Vestavěný stereofonní mikrofon  $(D \cap 65)$  $(D \cap 65)$  $(D \cap 65)$
- 4 Patice pro příslušenství
- 5 Přepínač režimů kamery ( $\Box$  [22](#page-21-2))
- 6 Kolébkový ovladač zoomu na gripu  $(D \ 51)$  $(D \ 51)$  $(D \ 51)$
- 7 Indikátor ACCESS (přístup na SD kartu)  $(\Box$  [32](#page-31-4))

Pohled seshora **Pohled zespodu** 

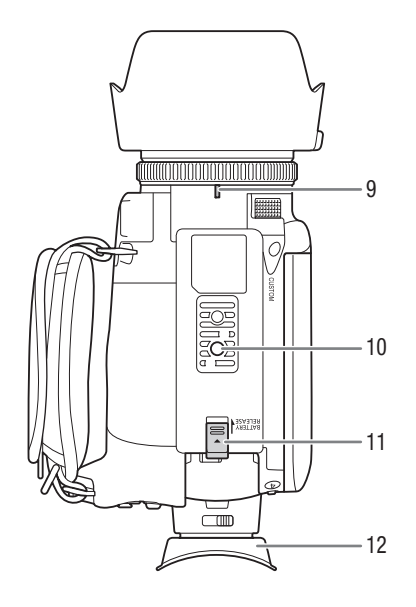

- 8 Zdokonalená minipatice ( $\Box$  [64](#page-63-1))
- 9 Značka pro upevnění sluneční clony objektivu
- 10 Stativový závit Videokameru upevníte na stativ upevňovacími šrouby o maximální délce 6,5 mm.
- 11 Přepínač BATTERY RELEASE (zajištění akumulátoru) ( $\Box$  [15](#page-14-0))
- 12 Očnice  $(D \ 19)$  $(D \ 19)$  $(D \ 19)$

## <span id="page-13-1"></span><span id="page-13-0"></span>Nasazení feritového jádra

Před připojením kompaktního napájecího adaptéru k videokameře nasaďte feritové jádro.

14 Feritové jádro nasaďte na kabel ve vzdálenosti přibližně 6 cm od zástrčky DC (zástrčky, která bude zapojena do zdířky DC IN). Kabel protáhněte středem jádra a otočte jej kolem jádra (podle obrázku). Potom jednotku zavřete. Při správném zavření uslyšíte zacvaknutí.

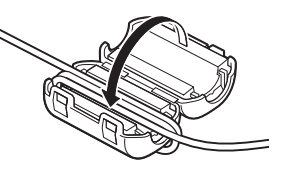

## <span id="page-13-3"></span><span id="page-13-2"></span>Dobíjení napájecího akumulátoru

Videokamera může být napájena napájecím akumulátorem nebo přímo pomocí dodaného kompaktního napájecího adaptéru CA-570.

1 Připojte kompaktní napájecí adaptér k videokameře a zapojte napájecí kabel do elektrické zásuvky.

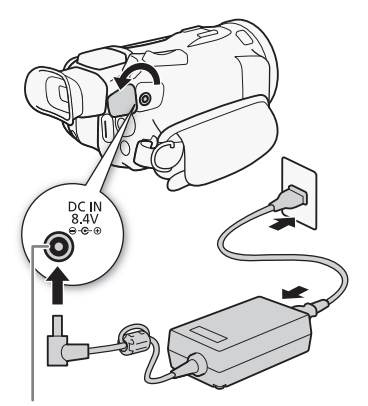

Zdířka DC IN

- 2 Připojte napájecí akumulátor k videokameře.
	- Mírným zatlačením na napájecí akumulátor jej zasuňte do upevňovací jednotky akumulátoru a posunutím dopředu jej na svém místě zajistěte.

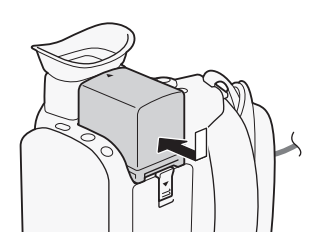

- 3 Nabíjení se spustí po vypnutí videokamery.
	- Pokud byla videokamera zapnutá, zeleně svítící indikátor POWER/CHG při vypnutí videokamery zhasne. Po chvíli se indikátor POWER/CHG rozsvítí červeným světlem (nabíjení napájecího akumulátoru). Jakmile je napájecí akumulátor plně nabitý, červeně svítící indikátor POWER/CHG zhasne.
	- Pokud indikátor bliká, přečtěte si část Odstraňování  $problémů (CD 110).$  $problémů (CD 110).$  $problémů (CD 110).$

#### <span id="page-14-0"></span>Vyjmutí napájecího akumulátoru

- 1 Posuňte spínač BATTERY RELEASE ve směru šipky a přidržujte jej stisknutý ( $\Large{\textcircled{\small{1}}}$ ).
- 2 Napájecí akumulátor posuňte a potom vyjměte  $(2)$ .

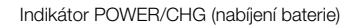

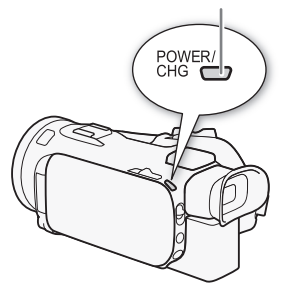

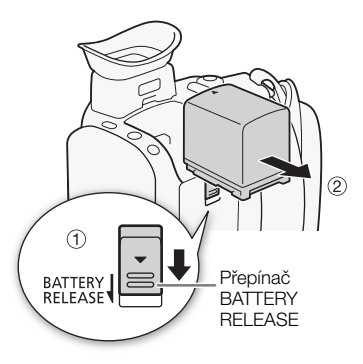

## DŮLEŽITÉ

- Před připojením nebo odpojením kompaktního napájecího adaptéru vypněte napájení videokamery. Po vypnutí videokamery jsou aktualizována důležitá data na SD kartě. Vyčkejte, dokud zeleně svítící indikátor POWER/CHG nezhasne.
- Používáte-li kompaktní napájecí adaptér, nezapojujte ho trvale na jednom místě, protože by mohlo dojít k poruše.
- Do zdířky DC IN videokamery nebo na kompaktní napájecí adaptér nezapojujte žádné jiné elektrické zařízení než jmenovitě uvedené pro tuto videokameru.
- Abyste zabránili poruše zařízení nebo nadměrnému zahřívání, nepřipojujte dodaný kompaktní napájecí adaptér na napěťové konvertory pro cesty do zámoří nebo speciální napájecí zdroje, např. zdroje na palubě letadla nebo lodi, DC-AC invertory apod.

## POZNÁMKY

- Doporučujeme nabíjet napájecí akumulátor v rozmezí teplot 10 °C až 30 °C. Pokud je okolní teplota nebo teplota napájecího akumulátoru mimo rozsah cca 0 °C až 40 °C, nabíjení nezačne.
- Napájecí akumulátor se nabíjí pouze v případě, kdy je videokamera vypnutá.
- Pokud v průběhu nabíjení napájecího akumulátoru došlo k odpojení napájení, před opětovným zapojením napájení se ujistěte, že indikátor POWER/CHG nesvítí.

16

- Pokud si nejste jisti, že postačuje doba zbývající do vybití akumulátoru, můžete videokameru napájet z kompaktního napájecího adaptéru a tím eliminovat spotřebu energie z napájecího akumulátoru.
- Nabitý napájecí akumulátor se přirozeně vybíjí. Proto jej v den používání nebo den předem nabijte, abyste měli jistotu, že je úplně nabitý.
- Při prvním použití napájecího akumulátoru jej nejdříve plně nabijte a potom používejte ve videokameře, dokud se napájecí akumulátor úplně nevybije. Tímto způsobem zajistíte přesné zobrazování zbývající doby nahrávání.
- Doporučujeme mít v zásobě napájecí akumulátory na dvojnásobný až trojnásobný provoz, než předpokládáte.
- Upozornění k obsluze napájecího akumulátoru naleznete v části Bezpečnostní pokyny a upozornění  $k$  obsluze ( $\Box$  [114](#page-113-1)).
- Hodnoty doby nabíjení a přibližné doby použitelnosti naleznete v části Referenční tabulky ( $\Box$  [126](#page-125-3)).

#### <span id="page-15-0"></span>Kontrola doby zbývající do vybití akumulátoru

Když je videokamera vypnutá, stiskněte tlačítko BATT. INFO na přibližně 5 sekund a na obrazovce se zobrazí přibližná úroveň nabití akumulátoru. Vezměte na vědomí, že pokud je úroveň nabití akumulátoru příliš nízká, nemusí se informační obrazovka akumulátoru zobrazit.

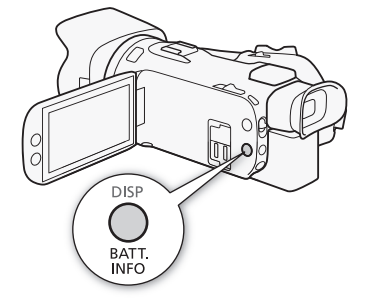

17

## <span id="page-16-0"></span>Příprava videokamery

V této části je uvedena základní příprava videokamery, jako např. nasazení sluneční clony objektivu, seřízení přídržného řemene a nastavení hledáčku a LCD obrazovky.

## DŮLEŽITÉ

• Dejte pozor, aby vám videokamera při nasazování, snímání nebo seřizování různého příslušenství neupadla. Doporučujeme využití stolu nebo jiného stabilního podkladu.

#### <span id="page-16-2"></span><span id="page-16-1"></span>Použití sluneční clony objektivu

Dodaná sluneční clona objektivu s krytkou při záznamu efektivně potlačuje účinky rozptýleného světla, které může být příčinou výskytu odlesků a světelného závoje na snímcích. Zavřením krytkou objektivu lze navíc zabránit zanechání otisků prstů a hromadění nečistot na objektivu.

- 1 Sejměte kryt objektivu.
- 2 Zarovnejte značku na sluneční cloně objektivu se značkou pro upevnění sluneční clony objektivu na spodní části videokamery (①), a poté otáčejte sluneční clonou objektivu ve směru hodinových ručiček, dokud se s cvaknutím nezajistí na místě  $(2)$ .
	- Dejte pozor, abyste sluneční clonu objektivu nezdeformovali.
	- Při nasazování dbejte na správné vyrovnání sluneční clony objektivu se závitem na objektivu.
	- Chcete-li sluneční clonu objektivu sejmout, otáčejte jí proti směru hodinových ručiček.

### POZNÁMKY

#### Kryt objektivu:

- Dodaný kryt objektivu používejte při přenášení videokamery nebo při jejím uchovávání po natáčení.
- Upozornění. Kryt objektivu a sluneční clonu s krytkou objektivu nelze používat současně.

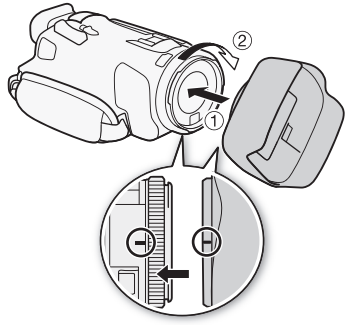

## <span id="page-17-1"></span><span id="page-17-0"></span>Nastavení LCD obrazovky

#### Otevřete LCD panel do úhlu 90°.

- Panel můžete otočit dolů nebo směrem k objektivu.
- Otočit LCD panel směrem k objektivu může být užitečné, chcete-li snímané osobě umožnit sledovat LCD obrazovku, když nahráváte pomocí hledáčku.

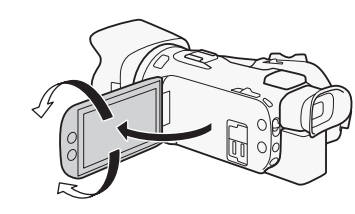

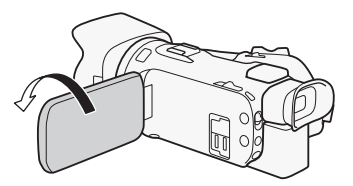

Snímaná osoba může sledovat LCD obrazovku

## POZNÁMKY

- Jas LCD obrazovky lze upravit pomocí položky  $MENU \rightarrow \Box$  Nastavení displeje $\Box$  [Jas LCD] nebo [Podsvětlení LCD]. Rovněž můžete přidržením stisknutého tlačítka DISP déle než 2 sekundy přepínat nastavení [Podsvětlení LCD] mezi jasným a normálním nebo mezi tlumeným a normálním.
- Nastavení jasu nemá vliv na jas záznamů.
- Používání jasnějšího nastavení zkrátí efektivní dobu využitelnosti napájecího akumulátoru.
- V případě otočení LCD panelu o 180 $^{\circ}$  směrem k objektu můžete použít položku **MENU** [£ Nastavení displeje] > [Zrcadlový obraz LCD] pro horizontální převrácení obrazu na obrazovce a zobrazení zrcadlového obrazu objektu.
- Podrobnosti k péči o LCD obrazovku naleznete v části Upozornění k obsluze ( $\Box$  [115](#page-114-1)), Čištění  $(D 118)$  $(D 118)$  $(D 118)$ .
- Poznámky k LCD obrazovce a hledáčku: Obrazovky jsou zhotovovány s použitím mimořádně přesných výrobních technik, které zajišťují správnou funkci 99,99 % obrazových bodů (pixelů) podle specifikace. Ve velice výjimečných případech se obrazové body mohou zobrazit chybně nebo se trvale zobrazit jako bílé body. Toto však nemá žádný negativní dopad na kvalitu zaznamenávaného obrazu a nejedná se o poruchu zařízení.

### <span id="page-18-3"></span><span id="page-18-0"></span>Používání hledáčku

V případě, že používání LCD obrazovky je obtížné, můžete použít hledáček, který lze vyklopit až o 45 ° nahoru.

- 1 Zapněte videokameru spínačem napájení ( $\Box$  [21](#page-20-1)).
- 2 Zavřete LCD panel (①).
- 3 Vytáhněte hledáček a upravte pozorovací úhel  $(2)$ ).
- 4 Nastavte optiku hledáčku páčkou dioptrického seřízení (3)).

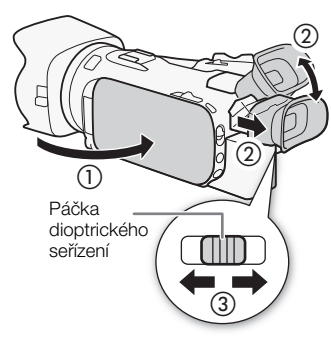

## POZNÁMKY

- Jas hledáčku lze nastavit pomocí položky **MENU** > [Z Nastavení displeje] > [Podsvětlení hledáčku].
- Nastavení jasu nemá vliv na jas záznamů.
- Používání jasnějšího nastavení zkrátí efektivní dobu využitelnosti napájecího akumulátoru.
- LCD obrazovku a hledáček nelze používat současně.
- Dbejte na to, abyste při filmování s videokamerou měli nasazenou očnici. Nosíte-li brýle, použití hledáčku může být pro vás

jednodušší, když přehrnete dozadu, tj. k tělu videokamery, vnější lem očnice.

• Podrobnosti k péči o hledáček naleznete v části Upozornění k obsluze ( $\Box$  [115](#page-114-1)), Čištění ( $\Box$  [118](#page-117-5)).

### <span id="page-18-2"></span><span id="page-18-1"></span>Přídržný řemen a řemínky

#### Seřiďte přídržný řemen.

• Přídržný řemen upravte tak, abyste ukazováčkem dobře dosáhli na kolébkový ovladač zoomu na gripu a palcem na tlačítko START/STOP.

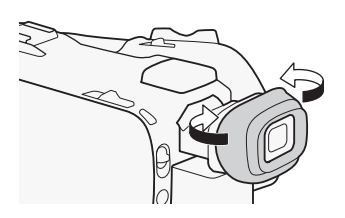

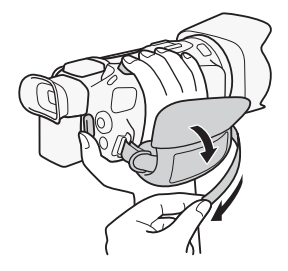

#### Připevnění volitelného přídržného řemínku na zápěstí

Přídržný řemínek na zápěstí vsuňte do očka pro připevnění řemínku na přídržném řemeni, upravte jeho délku a utáhněte.

• V zájmu maximálního pohodlí a ochrany můžete používat oba.

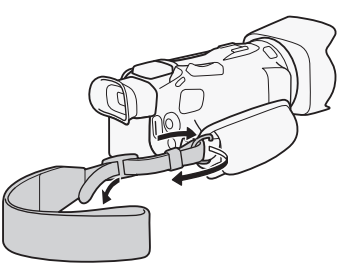

#### Připevnění volitelného ramenního řemene

Protáhněte konec ramenního řemene očkem pro připevnění řemínku, které se nachází na přídržném řemeni, a upravte jeho délku.

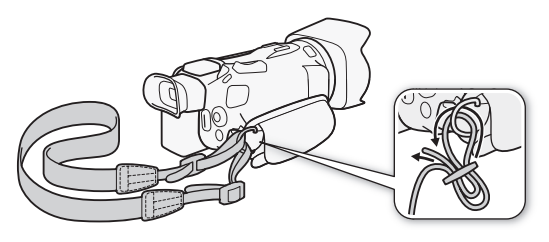

## <span id="page-20-0"></span>Základní obsluha videokamery

#### <span id="page-20-2"></span><span id="page-20-1"></span>Zapnutí a vypnutí videokamery

Videokameru můžete zapnout v režimu CAMERA ( <sup>(CAMERA</sup>) pro snímání záznamů nebo v režimu MEDIA (MEDIA) pro přehrávání záznamů. Režim vyberte pomocí spínače napájení.

#### Zapnutí videokamery

Nastavte spínač napájení do polohy CAMERA, chcete-li ji zapnout v režimu **CAMERA** (C) [32](#page-31-5)) nebo na MEDIA, chcete-li ji zapnout v režimu MEDIA (M [83](#page-82-2)).

• Indikátor POWER/CHG se rozsvítí zeleně.

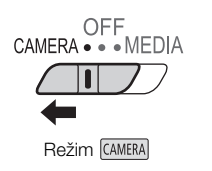

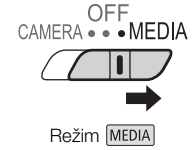

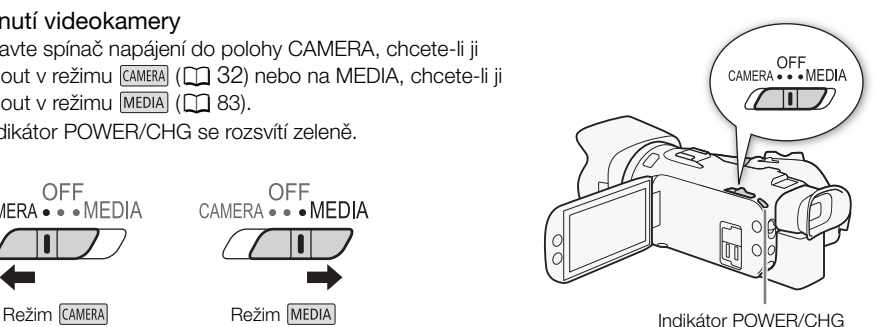

#### Vypnutí videokamery

Spínač napájení nastavte do polohy OFF.

• Indikátor POWER/CHG zhasne

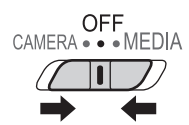

POZNÁMKY

• Pomocí položky **MENU »** [ $\blacklozenge$  Nastavení systému] • [POWER LED] můžete funkci indikátoru POWER vypnout.

### <span id="page-21-2"></span><span id="page-21-0"></span>Nastavení režimu kamery

Během natáčení můžete měnit režim kamery podle preferovaného způsobu snímání.

#### Režim (Auto)

Přepínač režimů kamery nastavte do polohy **(NIIII)**. Při nastavení tohoto režimu se videokamera stará o veškerá nastavení a vy se můžete soustředit na vlastní záznam ( $\Box$  [33](#page-32-0)). Tento provozní režim je vhodný, když se nechcete starat o podrobné nastavení videokamery.

#### Režim (Ruční)

Přepínač režimů kamery nastavte do polohy  $M$ . Při nastavení tohoto režimu máte přístup ke všem nabídkám, nastavením a pokročilým funkcím.

**MENU** 

#### <span id="page-21-3"></span><span id="page-21-1"></span>Použití tlačítka MENU a joysticku

Vedle dotykové obrazovky můžete pro přechod do některých nabídek a obrazovek videokamery využít tlačítko MENU a joystick.

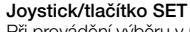

Při provádění výběru v nabídce přitlačením joysticku posuňte oranžový výběrový rámeček v nabídce. Poté stisknutím joysticku (v ručním režimu "stiskněte SET") vyberte položku nabídky indikovanou oranžovým výběrovým rámečkem.

#### Tlačítko MENU

Stisknutím tlačítka otevřete nabídky nastavení a po upravení požadovaného nastavení nabídku opětovným stisknutím zavřete.

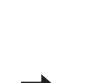

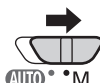

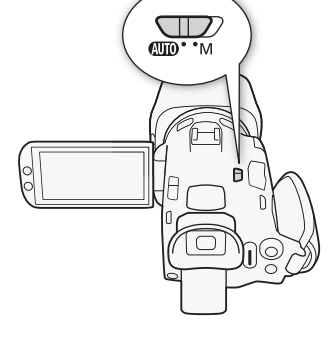

## <span id="page-22-0"></span>První nastavení času

#### <span id="page-22-1"></span>Nastavení data a času

Než začnete videokameru používat, musíte na ní nejprve nastavit datum a čas. Obrazovka [Date/Time/Datum/Čas] (obrazovka pro nastavení data a času) se zobrazí automaticky, když nejsou nastavené vnitřní hodiny videokamery.

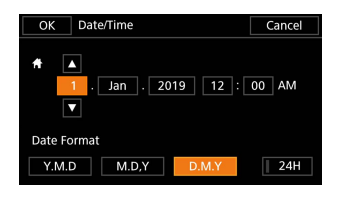

23

Provozní režimy:CAMERA MEDIA AUTO  $\overline{\mathsf{M}}$ 

- 1 Zapněte videokameru spínačem napájení.
	- Zobrazí se obrazovka [Date/Time/Datum/Čas].
- 2 Dotkněte se pole, které chcete změnit (rok, měsíc, den, hodiny nebo minuty).
	- Mezi poli můžete také přecházet přitlačením joysticku (<).
- 3 Dotykem ikony [▲] nebo [▼] změňte pole podle potřeby.
	- Pole můžete také změnit přitlačením joysticku ( $\blacktriangle \blacktriangledown$ ).
- 4 Stejným postupem upravte hodnoty ve všech polích na správné datum a čas.
- 5 Dotykem na [Y.M.D/R.M.D], [M.D.Y/M.D.R] nebo [D.M.Y/D.M.R] vyberte vámi preferovaný formát data.
	- Na některých obrazovkách se bude datum zobrazovat ve zkrácené formě (čísla namísto názvů měsíců nebo pouze den a měsíc), ale bude stále dodrženo vámi vybrané pořadí.
- 6 Stiskněte [24H], chcete-li používat 24hodinový režim, nebo ponechte bez výběru a kamera bude používat 12hodinový režim (dop./odp.).
- 7 Dotykem na [OK] spusťte hodiny a zavřete obrazovku nastavení.

#### Ŧ POZNÁMKY

- Pomocí následujících nastavení můžete změnit časové pásmo, datum a čas i po počátečním nastavení. Můžete také změnit formát data a formát hodin (12hodinový nebo 24hodinový).
	- **MENU**  $\triangleright$  [ $\bigtriangleright$  Nastavení systému]  $\bigtriangleright$  [Časové pásmo/Letní čas]
	- **MENU**  $\triangleright$  [ $\blacklozenge$  Nastavení systému]  $\triangleright$  [Datum/Čas]
- Pokud nebudete videokameru přibl. 3 měsíce používat, může se stát, že se vestavěná dobíjitelná lithiová baterie vybije, a tím dojde ke ztrátě nastavení data a času. V takovém případě vestavěnou lithiovou baterii dobijte ( $\Box$  [117](#page-116-2)) a znovu nastavte časové pásmo, datum a čas.
- Pomocí volitelného GPS přijímače GP-E2 můžete zajistit automatické nastavování videokamery na základě informací o datu/čase UTC přijatých ze signálů GPS ( $\Box$  [77](#page-76-3)).

#### <span id="page-23-0"></span>Změna jazyka

Výchozím jazykem nastaveným na videokameře je angličtina. Můžete však na ní nastavit libovolný z 27 jazyků. Informace o navigaci nabídkou během tohoto procesu naleznete v části Nabídky nastavení (C [25](#page-24-1)).

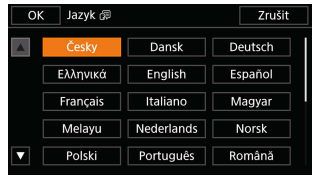

24

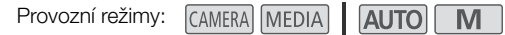

- 1 Otevřete obrazovku [Language | 一/Jazyk].  $\wedge$   $\wedge$   $\wedge$   $\wedge$   $\wedge$   $\wedge$   $\wedge$   $\wedge$  is setup/Nastavení systému]  $\wedge$  [Language  $\otimes$  /Jazyk]
- 2 Vyberte požadovaný jazyk a poté volbu [OK].
- 3 Výběrem volby [X] zavřete nabídku.

## $\mathbf{i}$ ) POZNÁMKY

• Některá tlačítka na obrazovce, jako např. [ZOOM], [FUNC.] nebo [MENU], se budou zobrazovat v angličtině nezávisle na vybraném jazyce.

#### <span id="page-23-1"></span>Změna časového pásma

Změňte časové pásmo podle místa, kde se nacházíte. Výchozí nastavení je Paříž. Videokamera dokáže také uchovat datum a čas dalšího místa. To je praktické, když cestujete – čas videokamery můžete nastavit podle času v místě, kde se nacházíte, nebo podle času v cíli vaší cesty. Informace o navigaci nabídkou během tohoto procesu naleznete v části Nabídky nastavení ( $\square$  [25](#page-24-1)).

Provozní režimy: CAMERA MEDIA **AUTO** 

1 Otevřete obrazovku [Časové pásmo/Letní čas].

**MENU** •  $[\bigcirc]$   $[\bigcirc]$  Nastavení systému] • [Časové pásmo/Letní čas]

- 2 Vyberte  $[$  | pro nastavení místního časového pásma nebo  $[$   $\blacktriangleright$  | pro nastavení časového pásma místa, kam cestujete.
- 3 Výběrem volby [Ï] nebo [Ð] nastavte požadované časové pásmo. V případě potřeby vyberte volbu [ $*$ ] pro nastavení letního času.
- 4 Výběrem volby [X] zavřete nabídku.

## <span id="page-24-2"></span><span id="page-24-0"></span>Použití nabídek

Funkce videokamery lze upravit z nabídek nastavení přístupných pomocí tlačítka MENU nebo z nabídky FUNC přístupné dotykem nebo výběrem tlačítka [FUNC] na obrazovce. Podrobnosti o dostupných volbách nabídek a nastaveních viz Volby nabídky ( $\Box$  [95](#page-94-3)).

#### <span id="page-24-3"></span><span id="page-24-1"></span>Nabídky nastavení

Dále je vysvětleno po jednotlivých krocích, jak vybrat typickou volbu z nabídky nastavení. Některé položky nabídky mohou vyžadovat další kroky. Takové operace jsou vysvětleny v odpovídajících částech návodu.

V zájmu stručnosti jsou odkazy na nabídky nastavení zkráceny následujícím způsobem: **MENU •** [ $\blacklozenge$  ] Nastavení systému] • [Jazyk 圆 • Požadovaná volba

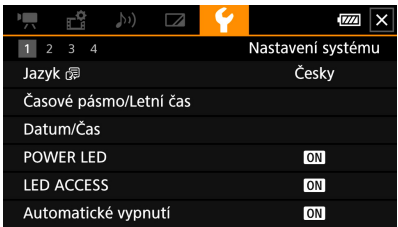

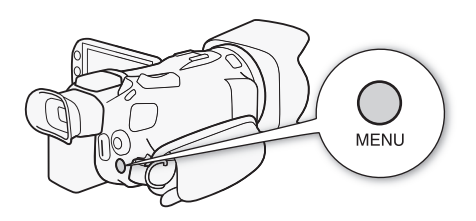

#### Použití dotykového panelu

- 1 Stiskněte tlačítko MENU.
- 2 Dotkněte se ikony požadované nabídky nastavení z horní řádky.
	- V tomto příkladě se jedná o ikonu  $\blacklozenge$  odpovídající nabídce [Nastavení systému].

#### 3 Dotkněte se požadované položky nabídky ([Jazyk 圆], v daném příkladu).

- Pokud se požadovaná položka nabídky neobjeví na stránce nabídky, posuňte prstem doleva/doprava pro procházení ostatních stránek nabídky.
- Pro hlavní postupy je k dispozici číslo stránky v návodu  $(\top)$ , v daném příkladu). Pokud znáte číslo stránky, můžete dotykem na ikoně čísla v levé horní části obrazovky otevřít požadovanou stránku nabídky.
- Číslo stránky se může lišit v závislosti na tom, jestli je videokamera v režimu CAMERA) nebo v režimu . V rámci návodu uvádějí postupy, které lze použít v obou režimech, číslo stránky v režimu CAMERA.
- 4 Dotkněte se požadované volby nastavení a poté se dotkněte  $[\times]$  pro zavření nabídky.
	- Chcete-li se vrátit na předchozí stránku nabídky, dotkněte se  $[\bigstar]$ .

#### Použití joysticku

26

- 1 Stiskněte tlačítko MENU.
- 2 Přitlačte joystick ( $\blacklozenge$ ) a vyberte ikonu požadované nabídky nastavení.
	- V tomto příkladě se jedná o jkonu  $\blacklozenge$  odpovídající nabídce [Nastavení systému].
	- Pokud otevřete nabídku a jedna z ikon v horní řadě není vybrána, nejdříve přitlačte joystick ( $\blacktriangle\blacktriangledown$ ) a přesuňte oranžový výběrový rámeček na jednu z ikon.
- 3 Přitlačením joysticku (▲▼) vyberte požadovanou položku nabídky ([Jazyk 圆], v daném příkladu) a poté stiskněte tlačítko SET.
	- Pokud se požadovaná položka nabídky neobjeví na stránce nabídky, přitlačte joystick ( $\blacklozenge$ ) pro procházení ostatních stránek nabídky.
	- Pro hlavní procesy je k dispozici číslo stránky v návodu  $(\lceil \cdot \rceil]$ , v daném příkladu), pro zjednodušení vyhledání požadované stránky nabídky.
	- 4 Přitlačením joysticku ( $\blacktriangle$ ) vyberte požadovanou volbu nastavení a potom stiskněte SET.
	- 5 Stisknutím tlačítka MENU nabídku zavřete.
		- Přitlačením joysticku zvýrazníte tlačítko [L] a stisknutím tlačítka SET se vrátíte na předchozí stránku nabídky. Můžete také zvýraznit tlačítko [X] a stisknutím tlačítka SET zavřít nabídku.

#### ´î POZNÁMKY

- Nabídku můžete kdykoliv zavřít dotykem  $\mathbf{[X]}$  nebo stisknutím tlačítka MENU.
- Nedostupné položky se budou zobrazovat v šedé barvě.

#### <span id="page-25-0"></span>Nabídka FUNC

V režimu CAMERA nabídka FUNC poskytuje možnost rychlého ovládání různých funkcí snímání, jako je například vyvážení bílé, expozice, zaostření atd. Dostupné funkce jsou v režimu **AUTO** více omezené.

#### Použití dotykového panelu

- 1 Dotkněte se volby [FUNC] na obrazovce snímání.
- 2 Dotkněte se ikony požadované funkce v levém sloupci.
	- V případě potřeby se můžete pohybovat nahoru a dolů dotykem  $[\triangle]/[\blacktriangledown]$ .
- 3 Dotkněte se ikony požadované funkce na spodním řádku.

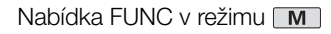

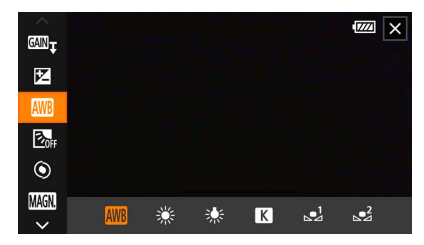

4 Dotykem [X] zavřete nabídku FUNC nebo se dotykem [L] vraťte do levého sloupce.

#### Použití joysticku

- 1 Na obrazovce snímání vyberte přitlačením joysticku možnost [FUNC] a poté stiskněte tlačítko SET.
- 2 Přitlačením joysticku ( $\blacktriangle$ ) vyberte požadovanou ikonu z levého sloupce a poté stiskněte tlačítko SET.
- 3 Přitlačením joysticku (< ) vyberte požadovanou ikonu ze spodní řady a poté stiskněte tlačítko SET.
	- Pro výběr hodnoty z voliče nastavení nejdříve zvýrazněte přitlačením joysticku ( $\blacktriangledown$ ) volič v oranžové barvě a poté vyberte přitlačením (<>>>
	(<a>>
	božadovanou hodnotu.
- 4 Výběrem [X] zavřete nabídku FUNC nebo se výběrem [L] vraťte do levého sloupce.
	- Z levého sloupce vyberte přitlačením joysticku (Ð) ikonu [X] a poté stiskněte tlačítko SET. Ze spodní řady přitlačte joystick jednou (A) a poté (<> ) pro výběr požadované ikony.

## POZNÁMKY

• V závislosti na vybrané funkci se mohou na obrazovce objevit jiná tlačítka, voliče nastavení a jiné ovladače. Tyto jsou vysvětleny v odpovídajících částech návodu.

## <span id="page-27-2"></span><span id="page-27-0"></span>Používání SD karet

Videokamera zaznamenává klipy a fotografie na komerčně dostupné karty Secure Digital (SD)<sup>1</sup>. Videokamera obsahuje dva sloty pro SD kartu a vy můžete používat dvě SD karty (v návodu "SD karta A" a "SD karta B") k záznamu na obě zároveň nebo k automatickému přepínání na druhou SD kartu v případě, kdy se používaná SD karta zaplní ( $\Box$  [30](#page-29-3)).

SD karty ( $\Box$  [30](#page-29-1)) inicializujete, když je v této videokameře používáte poprvé.

<sup>1</sup> SD karta se také používá k uložení souborů nastavení nabídky.

#### <span id="page-27-1"></span>Kompatibilní SD karty

S videokamerou lze používat následující typy SD karet<sup>2</sup>. Nejnovější informace ohledně SD karet testovaných pro použití s touto videokamerou najdete na webových stránkách místního zastoupení společnosti Canon.

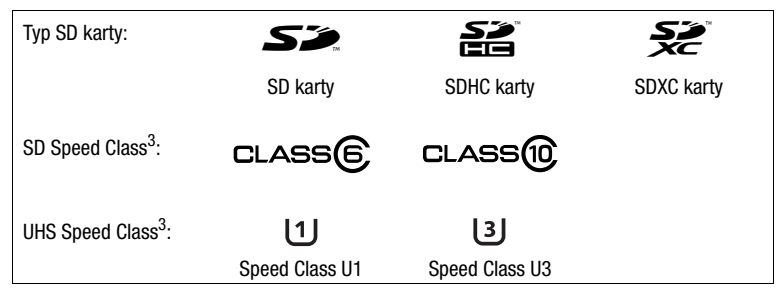

 $^2$  K únoru 2019 byla funkce záznamu klipu testována s SD kartami výrobců Panasonic, Toshiba a SanDisk.<br><sup>3</sup> UHS a SD Speed Class isou standardy, které označují minimální zaručenou rychlost přenosu dat SD karet. K záznamu klipů 4K s rozlišením 3840x2160 ( $\Box$  [35](#page-34-3)) nebo používání záznamu pomalého a rychlého pohybu ( $\Box$  [36](#page-35-0)) doporučujeme používat SD karty s označením UHS Speed Class U3.

## DŮLEŽITÉ

- Po opakovaném záznamu, odstraňování a editaci klipů (při fragmentované SD kartě) může zápis dat na kartu trvat delší dobu, a záznam se může i zastavit. V takovém případě si uložte své záznamy a videokamerou inicializujte kartu. Nezapomeňte inicializovat SD karty zvláště před snímáním důležitých scén.
- **Karty SDXC:** Karty SDXC můžete používat s touto videokamerou, ale karty SDXC jsou inicializovány videokamerou pomocí systému souborů exFAT.
	- Chcete-li používat karty zformátované na souborový systém exFAT v ostatních zařízeních (digitální záznamníky, čtečky karet atd.), ujistěte se, že jsou tato zařízení kompatibilní se systémem exFAT. Další informace o kompatibilitě získáte u výrobce počítače, operačního systému nebo karty.
	- Pokusíte-li se použít kartu zformátovanou na souborový systém exFAT v počítači s operačním systémem, který není se systémem exFAT kompatibilní, můžete být požádáni o zformátování karty. V takovém případě operaci zrušte, abyste zabránili ztrátě dat.

## POZNÁMKY

• Řádnou činnost nelze garantovat u všech SD karet.

#### <span id="page-28-0"></span>Vložení a vyjmutí SD karty

- 1 Vypněte videokameru (1).
	- Ujistěte se, že nesvítí indikátor POWER/CHG.
- 2 Otevřete kryt slotu karty SD (2)).
- 3 Paměťovou SD kartu v orientaci štítkem k přední části videokamery zasuňte v přímém směru úplně do jednoho ze slotů pro SD kartu ((3)).
	- Použít můžete rovněž dvě karty, každou v jednom slotu pro SD kartu.
- 4 Zavřete kryt slotu karty SD.
	- Kryt nezavírejte silou, SD karta nemusí být řádně vložena.

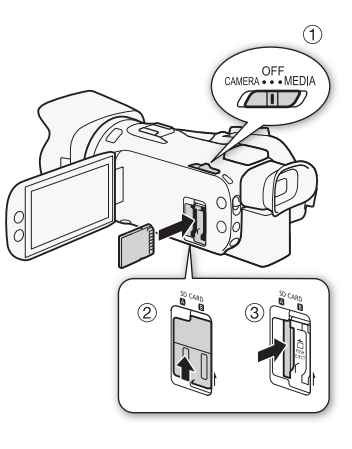

#### Vyjmutí SD karty

- 1 Ujistěte se, že nesvítí indikátor ACCESS.
- 2 Jedním přitlačením SD kartu uvolněte. Když SD karta povyskočí ven, vyjměte ji.

Indikátor ACCESS (přístup na SD kartu)

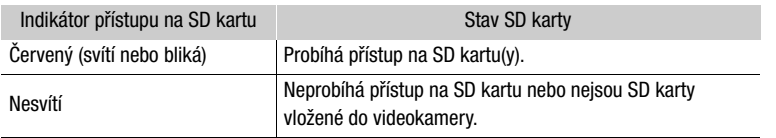

Pokud nastavíte položku **MENU** > [Y Nastavení systému] > [LED ACCESS] na hodnotu [OH Vypnout], indikátor ACCESS se nerozsvítí.

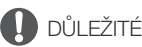

- Před vložením nebo vyjmutím SD karty vypněte videokameru. Vložení nebo vyjmutí karty při zapnuté videokameře může vést k trvalé ztrátě dat.
- SD karty mají přední a zadní stranu, které nejsou zaměnitelné. Vložení nesprávně zorientované SD karty může způsobit chybnou funkci videokamery. SD kartu do videokamery vkládejte jen způsobem popsaným v kroku 3.

#### <span id="page-29-1"></span>Inicializace SD karty

SD karty inicializujete, když je v této videokameře používáte poprvé. Inicializací karty z ní také můžete trvale odstranit všechna data, která obsahuje.

Provozní režimy: CAMFRA MEDIA

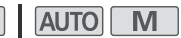

- 1 Vyberte možnost [Inicializovat] pro požadovanou SD kartu.
	- > [3 " Nastavení záznamu] > [Inicializovat 8] > [6 Pam.karta A] nebo [B] Pam.karta B] > [Inicializovat]
- 2 Vyberte [Ano].
- 3 Po zobrazení zprávy pro potvrzení vyberte  $[OK]$  a potom vyberte  $[X]$ .

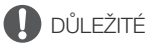

- Inicializací SD karty se permanentně smažou všechny záznamy. Smazaná data nelze obnovit. Nezapomeňte si proto důležité záznamy předem uložit ( $\square$  [93](#page-92-2)).
- V závislosti na konkrétní SD kartě může provedení inicializace trvat několik minut.

## <span id="page-29-2"></span>Výběr SD karty pro záznam

Můžete si vybrat, na kterou SD kartu se mají vaše klipy a fotografie zaznamenávat.

Provozní režimy: CAMERA MEDIA **AUTO** 

- 1 Vyberte možnost [Záznamové médium]. **MENU → [i i i Nastavení záznamu] → [Záznamové médium]**
- 2 Vyberte požadovanou SD kartu ([A Pam.karta A] nebo [B] Pam.karta B]) pro záznam klipů ( $\mathbb{P}$  Nahrávací médium pro film) a/nebo pro fotografie ( $\Box$  Nahráv. médium pro focení]).
- 3 Vyberte [X].
	- Po zavření nabídky se na obrazovce objeví ikona SD karty vybrané pro záznam klipů.

#### <span id="page-29-3"></span><span id="page-29-0"></span>Duální záznam a přepnutí záznamu

Videokamera zahrnuje dva praktické způsoby záznamu, které lze použít, když je v obou otvorech na kartu vložena SD karta: duální záznam a přepnutí záznamu.

Duální záznam: Tato funkce zaznamená stejný klip současně na obě SD karty. Tato funkce je praktická, když si chcete vytvořit záložní kopii záznamů během zaznamenávání.

Přepnutí záznamu: Tato funkce umožňuje pokračovat bez přerušení v záznamu na další SD kartu v případě, že dojde k zaplnění aktuální SD karty.

Provozní režimy: CAMERA MEDIA | AUTO | M

1 Vyberte [Duální/vysílání nahr.].

**MENU > [i i l Nastavení záznamu] > [Duální/vysílání nahr.]** 

- 2 Vyberte  $\left[\widehat{\mathbf{p}}\right]$  Duální záznam] nebo  $\left[\widehat{p}\right]$  Vysílání nahr.] (nebo  $\left[\widehat{p}\right]$  Vysílání nahr.]) a potom vyberte  $[\mathsf{X}]$ .
	- Je-li aktivován duální záznam, stav obou SD karet se objeví nahoře na pravé straně obrazovky.
	- Pokud nechcete použít ani jednu z těchto funkcí, vyberte položku [Standardní záznam].

#### i. POZNÁMKY

- Přepnutí záznamu je možné ze slotu A pro SD kartu na slot B pro SD kartu a obráceně, ale pouze jednou.
- Po uložení klipů zaznamenaných s přepnutím záznamu původně na různé SD karty můžete použít nástroj MP4 Join Tool pro spojení klipů a jejich uložení ve formě jednoho klipu ( $\Box$  [93](#page-92-2)).
- Pokud se při duálním záznamu zaplní SD karta, zastaví se záznam u obou karet. Na druhou stranu, pokud se na některé z SD karet vyskytne závada, záznam bude pokračovat na druhé kartě.
- Duální záznam nelze použít společně s nahráváním pomalého a rychlého pohybu.

#### <span id="page-30-0"></span>Obnovování klipů

Některé akce, jako je například náhlé vypnutí videokamery nebo vyjmutí SD karty během zaznamenávání dat, mohou způsobit chyby dat v zaznamenaném klipu. Klipy s poškozenými daty se můžete pokusit obnovit pomocí následujícího postupu.

Provozní režimy:CAMERA MEDIA AUTO M

- 1 Otevřete indexové zobrazení obsahující klipy, které si přejete obnovit ( $\Box$  [83](#page-82-2)).
- 2 Vyberte poškozený klip (klip s ikonou ? namísto obrázku miniatury).
- 3 Když se zobrazí výzva k obnovení dat, vyberte [Ano].
	- Videokamera se pokusí o obnovení poškozených dat.
- 4 Po zobrazení zprávy s potvrzením vyberte [OK].

## POZNÁMKY

- V indexovém zobrazení se obnovené klipy zobrazí se speciální ikonou přehrávání, nikoli ve standardní miniatuře.
- Tímto postupem může dojít k odstranění klipů kratších než 0,5 s.
- V některých případech nemusí být možné data obnovit. Tato situace je pravděpodobná v případě porušení systému souborů nebo v případě fyzického poškození SD karty.
- Obnovit je možné pouze klipy zaznamenané touto videokamerou. Fotografie nelze obnovit.

## <span id="page-31-5"></span><span id="page-31-4"></span><span id="page-31-1"></span><span id="page-31-0"></span>Záznam klipů a fotografií

Tato část obsahuje základní informace o záznamu klipů\* a fotografií. Podrobnosti k záznamu zvuku viz část Záznam zvuku (M [65](#page-64-0)).

Před prvním zahájením důležitých záznamů proveďte testovací záznamy pomocí konfigurací videa, které plánujete použít ke kontrole, zda videokamera pracuje správně. V případě, že videokamera nebude pracovat správně, postupujte podle části Odstraňování problémů (CD [108](#page-107-1)).

\* Název "klip" označuje jedno video zaznamenané pomocí jediné operace záznamu.

#### <span id="page-31-3"></span><span id="page-31-2"></span>Základní záznam

Pokud zhotovujete video a fotografie v režimu **[AUTO**], videokamera automaticky za vás provede různá nastavení. V režimu  $\blacksquare$  můžete ručně upravit zaostření, expozici a řadu dalších nastavení podle vlastních potřeb a preferencí.

Provozní režimy: CAMERA MEDIA **AUTO** M

- 1 Otevřete kryt objektivu.
	- Přepínač krytu objektivu přepněte na OPEN.
- 2 Přepínač režimů kamery nastavte do požadované polohy.
	- Podle toho, jak chcete videokameru používat, nastavte možnost  $\mathbb{C}$  (režim  $\overline{A}$  auto) nebo  $\mathbb{M}$  (režim  $\overline{M}$ ).
- 3 Nastavte spínač napájení do polohy CAMERA.
	- Indikátor POWER/CHG se rozsvítí zeleně.

#### Záznam videa

#### Záznam zahájíte stisknutím tlačítka START/STOP.

- Během záznamu se na obrazovce zobrazí ●.
- V průběhu záznamu klipu občas blikne indikátor ACCESS.
- Opětovným stisknutím tlačítka START/STOP záznam pozastavíte.  $\bullet$  se změní na  $\bullet$  a klip se zaznamená na SD kartu vybranou pro záznam klipů. Videokamera přejde do pohotovostního režimu záznamu.

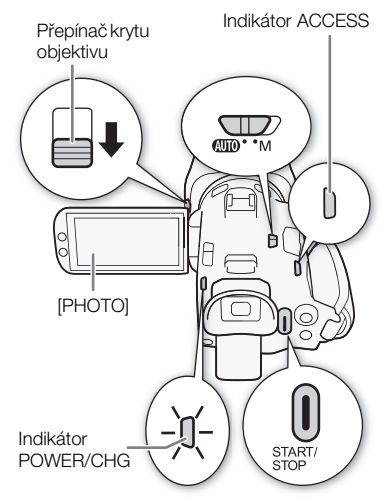

#### Záznam fotografií

V pohotovostním režimu záznamu se dotkněte položky [PHOTO].

• V dolní střední části obrazovky se objeví zelená ikona ( $\bigcirc$ ). Dále se v horní pravé části obrazovky objeví {Ð s ikonou SD karty vybrané pro záznam fotografií. Indikátor ACCESS se krátce rozsvítí během záznamu fotografie.

#### Po ukončení záznamu

- 1 Přepnutím přepínače krytu objektivu na CLOSED zavřete kryt objektivu.
- 2 Ujistěte se, že nesvítí indikátor ACCESS.
- 3 Spínač napájení nastavte do polohy OFF.
- 4 Zavřete LCD panel a uveďte hledáček zpět do zasunuté polohy.

## DŮLEŽITÉ

• Nezapomeňte si své záznamy pravidelně ukládat ( $\Box$  [93](#page-92-3)), zejména když jste pořídili důležité záznamy. Společnost Canon odmítá odpovědnost za jakoukoliv ztrátu či poškození dat.

## $\mathbf{\hat{i}}$ ) POZNÁMKY

- Můžete nastavit položky  $\mathsf{M}\mathsf{E}\mathsf{N}\mathsf{U}\blacktriangleright$   $[\mathbf{B}^{\mathsf{R}}]$  Nastavení záznamu]  $\blacktriangleright$  [Povel Rec] a [Časový kód HDMI] na [ON] Zapnout] pro použití tlačítka START/STOP videokamery k ovládání operace záznamu rovněž na externím rekordéru připojeném ke zdířce HDMI OUT. (Pokud je položka [Povel Rec] nastavena na [ON] Zapnout], není dostupný úsporný režim (MENU  $\triangleright$  [ $\vdash$  Nastavení systému]  $\triangleright$ [Automatické vypnutí].)
- Maximální doba kontinuálního nahrávání jednoho klipu činí 6 hodin. Poté se automaticky vytvoří nový klip a záznam bude pokračovat jako samostatný klip.
- <span id="page-32-0"></span>• **Režim**  $\overline{A}$ **utol:** Při nastavení videokamery do režimu  $\overline{A}$ utol se v závislosti na snímané scéně automaticky upravují nastavení, jako je zaostření, expozice (clona, rychlost závěrky a zisk) a vyvážení bílé. Dále, je-li detekována tvář objektu, videokamera automaticky udrží zaostření na objekt a optimalizuje expozici.
- Záznam videa se uloží v následujících případech jako samostatné klipy:
	- Když videokamera kvůli funkci přepnutí záznamu během záznamu videa přepne na záznam na druhou SD kartu  $(2130)$  $(2130)$  $(2130)$ .
	- Soubor videa (stream) v klipu bude rozdělen přibližně každé 4 GB. Přehrávání ve videokameře bude kontinuální.

Po uložení samostatných rozdělených klipů do počítače můžete použít nástroj MP4 Join Tool pro spojení souborů a jejich uložení ve formě jednoho klipu ( $\square$  [93](#page-92-2)).

- Poznámky k úspornému režimu: Pokud je položka  $MENU$   $\rightarrow$   $[4]$  Nastavení systému]  $\rightarrow$ [Automatické vypnutí] nastavena na  $\overline{[ON]}$  Zapnout], videokamera napájená z napájecího akumulátoru se po uplynutí 5 minut, kdy je ponechána v nečinnosti, v zájmu úspory energie automaticky vypne. Zapněte videokameru spínačem napájení.
- Fotografie jsou zaznamenávány jako soubory JPG. Videokamera může pořizovat fotografie během pohotovostního režimu záznamu.
- Fotografie nelze zaznamenat při aktivovaném režimu předtočení.
- Na místech s intenzivním osvětlením může být natáčení s pomocí LCD obrazovky obtížné. V takovém případě použijte hledáček nebo upravte jas obrazovky ( $\Box$  [101](#page-100-0)).
- Pokud potřebujete snímat dlouhou dobu s videokamerou nasazenou na stativu a budete používat napájecí akumulátor, v zájmu šetření energií můžete LCD panel zavřít a snímat pouze s použitím hledáčku (C [19](#page-18-3)).

#### <span id="page-33-1"></span><span id="page-33-0"></span>Prohlížení posledního zaznamenaného klipu

Poslední 4 sekundy posledního zaznamenaného klipu si můžete prohlédnout ve videokameře, aniž byste ji museli přepínat do režimu MEDIA. Během prohlížení klipu nebude z vestavěného reproduktoru vycházet žádný zvuk.

- 1 Zaznamenejte klip.
- 2 Po skončení záznamu klipu stiskněte tlačítko  $\textcircled{\tiny{\textbf{F}}}$ .

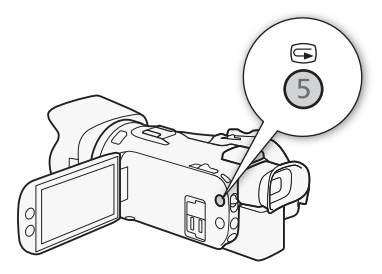

34

## <span id="page-34-3"></span><span id="page-34-0"></span>Konfigurace videa: Rozlišení, datový tok a frekvence snímků

Pomocí následujících postupů můžete nastavit konfiguraci videa použitou pro záznam klipů. Zvolte nastavení rozlišení / datového toku a rychlost snímání odpovídající vašim kreativním potřebám. Vzorkování barev bude YCbCr 4:2:0, 8 bitů. Dostupné možnosti u některých nastavení se mohou změnit podle předchozích výběrů jiných nastavení. Souhrnné informace najdete v tabulce za postupy. Podrobnosti k záznamu zvuku viz část Záznam zvuku (CD [65](#page-64-0)).

Provozní režimy: **CAMERA** MEDIA **AUTO** M

#### <span id="page-34-1"></span>Výběr rozlišení a datového toku

- 1 Vyberte [M2] Rozlišení]. **MENU > [iii]** Nastavení záznamu] > [MM Rozlišení]
- 2 Vyberte požadovanou volbu a potom vyberte možnost [ $\boldsymbol{\times}$ ].
	- Vybrané rozlišení a datový tok se zobrazuje na pravé straně obrazovky.

#### <span id="page-34-2"></span>Výběr rychlosti snímání

- 1 Vyberte [M2] Frekvence snímků]. **MENU → [nin**] Nastavení záznamu] → [MP4] Frekvence snímků]
- 2 Vyberte požadovanou volbu a potom vyberte možnost [ $\boldsymbol{\times}$ ].
	- Ikona vybrané rychlosti snímaní se zobrazí na pravé straně obrazovky.

Dostupná nastavení konfigurace videa

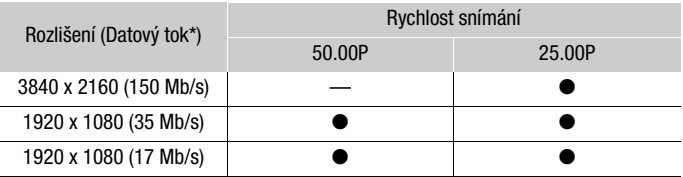

\* Videokamera používá proměnlivý datový tok (VBR).

## POZNÁMKY

• Podrobnosti o přibližných dobách nahrávání naleznete v tématu Příbližné doby nahrávání ( $\Box$  [126](#page-125-4)).

## <span id="page-35-1"></span><span id="page-35-0"></span>Záznam pomalého a rychlého pohybu

Můžete zaznamenávat scény s efektem pomalého nebo rychlého pohybu při přehrávání tak, že jednoduše zvolíte požadovanou rychlost pro pomalý/rychlý pohyb. Dostupné rychlosti pro pomalý/ rychlý pohyb se liší podle vybraného rozlišení a rychlosti snímání. Zvuk se při aktivovaném záznamu pomalého a rychlého pohybu nezaznamenává.

Provozní režimy: CAMERA MEDIA **AUTO** 

36

#### 1 Vyberte [Pomalý a rychlý pohyb].

 $\mathsf{M}\mathsf{ENU}\blacktriangleright\left[\mathbf{f}\mathbf{f} \quad 1\right]$  Nastavení záznamu]  $\blacktriangleright\left[\mathsf{Pom}\right]$  a rychlý pohyb]

2 Vyberte požadovanou rychlost pro pomalý a rychlý pohyb a potom vyberte [X].

- Chcete-li záznam pomalého a rychlého pohybu vypnout, vyberte [OH].
- nebo n $\blacksquare$  a vybraná rychlost se zobrazí v pravé části obrazovky.

#### Dostupné rychlosti pro pomalý/rychlý pohyb

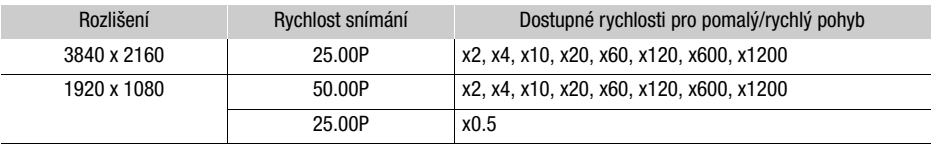

## POZNÁMKY

- Záznam pomalého a rychlého pohybu nelze použít společně s následujícími funkcemi.
- Duální záznam - Předtočení
- Přepnutí záznamu - Barevné pruhy
- Maximální kontinuální doba záznamu jednoho klipu s využitím záznamu pomalého pohybu je ekvivalentní 6 hodinám doby přehrávání. Po uplynutí této doby se záznam zastaví. Jinými slovy, při výběru hodnoty [x0.5] bude maximální kontinuální doba nahrávání 3 hodiny (což se při přehrávání pomalého pohybu při x0,5 rovná 6 hodinám doby přehrávání). Naopak, záznam rychlého pohybu se takovýmto způsobem nezastaví.
- Změna konfigurace videa deaktivuje záznam pomalého a rychlého pohybu.
- Pokud je aktivovaný záznam pomalého a rychlého pohybu, signál povelu k záznamu nemůže vystupovat ze zdířky HDMI OUT.
- Časový kód při aktivovaném záznamu pomalého a rychlého pohybu:
	- Režim časového kódu [ **Redi | R**egen.] nebo [ PREET | Preset] v provozním režimu [ Re Run].
	- Je-li provozní režim časového kódu nastaven na [**FRERUN** Free Run], provozní režim časového kódu se po aktivaci záznamu pomalého a rychlého pohybu automaticky změní na [**ReRUM** Rec Run].
	- Když režim záznamu pomalého a rychlého pohybu vypnete, vrátí se provozní režim časového kódu do předchozího nastavení.
	- Signál časového kódu nemůže vystupovat ze zdířky HDMI OUT.
# <span id="page-36-0"></span>Režimy snímání

V režimu nabízí videokamera množství režimů snímání, které poskytují různý stupeň kontroly nad nastaveními videokamery. Zvolte režim snímání, který nejlépe odpovídá vašim potřebám nebo kreativnímu záměru a ručně upravte nastavení, které chcete řídit sami, a nechte videokameru postarat se o ostatní.

Provozní režimy:

CAMERA MEDIA AUTO M

- 1 Vyberte tlačítko režimů snímání.
- 2 Vyberte požadovaný režim snímání a potom vyberte možnost [X].
	- Na tlačítku režimů snímání se objeví ikona vybraného režimu.

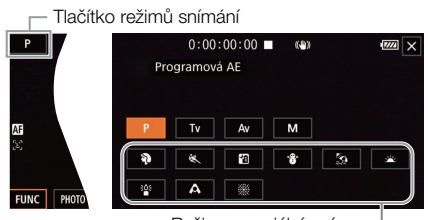

Režimy speciální scény

### Dostupné režimy snímání

Podrobnosti o jiných režimech snímání než jsou režimy speciální scény viz nastavení expozice ( $\Box$  [40](#page-39-1)).

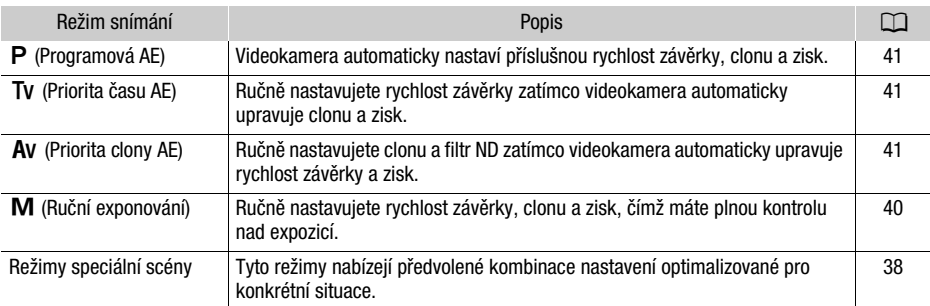

## <span id="page-37-0"></span>Režimy speciální scény

Použitím některého režimu speciální scény se můžete snadno a pohodlně vyhnout upravování podrobných nastavení expozice.

**[**H**Portrét]** Videokamera použije menší zaclonění pro dosažení ostrého obrazu objektu na neostrém pozadí.

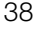

**[**û**Sport]** Pro záznam sportovních scén, například sportovních akcí nebo tance.

**[**Q **Noční scéna]** Pro noční záznam s nižším šumem.

**[<sup>\*</sup>8** Sníh] Pro záznam na jasných lyžařských sjezdovkách bez rizika podexponování objektu.

[ $\frac{R}{2}$  **Pláž]** Pro záznam na slunné pláži bez rizika podexponování objektu.

**[<interal xápad slunce]** Pro záznam zapadajícího slunce v působivých barvách.

**[<sup>} o</sup>s Slabé osvětlení]** Pro záznam při nízké hladině osvětlení.

**[A Bodové světlo]** Pro záznam scén nasvětlených bodovým světlem.

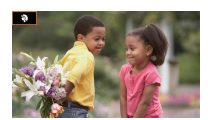

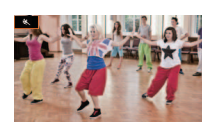

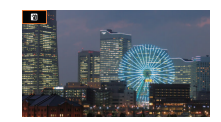

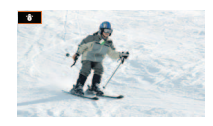

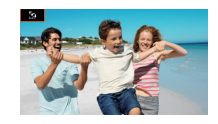

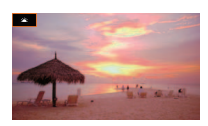

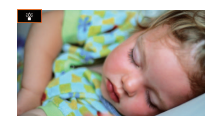

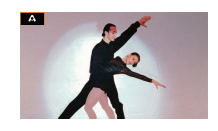

**[ ※ Ohňostroj]** Pro záznam ohňostrojů.

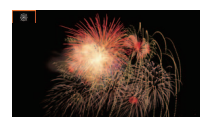

- $\left( \mathbf{\hat{i}}\right)$ POZNÁMKY
- [<sup>9</sup>] Portrét]/[< Sport]/[<sup>8</sup> Sníh]/[ $\frac{1}{2}$  Pláž]: Obraz nemusí být při přehrávání zcela plynulý.
- $\lceil \mathbf{\hat{P}} \rceil$  Portrét]: Efekt rozostření pozadí se zvyšuje s nastavením zoomu na větší přiblížení ( $\blacksquare$ ).
- [  $\gamma$  Sníh]/[ $\frac{K}{22}$  Pláž]: Objekt může být v zamračených dnech nebo na stinných místech přeexponován. Kontrolujte scénu na obrazovce.
- [<sup>3</sup><sup>2</sup> Slabé osvětlení]:
	- Pohybující se objekty mohou mít za sebou obrazovou stopu.
	- Kvalita obrazu nemusí být stejně dobrá jako v jiných režimech.
	- Na obrazovce se mohou zobrazovat bílé body.
	- Automatické zaostřování nemusí pracovat stejně dobře jako v jiných režimech. V takovém případě zaostřete ručně.
- [  $R$ <sup>s</sup> Slabé osvětlení]/[ ※ Ohňostroj]: V zájmu zabránění rozmazání záběru (v důsledku rozpohybování videokamery při filmování) doporučujeme použít stativ.

# <span id="page-39-1"></span>Nastavení expozice

Celková expozice získaná automaticky videokamerou nemusí být občas pro váš záběr ta nejlepší. Můžete vybrat režim snímání, který vám poskytne různý stupeň kontroly nad clonou, rychlostí závěrky a ziskem, od částečné kontroly až po úplnou, zatímco videokamera automaticky upravuje nastavení, které vy neovlivníte.

40

## Provozní režimy: CAMERA MEDIA | AUTO

## <span id="page-39-0"></span>Ruční exponování (M)

Tento režim snímání poskytuje maximální kontrolu nad nastavením snímání, protože můžete nastavit clonu, rychlost závěrky a zisk, a dosáhnout tak požadované expozice.

### 1 Režim snímání nastavte na [M Ruční exponování] ( $\Box$  [37](#page-36-0)).

- Clonové číslo, rychlost závěrky a hodnota zisku se zobrazí v levé části obrazovky.
- 2 Nastavte clonu, rychlost závěrky a zisk.

Clona: [FUNC] > [IRIS Clona] Rychlost závěrky: [FUNC] > [ Čas závěrky]

Zisk: [FUNC] > [**am** Zesílení]

- Na obrazovce se zobrazí volič nastavení.
- 3 Tahem prstu podél voliče nastavte požadovanou hodnotu.
	- Můžete vybrat možnost  $[W_{0}^{\pi}]}$  pro zobrazení vzoru Zebra ( $\Box$  [44](#page-43-0), krok 2) a kontrolovat přeexponované oblasti.
- 4 Zopakováním kroků 2 a 3 podle potřeby upravíte expozici na požadovanou úroveň.
- 5 Vyberte  $[X]$ .

<span id="page-39-2"></span>Dostupná nastavení

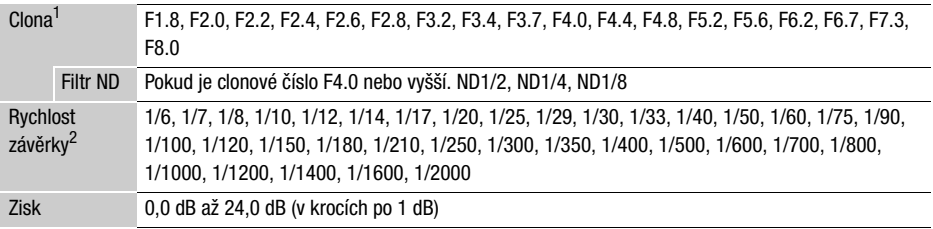

 $^1$  Dostupné hodnoty závisí na pozici zoomu. Clonová čísla uvedená na obrazovce slouží pouze pro referenci.<br><sup>2</sup> Při záznamu pomalého a rychlého pohybu se dostupnost jednotlivých hodnot liší v závislosti na

pomalém/rychlém pohybu.

### Stupnice expozice

Pokud je režim snímání nastaven na  $M$ , zobrazí se na obrazovce stupnice expozice s označením optimální automatické expozice a aktuální expozice. Pokud je rozdíl mezi aktuální a optimální expozicí větší než ±2 EV, začne blikat indikátor na okraji stupnice expozice.

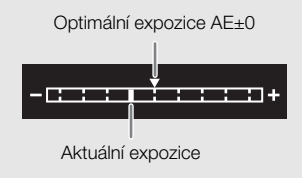

# POZNÁMKY

Během snímání můžete pomocí voliče CUSTOM nastavit clonu, rychlost závěrky a zisk ( $\Box$  [79](#page-78-0)).

## Automatická expozice

## <span id="page-40-0"></span>Programová AE  $(P)$

Videokamera automaticky nastaví rychlost závěrky, clonu a zisk (pro klipy), ale budete mít možnost použít jiné funkce, které nejsou dostupné v režimu **AUTO**.

### Režim snímání nastavte na [P Programová AE].

### <span id="page-40-1"></span>Priorita času  $AE$  ( $\overline{IV}$ )

V tomto režimu snímání nastavujete rychlost závěrky ručně, například pro záznam přesně zaostřených rychle se pohybujících objektů nebo k získání jasnějšího obrazu při slabém osvětlení. Videokamera automaticky upraví ostatní nastavení, aby bylo dosaženo optimální expozice.

### 1 Režim snímání nastavte na [ $\overline{IV}$  Priorita času AE] ( $\Box$  [37](#page-36-0)).

- Rychlost závěrky se zobrazí v levé části obrazovky.
- 2 Otevřete obrazovku rychlosti závěrky.

**IFUNCI** > **ISHTR** Čas závěrkyl

- Na obrazovce se zobrazí volič nastavení.
- Můžete vybrat možnost  $[\mathbb{Z}_0^m]$  pro zobrazení vzoru Zebra ( $\Box$  [44](#page-43-0), krok 2) a kontrolovat přeexponované oblasti.

### 3 Tahem prstu podél voliče nastavte požadovanou rychlost závěrky.

- Pomocí voliče CUSTOM můžete rovněž nastavit rychlost závěrky ( $\Box$  [79](#page-78-0)).
- Dostupné rychlosti závěrky najdete v tabulce ručního exponování ( $\Box$  [40](#page-39-2)).

### 4 Vyberte  $[X]$ .

### <span id="page-40-2"></span>Priorita clony  $AE$  ( $Av$ )

V tomto režimu snímání nastavujete clonové číslo ručně, a řídíte tak hloubku ostrosti, například když chcete rozmazat pozadí, aby byl objekt výraznější. Videokamera automaticky upraví ostatní nastavení, aby bylo dosaženo optimální expozice.

### 1 Režim snímání nastavte na [Av Priorita clony AE] ( $\Box$  [37](#page-36-0)).

• Clonové číslo se zobrazí v levé části obrazovky.

## 2 Otevřete obrazovku clony.

**[FUNC] > [RIS Clonal]** 

- Na obrazovce se zobrazí volič nastavení.
- Můžete vybrat možnost  $[\mathbb{Z}_m^{\text{rel}}]$  pro zobrazení vzoru Zebra ( $\bigcap$  [44](#page-43-0), krok 2) a kontrolovat přeexponované oblasti.

## 3 Tahem prstu podél voliče nastavte požadované clonové číslo.

- Pomocí voliče CUSTOM můžete rovněž nastavit clonové číslo ( $\square$  [79](#page-78-0)).
- Dostupná clonová čísla najdete v tabulce ručního exponování ( $\Box$  [40](#page-39-2))

4 Vyberte  $[X]$ .

# POZNÁMKY

Je-li režim snímání nastaven na Tv nebo Av, videokamera nemusí být schopná nastavit v závislosti na jasu objektu odpovídající expozici. V takovém případě bude na obrazovce blikat rychlost závěrky  $(Tv)$  nebo clonové číslo  $(Av)$ . Clonu a rychlost závěrky můžete podle potřeby změnit.

# Expozice dotykem

Klepnutím na obrazovku můžete expozici optimalizovat pro konkrétní objekt nebo oblast. Videokamera automaticky upraví expozici pro vybraný bod a zamkne nastavení expozice. Můžete dokonce klepnout na jasnou oblast obrazu, abyste zkusili zabránit přeexponování (AE pro jasy). Tuto funkci lze použít, pouze když je režim snímání nastavený na  $\mathsf P$ ,  $\mathsf {TV}$ ,  $\mathsf {AV}$  nebo jeden z režimů speciální scény kromě režimu [ : Ohňostroj].

1 Otevřete obrazovku expozice.

 $[FUNCTION]$   $\triangleright$   $[2]$  Komp. expozice]

- Na obrazovce se zobrazí volič nastavení.
- Můžete vybrat možnost  $[ $\sqrt{2}$ fil pro zobrazení vzoru Zebra ( $\Box$  [44](#page-43-0), krok 2) a kontrolovat$ přeexponované oblasti.
- 2 Chcete-li nastavit funkci AE pro jasy, změňte nastavení expozice na dotek.  $[\,\Xi]$  >  $[\,\blacksquare]$  Zvýraznění $[\,\triangleright\,]$  [つ]
- 3 Chcete-li optimalizovat a zamknout expozici, klepněte na požadovanou oblast na LCD obrazovce.
	- Značka  $\sum$  se rozbliká a expozice se automaticky nastaví tak, aby oblast, jíž jste se dotkli, byla správně exponována.
	- Na obrazovce se zobrazí hodnota kompenzace expozice  $\pm 0$  a  $\star$ . Dále je indikováno ikonou [ $\star$ ] uzamčení expozice.
	- Výběrem volby  $[\mathcal{H}]$  vrátíte videokameru do režimu automatické expozice.
- 4 Je-li třeba, můžete tažením prstu podél voliče kompenzovat expozici.
	- Můžete vybrat úroveň kompenzace z hodnot –3 až +3, v krocích po 1/4.

## 5 Vyberte [X].

• Hodnota kompenzace expozice a  $\mathcal X$  se zobrazí v levé části obrazovky.

## <span id="page-42-0"></span>Blokování expozice (zámek expozice)

Aktuální nastavení expozice můžete zamknout a použít je, i když upravíte kompozici záběru. Tuto funkci lze použít, pouze když je režim snímání nastavený na  $\mathsf P$ ,  $\mathsf {TV}$ ,  $\mathsf {Av}$  nebo jeden z režimů speciální scény kromě režimu [ F Ohňostroj].

1 Otevřete obrazovku expozice.

 $[FUNCTION]$   $\triangleright$   $[$   $\blacksquare$  Komp. expozice]

- Na obrazovce se zobrazí volič nastavení.
- Můžete vybrat možnost  $[W<sub>0</sub>III<sub>0</sub>$  pro zobrazení vzoru Zebra ( $\Box$  [44](#page-43-0), krok 2) a kontrolovat přeexponované oblasti.
- 2 Výběrem volby [ $\frac{1}{2}$ ] zamknete aktuální expozici.
	- Na obrazovce se zobrazí hodnota kompenzace expozice  $\pm 0$  a  $\star$ . Dále je indikováno ikonou [ $\star$ ] uzamčení expozice.
	- Opětovným výběrem volby  $[\mathcal{H}]$  vrátíte videokameru do režimu automatické expozice.
- 3 Tažením prstu podél voliče můžete dále kompenzovat expozici.
	- Můžete vybrat úroveň kompenzace z hodnot –3 až +3, v krocích po 1/4.
	- Některé hodnoty nemusí být dostupné a rozsah kompenzace se může měnit v závislosti na jasu obrazu a zamknuté expozici.

### 4 Vyberte  $[X]$ .

• Hodnota kompenzace expozice a  $\mathcal H$  se zobrazí v levé části obrazovky.

## Kompenzace expozice

Expozici nastavenou pomocí automatiky clony můžete kompenzovat, a získat tak tmavší nebo světlejší obraz.

Tuto funkci lze použít, pouze když je režim snímání nastavený na  $\mathsf P$ . Tv nebo  $\mathsf A\mathsf v$ .

- 1 Otevřete obrazovku expozice.
	- [FUNC] > [⊠ Komp. expozice]
	- Pokud byla expozice zamčená, výběrem volby  $[\frac{\mathcal{H}}{\mathcal{H}}]$  automatickou expozici odemknete.
	- Na obrazovce se zobrazí volič nastavení.
	- Můžete vybrat možnost  $[\mathbb{Z}^n]$  pro zobrazení vzoru Zebra ( $\Box$  [44](#page-43-0), krok 2) a kontrolovat přeexponované oblasti.
- 2 Tažením prstu podél voliče kompenzujete expozici.
	- Můžete vybrat úroveň kompenzace z hodnot –2 až +2, v krocích po 1/4.
- 3 Vyberte  $[X]$ .
	- V levé části obrazovky se zobrazí [AE] a hodnota kompenzace expozice.

# POZNÁMKY

- Pomocí voliče CUSTOM můžete rovněž nastavit hodnotu kompenzace expozice ( $\square$  [79](#page-78-0)).
- V následujících případech se uzamčená expozice vrátí zpátky do režimu automatické expozice:
	- Při použití hlavního vypínače nebo přepínače režimů kamery.
	- Při změně režimu snímání.
	- Při změně konfigurace videa.

## ND filtr

44

Pomocí filtru ND můžete zmenšit zaclonění, abyste dosáhli menší hloubky ostrosti, i při filmování v jasném prostředí. Pomocí filtru ND můžete také zabránit změkčení ostrosti způsobenému difrakcí při použití vysokých clonových čísel. Nastavení filtru ND je dostupné při nastavení clonového čísla F4.0. Tuto funkci lze použít, pouze když je režim snímání nastavený na  $P$ . Tv. Av nebo  $M$ .

### 1 Vyberte [ND filtr].

 $MENU \rightarrow \mathbb{P}$  3 Nastavení kamery]  $\rightarrow$  [ND filtr]

### 2 Vyberte požadovanou volbu a potom vyberte možnost  $[X]$ .

Činnost filtru ND

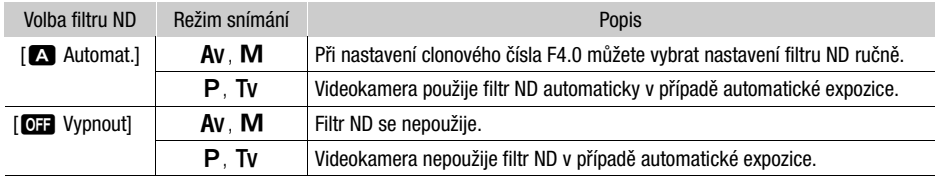

# POZNÁMKY

- Filtr ND není k dispozici v režimu speciální scény [ $\ddot{\mathcal{R}}$  Ohňostroj].
- Filtr ND se nastaví na [A] Automat.] při nastavení režimu kamery [AUTO] nebo při nastavení režimu snímání na režim speciální scény (s výjimkou režimu [ ※ Ohňostroj]).

# <span id="page-43-0"></span>Používání vzoru Zebra

K identifikaci potencionálně přeexponovaných oblastí můžete využít vzor Zebra, a tím dosáhnout odpovídající korekce expozice. Videokamera nabízí vzor Zebra ve dvou úrovních: Při nastavení 100% budou identifikovány ve zvýrazněných oblastech pouze ty oblasti, kde dochází ke ztrátě detailů; při nastavení 70% budou identifikovány rovněž oblasti blížící se ztrátě detailů.

1 Vyberte clonu, rychlost závěrky, zisk a kompenzaci expozice.

Clona: [FUNC] > [IRIS Clona] Rychlost závěrky: [FUNC] > [SHTR Čas závěrky] Zisk: [FUNC] > [ M] Zesílení] Kompenzace expozice: [FUNC] > [M] Komp. expozice]

2 Vyberte požadovanou úroveň funkce Zebra.

 $W_{\rm H}$   $\odot$   $W_{\rm H}$  70%] nebo  $W_{\rm H}$  100%]  $\odot$   $W_{\rm H}$ 

- Chcete-li vzor Zebra vypnout, vyberte místo toho [MAP Vypnout].
- Chcete-li se vrátit na předchozí obrazovku a nastavit ostatní nastavení, vyberte volbu  $\left\{ \bigtriangledown \right\}$ namísto [X].
- Vzor Zebra se bude zobrazovat na přeexponovaných oblastech snímku.

# POZNÁMKY

• Používání vzoru Zebra nemá vliv na záznam.

## Korekce protisvětla

Když potřebujete zaznamenat scénu se stálým protisvětlem, můžete pomocí korekce protisvětla zesvětlit celý obraz, a zejména tmavé oblasti.

Tuto funkci nelze použít, když je režim snímání nastavený na [ ※ Ohňostroj].

### 1 Vyberte [<sub>or</sub> BLC vždy zapnuto].

[FUNC] > [ BLC vždy zapnuto]

### 2 Vyberte  $\left[\sqrt[3]{2}\right]$  Zapnout] a potom vyberte  $\left[\right]{\mathsf{X}}$ ].

- $\boxed{5}$  se zobrazí na levé straně obrazovky a expozice se upraví pro podmínky protisvětla.
- Můžete také nastavit přiřaditelné tlačítko na [ [ B BLC vždy zapnuto] ( $\Box$  [80](#page-79-0)). V takovém případě zapnete a vypnete korekci protisvětla stisknutím přiřaditelného tlačítka.

# POZNÁMKY

- Tato videokamera disponuje také funkcí automatické korekce protisvětla při nastavení MENU » [', Nastavení kamery] > [Auto korekce protisvětla].
- Korekce protisvětla se deaktivuje v následujících případech:
	- Při použití hlavního vypínače nebo přepínače režimů kamery.
	- Při změně režimu snímání.
	- Při změně rychlosti snímání.

# Limit AGC (automatic gain control – automatické řízení zisku)

Při záznamu v tmavém prostředí zvýší videokamera automaticky zisk, aby dosáhla jasnějšího obrazu. Když nastavíte maximální hodnotu zisku, můžete omezit množství šumu v obrazu a zachovat tmavší vzhled. Tuto funkci lze použít, pouze když je režim snímání nastavený na  $\mathsf P$ , Tv nebo  $\mathsf{A}$ v.

Provozní režimy:CAMERA MEDIA **AUTO**  $M$ 

### 1 Otevřete obrazovku pro nastavení limitu AGC.

 $[FWC]$   $\triangleright$   $[GM]$   $\triangleright$   $[TM]$ 

- Na obrazovce se zobrazí volič nastavení.
- Pro návrat videokamery do režimu automatického řízení zisku vyberte znovu  $[M]$ .
- 2 Tahem prstu podél voliče nastavte požadovanou maximální hodnotu zisku.
	- Můžete vybrat limit AGC od 0,0 dB do 23,0 dB. Čím nižší nastavení, tím nižší limit AGC.

### 3 Vyberte [X].

46

 $\bullet$  Je-li nastaven limit AGC, vlevo na obrazovce se objeví  $\sqrt{a}$  a maximální hodnota zisku.

#### i POZNÁMKY

- Limit AGC nelze nastavit, když je zamčena expozice ( $\Box$  [43](#page-42-0)).
- Pomocí voliče CUSTOM můžete nastavit limit AGC (M [79](#page-78-0)).

# Vyvážení bílé

Videokamera používá pro kalibraci obrazu a produkci přesných barev v různých světelných podmínkách elektronický proces vyvážení bílé. Tuto funkci lze použít, pouze když je režim snímání nastavený na  $P$ , Tv, Av nebo  $M$ .

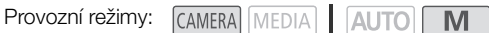

- 1 Vyberte položku [**WE**] Vyvážení bílé]. [FUNC] > [ Vyvážení bílé]
- 2 Vyberte požadovanou volbu a potom vyberte možnost  $[X]$ .
	- Pokud jste vybrali nastavení  $\left[\sum_{n=1}^{\infty} \text{Bastaven} \left( \sum_{n=1}^{\infty} \text{Mastaven} \left( \sum_{n=1}^{\infty} \text{Mastaven} \left( \sum_{n=1}^{\infty} \text{Mastaven} \left( \sum_{n=1}^{\infty} \text{Mastaven} \left( \sum_{n=1}^{\infty} \text{Mastaven} \left( \sum_{n=1}^{\infty} \text{Mastaven} \left( \sum_{n=1}^{\infty} \text{Mastaven} \left( \sum_{$ a chcete změnit hodnotu barevné teploty nebo zaregistrovat nové uživatelské vyvážení bílé, pokračujte níže uvedeným příslušným postupem namísto výběru volby [X].
	- Ikona vybrané možnosti se zobrazí na levé straně obrazovky.

### Nastavení barevné teploty (FR Barevná teplota))

3 Vyberte  $\left[\equiv\right]$ ].

- Na obrazovce se zobrazí volič nastavení.
- 4 Tahem prstu podél voliče nastavte hodnotu barevné teploty.
- 5 Vyberte  $[X]$ .

### Nastavení uživatelského vyvážení bílé ([ v] Nastavení 1] nebo [ v] Nastavení 2])

- 3 Nasměrujte videokameru na šedou tabulku nebo na bílý předmět tak, aby vyplňoval rámeček ve středu obrazovky, a potom vyberte [52].
	- Poté, co ikona  $\mathbb{S}^2$  přestane blikat, je postup skončen. Nastavení je uchováno i po vypnutí videokamery.

### 4 Vyberte  $[X]$ .

### Volby

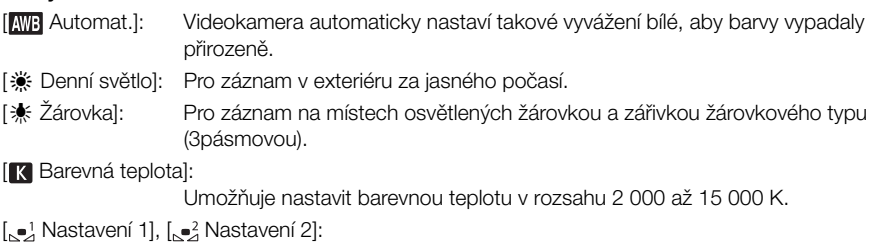

Pomocí nastavení uživatelského vyvážení bílé dosáhnete toho, že bílé objekty budou i při zabarveném osvětlení bílé.

# $(i)$  POZNÁMKY

### • Pokud jste vybrali uživatelské vyvážení bílé:

- Nenastavujte zoom do oblasti digitálního zoomu (světle modrá oblast sloupce zoomu).
- Vyvážení bílé resetujte, jestliže změníte místo nebo osvětlení, popř. při změně jiných podmínek.
- V závislosti na světelném zdroji nemusí symbol Å přestat blikat. I tak bude výsledkem lepší vyvážení než s nastavením [**NIE**] Automat.].
- Pokud nastavíte přiřaditelné tlačítko na [La Vyváž. bílé] (Ci [80](#page-79-0)), můžete stisknutím tlačítka zaregistrovat uživatelské vyvážení bílé po namíření videokamery na šedou tabulku nebo bílý objekt.
	- Uživatelským vyvážením bílé můžete v dále uvedených případech dosáhnout lepších výsledků:
		- Měnící se světelné podmínky
		- Snímání detailních záběrů
		- Jednobarevné objekty (obloha, moře nebo les)
		- Při nasvětlení rtuťovými výbojkami, určitými typy zářivek a LED osvětlením
	- Nastavením přiřaditelného tlačítka na [WB Priorita WB] ( $\Box$  [80](#page-79-0)) můžete stisknutím tlačítka přepnout na často používané nastavení vyvážení bílé předvolené pomocí položky  $\mathsf{MENU}\bullet\mathsf{P}\mathsf{R}$  Nastavení kamery] > [Nastavit prioritu WB].

# Použití vzhledů

K záznamům můžete přidat některý "vzhled". Vzhled je kombinace různých nastavení obrazu, jako je barevná hloubka a ostrost, které mohou zlepšit vizuální kvalitu záznamu. Tuto funkci lze použít, pouze když je režim snímání nastavený na  $\mathsf P$ ,  $\mathsf {TV}$ ,  $\mathsf {Av}$  nebo  $\mathsf M$ .

Provozní režimy: CAMERA MEDIA AUTO

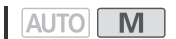

1 Otevřete obrazovku vzhledů. [FUNC] > [ Vzhledy]

2 Upravte podrobná nastavení.

[耳] > Hodnotu upravte výběrem možnosti [-] nebo [+]

- Můžete rovněž posunout prst podél stupnice nastavení.
- Ostrost, kontrast a barevnou hloubku lze upravit následovně: [Ostrost]: 0 (měkčí obraz) až 7 (ostřejší obraz) [Kontrast]: –4 (nízký kontrast) až +4 (vysoký kontrast) [Hloubka barev]: –4 (slabší barvy) až +4 (bohatší barvy)
- 3 Vyberte [X].

# Zoomování

Provozní režimy: CAMERA MEDIA **AUTO M** 

Pro přiblížení nebo oddálení můžete použít zaostřovací/zoomovací kroužek, kolébkový ovladač zoomu na videokameře nebo ovladače zoomu na dotykové obrazovce. Zoomovat můžete rovněž pomocí volitelného dálkového ovládání RC-V100 (M [76](#page-75-0)).

Kromě používání 20x optického zoomu můžete zapnout digitální zoom\* (400x) s pomocí nastavení **MENU** > [', Nastavení kamery] > [Digitální zoom]. Tato videokamera má rovněž digitální telekonvertor, který vám umožňuje digitálně zvětšit obraz na obrazovce.

\* Digitální zoom není k dispozici v režimu **AUTO** nebo při nastavení položky **MENU** > [', ''R Nastavení kamery] > [Konverzní objektiv] na [**Wide** WA-H58].

## Používání zaostřovacího/zoomovacího kroužku

- 1 Nastavte přepínač zaostřovacího/zoomovacího kroužku Zaostřovací/zoomovací kroužekna ZOOM.
- 2 Otočením zaostřovacího/zoomovacího kroužku nastavte zoom.
	- Pomalým otáčením zaostřovacího/zoomovacího kroužku provedete nastavení zoomu pomalu; jeho rychlým otáčením nastavíte zoom rychle.
	- Stupnice zoomu zobrazená na obrazovce indikuje přibližnou pozici zoomu.

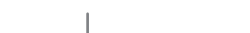

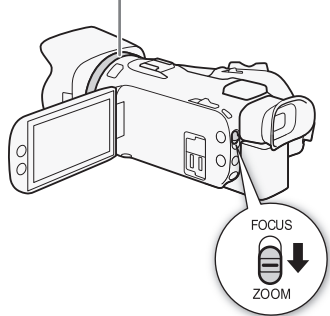

# POZNÁMKY

• Pro zakázání funkce zaostřovacího/zoomovacího kroužku můžete použít nastavení MENU > [P, Nastavení kamery] > [Ovl. kroužku zoom/ostření]. pro výběr směru činnosti zaostřovacího/zoomovacího kroužku při jeho použití k zoomování můžete použít nastavení **MENU >>>** [', Nastavení kamery] >> [Směr kroužku přiblížení].

• Pokud zaostřovacím/zoomovacím kroužkem pootočíte příliš rychle, videokamera nemusí být schopna zoom okamžitě nastavit. V takovém případě videokamera nastaví zoom po dokončení otáčení kroužkem.

## Použití kolébkového ovladače zoomu

Posunutím kolébkového ovladače zoomu směrem k symbolu W (oddálení) rozšíříte záběr. Posunutím ovladače směrem k symbolu  $T$  (přiblížení) záběr zvětšíte.

• Ve výchozím nastavení kolébkový ovladač zoomu na gripu pracuje s proměnlivou rychlostí – jemné stisknutí zajistí pomalé zoomování, silnější stisknutí rychlejší zoomování. Následujícím postupem můžete upravit rychlost zoomu a vybrat konstantní rychlost.

### Nastavení rychlosti zoomu

Na kameře můžete nastavit rychlost zoomu pro kolébkové ovladače zoomu.

### Nastavení rychlosti zoomu pro kolébkový ovladač zoomu na gripu

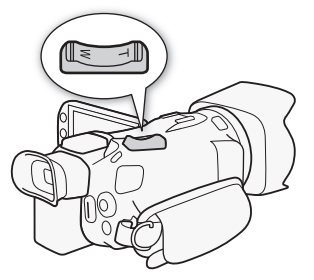

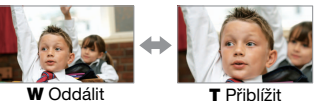

Nejprve nastavte celkovou rychlost zoomu na jednu ze tří úrovní. Potom vyberte, zda má kolébkový ovladač zoomu pracovat s konstantní, nebo proměnlivou rychlostí. Souhrnné informace o rychlosti zoomu viz v dále uvedené tabulce.

### 1 Vyberte celkovou úroveň rychlosti zoomu.

- **MENU > ['', I Nastavení kamery] > [Úroveň rychlosti zoomu] > Požadovaná úroveň rychlosti** zoomu ▶ [b]
- Můžete vybrat jednu ze tří úrovní, [>>> Rychlý], [>> Normální] nebo [> Pomalý].
- 2 Zvolte, zda chcete používat proměnlivou, nebo konstantní rychlost zoomu.

[Rychlost zoomu na držáku] > [VA] (proměnná) nebo [WI] (konstantní)

- Pokud jste vybrali [WB], přejděte ke kroku 4.
- 3 Vyberte [◀] nebo [▶], resp. táhněte prstem podél stupnice nastavení a nastavte požadovanou konstantní rychlost.

### 4 Vyberte [X].

## (†) POZNÁMKY

- Je-li [Úroveň rychlosti zoomu] nastavena na [XX Rychlý], může videokamera zachytit a zaznamenat provozní zvuky objektivu.
- Když během pořizování záznamu používáte externí mikrofon, může se stát, že se zvuk interní mechaniky vydávaný videokamerou při zoomování zaznamená se snímaným klipem.
- Pro zakázání kolébkového ovladače zoomu na gripu můžete použít nastavení MENU » [', Nastavení kamery] > [Ovládání zoomu na držáku].

### Přibližné rychlosti zoomu\* (kolébkový ovladač zoomu na gripu)

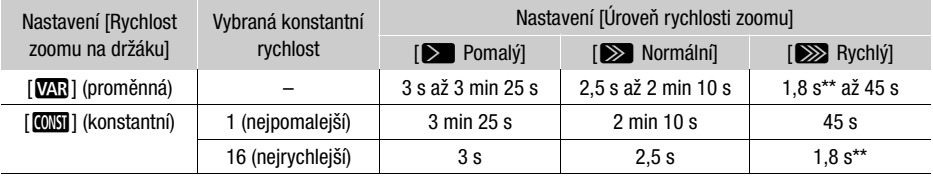

\* Měřeno od úplného širokoúhlého záběru po úplné přiblížení.

\*\* Videokamera bude mít během změny zoomu potíže s automatickým zaostřením.

## Používání vysokorychlostního zoomu v pohotovostním režimu

Když je aktivní vysokorychlostní zoom a položka **MENU >>** [', Nastavení kamery] >> [Rychlost zoomu na držáku] je nastavena na [VM] (proměnlivá rychlost zoomu), můžete v pohotovostním režimu záznamu zoomovat nejvyšší dostupnou rychlostí ([ZRychlý]). Rychlost zoomu během záznamu však bude určena nastavením [Úroveň rychlosti zoomu].

- 1 Vyberte [Vysokorychlostní zoom].
- **MENU → PR** FI Nastavení kamery**I →** IVysokorychlostní zooml
- 2 Vyberte  $\overline{[}0\overline{N}$  Zapnout] a potom vyberte  $\overline{[}1\overline{X}$ .

# POZNÁMKY

- Je-li aktivováno předtočení, rychlost zoomu bude určena nastavením [Úroveň rychlosti zoomu] i v pohotovostním režimu záznamu.
- Při nastavení položky [Úroveň rychlosti zoomu] na [XXX Rychlý] se rychlost zoomu nezmění ani v pohotovostním režimu záznamu.

# Používání ovladačů zoomu na dotykové obrazovce

1 Otevřete ovladače zoomu na obrazovce.

**[FUNC] > [ZOOM Zoom]** 

- Ovladače zoomu se zobrazí v dolní části obrazovky.
- 2 Zoom ovládejte dotykem v místě příslušných ovladačů zoomu.
	- Stiskem libovolného místa v oblasti  **snímanou scénu** oddálíte a stiskem libovolného místa v oblasti **II** snímanou scénu přiblížíte. Dotykem blíže středu použijete pomalejší zoom, dotykem blíže k ikonám  $\mathbb{M}/\mathbb{H}$  použijete rychlejší zoom.

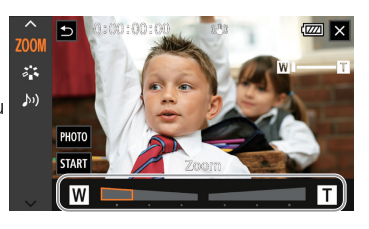

3 Vyberte [X].

# Použití volitelného dálkového ovladače

Rychlosti zoomu při použití volitelného dálkového ovládání RC-V100 nebo komerčně dostupného dálkového ovládání připojeného do zdířky REMOTE jsou různé.

### Rychlosti zoomu při dálkovém ovládání

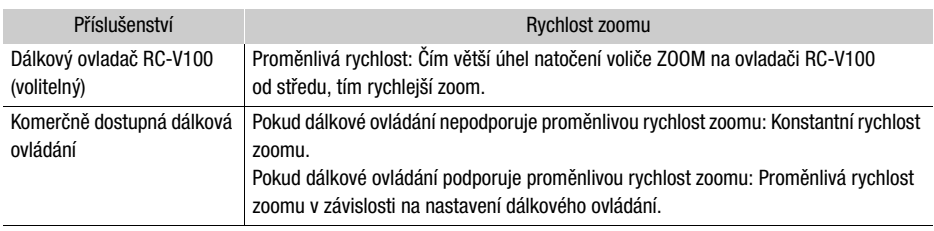

# POZNÁMKY

• Po připojení volitelného dálkového ovládání RC-V100 k videokameře můžete měnit ohniskovou vzdálenost objektivu použitím voliče ZOOM na dálkovém ovladači. Při výchozím nastavení se otáčením voliče doprava objekt přibližuje ( $\blacksquare$ ) a otáčením doleva oddaluje ( $\blacksquare$ ).

## Jemné ovládání zoomu

Jemné ovládání zoomu vám umožňuje spustit nebo zastavit zoom pozvolně.

- 1 Vyberte [Jemné ovládání zoomu].
	- **MENU → ['', T** | Nastavení kamery] → [Jemné ovládání zoomu]
- 2 Vyberte požadovanou volbu a potom vyberte možnost [X].

### Volby

[**011** Vypnout]: Toto nastavení zvolte, chcete-li používat jemné ovládání zoomu.

- [**SMN**] Start]: **Zoom se pozvolna spustí.**
- **[STOP** Stop]: **Zoom se pozvolna zastaví.**
- [**] Start a Stop]: Zoom se pozvolna spustí a zastaví.**

## Digitální telekonvertor

Pomocí digitálního telekonvertoru můžete digitálně prodloužit ohniskovou vzdálenost videokamery koeficientem 2 a zaznamenat zvětšený obraz.

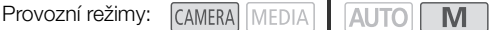

1 Vyberte [Digitální zoom].

**MENU > ['**, [1] Nastavení kamery] > [Digitální zoom]

- 2 Vyberte položku  $\sqrt{2\pi}$  Dig. telekonvertor] a potom vyberte volbu  $\mathbf{X}$ ].
- 3 Otevřete ovladače zoomu.
	- $[FUNCTION]$   $[200M$  Zoom]
- 4 Vyberte položku  $\lceil \overline{2M} \rceil$  (digitální telekonvertor) a potom vyberte volbu  $\lceil \bigtimes \rceil$ .
	- Střed obrazovky se zvětší přibližně dvakrát a zobrazí se ikona  $\overline{2.0x}$ .
	- Před zavřením obrazovky pro deaktivaci digitálního telekonvertoru vyberte znovu  $\lceil \sqrt{2.0x} \rceil$ .

# POZNÁMKY

- Na videokameru můžete nasadit volitelný telekonvertor a používat jej společně s touto funkcí, abyste zvýraznili efekt.
- Digitální telekonvertor nelze nastavit během pořizování záznamu nebo při nastavení položky MENU ◆ [<sup>•</sup>只 Nastavení kamery] ◆ [Konverzní objektiv] na [*Wite* WA-H58].
- Obraz je zpracován digitálně, proto se jeho kvalita bude s vyšším nastavením rozsahu zoomu zhoršovat.
- Digitální telekonvertor se deaktivuje při přepnutí rozlišení mezi hodnotami 3840x2160 a 1920x1080.

# Nastavení zaostření

Videokamera nabízí možnost ruční i automatické úpravy zaostření. Pokud zvolíte ruční zaostřování, můžete využít přednastavení zaostření a pomocné funkce zvýraznění obrysů. Při použití automatického zaostření můžete využít detekce a sledování obličeje k udržení zaostřeného objektu.

#### 54 Ruční zaostřování

<span id="page-53-0"></span>Ruční zaostřování provádějte zaostřovacím/zoomovacím kroužkem. Ruční zaostřování je k dispozici i po použití obrazovky ke spuštění automatického zaostření.

Provozní režimy: CAMERA MEDIA **BLAUTO** 

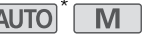

- \* Nastavení zaostření je dostupné pouze pomocí zaostřovacího/zoomovacího kroužku.
- 1 Nastavte přepínač zaostřovacího/zoomovacího kroužku na FOCUS. Zaostřovací/zoomovací kroužek

### Zaostření pouze pomocí zaostřovacího/zoomovacího kroužku

### 2 Stiskněte tlačítko AF/MF.

- Na obrazovce se zobrazí [MF].
- 3 Otočením zaostřovacího/zoomovacího kroužku nastavte zaostření.

### Zaostření dotykem objektu na obrazovce

- 2 Otevřete ovládání zaostření.
	- [FUNC] > [< Zaostření]
	- Zobrazí se obrazovka pro nastavení zaostření.

### 3 Dotkněte se objektu zobrazeného uvnitř rámečku.

- Značka funkce AF na dotek  $\binom{1}{k}$  se rozbliká a automaticky se nastaví vzdálenost zaostření.
- Pro návrat videokamery do režimu automatického zaostřování se dotkněte položky  $\mathsf{A}$ .
- 4 Podle potřeby doostřujte otáčením zaostřovacího/zoomovacího kroužku.
- 5 Dotykem položky [X] zavřete obrazovku nastavení zaostření.

# POZNÁMKY

- Při změně nastavení zoomu po zaostření může dojít ke ztrátě zaostření objektu.
- Jestliže po ručním zaostření necháte videokameru delší dobu zapnutou, může dojít po určité chvíli ke ztrátě zaostření objektu. Tento možný mírný posun v zaostření je výsledkem vzrůstu vnitřní teploty. Před dalším natáčením proto zkontrolujte zaostření.
- Pro zakázání funkce zaostřovacího/zoomovacího kroužku můžete použít nastavení MENU [', Nastavení kamery] > [Ovl. kroužku zoom/ostření]. Pomocí položky MENU > [', Nastavení kamery] > [Směr kroužku ostření] a [Reakce ostřícího kroužku] změníte směr a reakci zaostřovacího/zoomovacího kroužku při jeho použití pro zaostření.

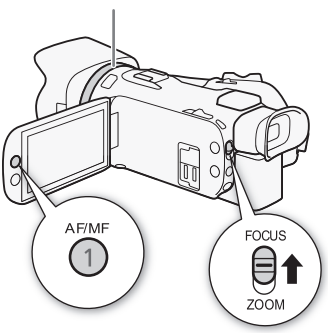

Výběrem se vrátíte

55

### Přednastavení zaostření

Je-li aktivováno ruční zaostřování, můžete zaregistrovat určitý zaostřovací bod, a když pak ručně zaostříte jinam, videokamera se může vrátit do přednastavené pozice zaostření.

Provozní režimy:

- CAMERA MEDIA **AUTO** M
- 1 Aktivujte ruční zaostřování a upravte zaostření do požadované pozice  $(\Box 54)$  $(\Box 54)$  $(\Box 54)$ .
	- Uvnitř rámečku zaostření a tlačítka přednastavení zaostření se objeví aktuální přibližná vzdálenost zaostření.
- 2 Výběrem tlačítka přednastavení zaostření uložíte aktuální pozici zaostření.
	- Když se aktivuje funkce přednastavení zaostření, indikátor uvnitř tlačítka změní barvu na oranžovou.
	- Opětovným výběrem tlačítka přednastavení zaostření funkci přednastavení zaostření vypnete.
- 3 Podle potřeby upravte zaostření pomocí funkce AF na dotek nebo otáčením zaostřovacího/ zoomovacího kroužku.
- 4 Výběrem [**REFE]** se vrátíte k přednastavené pozici zaostření.
	- Při nastavování zaostření nebo zoomu bude symbol [**PRESET**] zešedlý.
	- Pro ukončení přednastavení zaostření vyberte tlačítko přednastavení zaostření.

# $\mathbf{i}$ ) POZNÁMKY

- Když videokameru vypnete, přednastavená pozice zaostření se zruší.
- Vzdálenosti zaostření jsou přibližné. Jednotky, v nichž se vzdálenost zobrazuje, můžete změnit nastavením **MENU** > [Z Nastavení displeje] > [Jednotky vzdálenosti].
- Pomocí nastavení **MENU** > [PR] Nastavení kamery] > [Předvolená rychlost ostření] nastavíte rychlost, při které se videokamera vrátí do pozice přednastavení zaostření.

### Použití funkcí zaostřovacího asistenta

Abyste přesněji zaostřili, můžete využít následující pomocné funkce zaostření: zvýraznění obrysů, která vytvoří lepší kontrast zvýrazněním obrysů objektu; a zvětšení, která zvětší obraz na obrazovce. Funkce zvýraznění obrysů a zvětšení můžete použít současně, abyste dosáhli co nejlepšího výsledku.

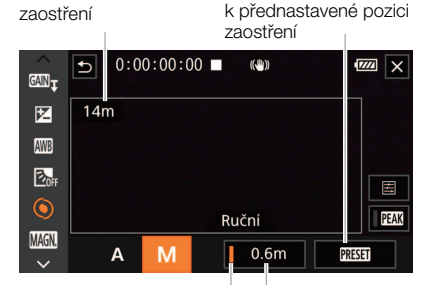

Aktuální vzdálenost

Tlačítko přednastavení Přednastavená zaostření pozice zaostření (oranžové: aktivované přednastavení zaostření)

### Zvýraznění obrysů

Když je aktivována funkce zvýraznění obrysů (peaking), okraje zaostřených objektů jsou na obrazovce zvýrazněny červeně, modře nebo žlutě. Kromě toho můžete zvolit, aby se obrazovka při aktivovaném zvýraznění obrysů přepnula do černobílého režimu, a tím obrysy ještě více zvýraznit.

### 1 Otevřete ovládání zaostření.

[FUNC] > [<sup>o Zaostření]</sup>

2 V případě potřeby změňte nastavení zvýraznění obrysů.

[로] → Požadované možnosti → [つ]

- Nastavení na černobílé zobrazování: Vyberte [Vypnout] nebo [Zapnout]. Určení barvy zvýraznění obrysů: Vyberte [Červená], [Modrá] nebo [Žlutá].
- 3 Vyberte  $[**23**]$  a potom vyberte  $[**X**]$ .
	- Zvýraznění obrysů je aktivováno a obrysy jsou zvýrazněny.
	- Pro vypnutí funkce zvýraznění obrysů znovu vyberte [DEM] (před zavřením nabídky).

### Zvětšení

- 1 Aktivujte zvětšení.
	- [FUNC] > [**MMN]** Zvětšení] > [OK]
	- Ve spodní pravé části obrazovky se zobrazí **MM** a střední část obrazu\* se dvojnásobně zvětší.
	- Rámeček zobrazený vpravo dole na obrazovce (rámeček zvětšení) ukazuje přibližnou část záběru, která se zobrazuje zvětšeně.
- 2 Rámeček zvětšení podle potřeby přesuňte a zkontrolujte ostatní části obrazu.
	- Táhněte prstem na LCD obrazovce nebo zatlačte joystick ( $\blacktriangle \blacktriangledown \blacktriangle \blacktriangleright$ ).
- 3 Pro zrušení zvětšení vyberte [X].
- \* Je-li na obrazovce zobrazen jeden rámeček detekce obličeje nebo sledovací rámeček, zvětší se namísto toho oblast kolem rámečku.

#### ì POZNÁMKY

- Zvýraznění obrysů/zvětšení:
	- Pomocné funkce se zobrazí pouze na obrazovce videokamery. Nezobrazí se na výstupu videa z videokamery a neovlivní záznamy.
	- Zvětšení není dostupné, pokud se na obrazovce zobrazují barevné pruhy.
- Pokud pod přiřaditelné tlačítko přiřadíte volbu  $[\text{M}\text{M}]$  Zvětšení] ( $\Box$ ) [80](#page-79-0)), můžete stisknutím tlačítka aktivovat zvětšení.
- Zvětšení se deaktivuje při startu záznamu, ale můžete jej znovu aktivovat a deaktivovat během záznamu.

## Automatické zaostřování

Při aktivaci automatického zaostřování videokamera nepřetržitě upravuje zaostření na objekt uprostřed obrazovky. Rozsah zaostření je 1 cm (při maximálním širokoúhlém záběru, měřeno od přední hrany tubusu objektivu) až  $\infty$  a 60 cm (v celém rozsahu zoomu, měřeno od přední hrany tubusu objektivu) až  $\infty$ . Rychlost automatického zaostřování nastavíte dále uvedeným postupem.

Provozní režimy: CAMERA MEDIA

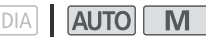

- 1 Během ručního zaostřování: Stiskněte tlačítko AF/MF.
- 2 Vyberte [AF režim].
	- **MENU > [')** 2 Nastavení kamery] > [AF režim]
- 3 Vyberte požadovanou volbu a potom vyberte možnost [X].

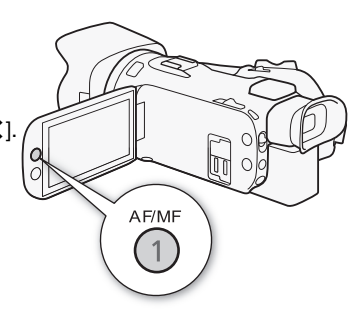

### Volby

- [=Instantní AF]: Nastavuje režim automatického zaostřování na Instantní AF. Zaostření je dosaženo nejvyšší možnou rychlostí. Tento režim je užitečný, když pořizujete záznam ve velmi jasném prostředí nebo při slabém osvětlení. Tento režim využívá pro zaostřování jak systém TTL, tak externí senzor.
- [MAF] Střední AF]: Nastavuje automatické zaostřování na Střední AF. Videokamera zaostřuje plynuleji na objekt než při použití nastavení [[IAF] Instantní AF]. Tento režim využívá pro zaostřování jak systém TTL, tak externí senzor.
- [@Normální AF]: Nastavuje automatické zaostřování na Normální AF. Automatické zaostřování je prováděno stabilní rychlostí.

## POZNÁMKY

- Při nastavení položky **MENU »** [', Nastavení kamery] » [Konverzní objektiv] na jinou možnost než [**OH** Vypnout] nelze vybrat AF režim.
- Při automatickém zaostřování můžete otáčením zaostřovacího/zoomovacího kroužku ostřit ručně. Jakmile skončíte s otáčením kroužku ručního nastavení, vrátí se videokamera do automatického zaostřování. To je užitečné v situacích, např. když zaostřujete na objekt nacházející se za sklem okna.
- Při nastavení režimu snímání na  $\left[\frac{36}{100}\right]$  se zaostřování nastaví na  $\infty$  a nelze je změnit.
- Automatické zaostřování trvá déle, když je rychlost snímání 25.00P, než když je 50.00P.
- Změkčení ostrosti během velkých zaclonění: Při nahrávání v jasných prostředích videokamera přivírá clonu. V důsledku toho může nastat, že se obraz jeví rozmazaný. Toto je patrnější při nastavení rozsahu zoomu k širokoúhlému záběru. V takovém případě vyberte v režimu  $\blacksquare$ snímací režim [P Programová AE], [Tv Priorita času AE], [Av Priorita clony AE] nebo [M Ruční exponování] a nastavte položku **MENU** >  $[\bullet]$  Nastavení kamery]  $\bullet$  [ND filtr] na  $[\bullet]$  Automat.].
- Při nahrávání málo osvětlené scény se rozsah zaostření zúží, a obraz může být neostrý.
- Automatické zaostřování nemusí dobře pracovat u dále uvedených typů objektů nebo v dále uvedených situacích. V takovém případě zaostřete ručně.
	-

58

- Objekty s nízkým kontrastem nebo bez svislých linek Noční scény
- Rychle se pohybující objekty
- Objekty v různých vzdálenostech.
- Rozpoznání a sledování tváře

Během automatického zaostřování videokamera automaticky detekuje tváře osob a tuto informaci využije k výběru optimálního zaostření a nastavení expozice. Jestliže nebude možné rozeznat tvář, videokamera může upravit zaostření pomocí automatického zaostřování. Při rozeznání více tváří můžete videokameru nastavit tak, aby pomocí funkce sledování sledovala a optimalizovala nastavení pro jiný objekt. Funkci sledování lze také použít k optimalizaci nastavení pro pohybující se objekty, jako jsou např. domácí mazlíčci. Pro výběr daného objektu musíte použít dotykovou obrazovku. Ve výchozím nastavení je funkce detekce a sledování obličeje aktivovaná. Je-li vypnutá, aktivujete ii postupem od kroku 1. V režimu **[AUTO**] je funkce detekce a sledování obličeje vždy aktivovaná a nelze ji vypnout.

Provozní režimy: CAMERA | MEDIA | **AUTO** 

- 1 Aktivujte funkci detekce a sledování obličeje. **MENU** > [', 2 Nastavení kamery] > [Rozpozn. a sledování tváře $|\bullet\rangle$  [on Zapnout $[\xi]$ ]  $|\bullet\rangle$  [X]
	- V levé části obrazovky se zobrazí [3].
- 2 Nasměrujte videokameru na objekt.
	- Okolo tváře hlavního objektu se zobrazí bílý rámeček. Další tváře budou v šedých rámečcích.
- 3 Jiný hlavní objekt podle potřeby zvolíte tak, že klepnete na požadovaný objekt na obrazovce.
	- **Výběr jiné osoby:** Dotkněte se tváře s šedým rámečkem. Rámeček detekce obličeje se změní na dvojitý bílý rámeček £ (rámeček funkce sledování objektu). Videokamera sleduje pohybující se objekt.
	- **Výběr jiných pohybujících se objektů:** Pouze v režimu automatického zaostřování se můžete dotknout [£] a následně jiného pohybujícího se objektu, například domácího zvířete. Rámeček se změní na dvojitý bílý rámeček  $\left[\begin{smallmatrix}\n0\\
	\end{smallmatrix}\right]$  (rámeček funkce sledování objektu). Videokamera sleduje pohybující se objekt.
	- Dotykem [ $\mathbb{E}$ ]<sub>n</sub> rámeček odeberete a zrušíte sledování.

### Omezení automatického zaostřování na tváře

Při použití automatického zaostřování můžete funkci automatického zaostřování omezit tak, aby byla aktivní pouze v případech, kdy je ve scéně detekována tvář, a pro všechny další případy se použije ruční zaostřování. Videokamera při automatickém zaostření na tvář objektu rovněž nastaví jas.

Nastavte přiřaditelné tlačítko na [[37] AF pouze obličej] ( $\Box$  [80](#page-79-0)) a stiskněte tlačítko.

• Na displeji se zobrazí  $\mathbb{R}$ .

Hlavní objekt

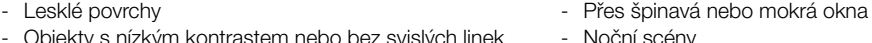

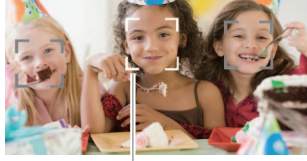

#### ì POZNÁMKY

- Videokamera může omylem detekovat i jiné obličeje než lidské. V takovém případě funkci rozpoznání a sledování tváře vypněte.
- Pokud je aktivována detekce a sledování obličeje, je nejnižší rychlost závěrky použitelná videokamerou 1/25.
- V určitých případech nemusí být obličeje detekovány správně. Typické příklady:
	- Tváře extrémně malé, velké, tmavé nebo světlé ve vztahu k celkovému záběru.
	- Tváře otočené do strany, nahoru, natočené diagonálně nebo částečně zakryté.
- Funkci rozpoznání a sledování tváře nelze používat v následujících případech.
	- Při nastavení snímacího režimu na [2] Noční scéna], [诊 Slabé osvětlení] nebo [▒ Ohňostroj].
	- Když je použita rychlost závěrky nižší než 1/25.
	- Když je aktivován digitální zoom na hodnotě vyšší než 80x.
- Sledování objektu usnadníte, když se dotknete místa s barvou nebo strukturou jedinečnou pro daný objekt. Pokud je ale v blízkosti jiný objekt s podobnými charakteristikami, jako má vybraný objekt, může se stát, že videokamera začne sledovat nesprávný objekt. Opětovným dotykem na obrazovce vyberte požadovaný objekt.
- V některých případech videokamera nemusí být schopna daný objekt sledovat. Typické příklady:
	- Objekty extrémně malé nebo velké ve vztahu k celkovému záběru.
	- Objekty příliš podobné pozadí.
	- Objekty s nedostatečným kontrastem.
	- Rychle se pohybující objekty.
	- Při snímání v interiéru s nedostatečným osvětlením.
- Automatické zaostřování limitované na obličeje se deaktivuje v následujících případech.
	- Při použití hlavního vypínače nebo přepínače režimů kamery.
	- Ve stejných případech, ve kterých nelze použít detekci a sledování obličeje (viz výše).
	- Při přepnutí videokamery mezi automatickým a manuálním zaostřováním.
	- Pokud není přiřaditelnému tlačítku nadále přiřazena funkce [~ AF pouze obličej].

# Stabilizace obrazu

Pomocí stabilizátoru obrazu můžete kompenzovat chvění videokamery, abyste tak dosáhli stabilních záběrů. Videokamera zahrnuje 3 metody stabilizace obrazu.

Standardní IS (((()): Nastavení Standardní IS kompenzuje chvění videokamery s menší intenzitou, např. při filmování z ruky na místě, a je vhodné pro filmování přirozeně působících scén.

60 Dynamický IS (((+)): Nastavení Dynamický IS kompenzuje v nejvyšší míře chvění videokamery, např. při filmování za chůze, a je nejúčinnější při nastavení zoomu směrem k nejkratší ohniskové vzdálenosti.

Zesílený IS («Wib): Zesílený IS je nejúčinnější, když se nepohybujete a s použitím vysokých hodnot poměru zoomu přibližujete velmi vzdálené objekty (čím blíž jste k maximálnímu přiblížení, tím je účinnost vyšší). Tento režim není vhodný pro záběry typu překlápění a panorámování.

Provozní režimy: CAMERA MEDIA **AUTO** M

## Dynamický IS nebo Standardní IS

1 Vyberte položku [Stabilizátor obrazu].

**MENU > ['**, 3 Nastavení kamery] > [Stabilizátor obrazu]

- 2 Vyberte  $\left[\frac{m}{2}\right]$  Standardní] (Standardní IS) nebo  $\left[\frac{m}{2}\right]$  Dynamický] (Dynamický IS) a potom vyberte [X].
	- Například při umístění videokamery na stativ vyberte [(White Vypnout] namísto vypnutí stabilizace obrazu.
	- Ikona vybraného režimu se zobrazí uprostřed horní části obrazovky.

### Zesílený IS

Pro použití nastavení Zesílený IS budete nejprve potřebovat nastavit přiřaditelné tlačítko na [(Wijiii) Zesílený IS].

- 1 Nastavte přiřaditelné tlačítko na  $\left[\frac{d\mathbf{r}}{B}\right]$  Zesílený IS] ( $\Box$  [80](#page-79-0)).
- 2 Stiskněte a přidržujte přiřaditelné tlačítko po celou dobu aktivace režimu Zesílený IS.
	- Po dobu aktivace režimu Zesílený IS se (wip) zobrazuje žlutě.
	- Činnost přiřaditelného tlačítka nastaveného na [(<) Zesílený IS] (dlouhé stisknutí nebo přepínání zapnuto/vypnuto) můžete změnit s pomocí nastavení **MENU** > [PR] Nastavení kamery] > [Tlačítko Zesílený IS].
	- Režim Zesílený IS je dostupný, i když je položka [Stabilizace obrazu] nastavena na [White Vypnout].

# $\mathbf i$ ) POZNÁMKY

- Může se stát, že příliš silné otřesy videokamery nebude stabilizátor obrazu schopen plně kompenzovat.
- Pro přehledové záběry nebo záběry, kdy se sleduje pohybující se objekt, doporučujeme při panorámování ze strany na stranu nebo při překlápění videokamery nahoru a dolů nastavit položku [Stabilizátor obrazu] na [«<br />
Dynamický] nebo [(<<br />
Standardní].
- Zesílený IS lze deaktivovat při vypnutí videokamery.
- **Dynamický IS:**
	- Zorný úhel se změní, když se [Stabilizace obrazu] nastaví na jinou volbu než  $\left(\mathbf{w}\right)$  Dynamický].
	- Pokud používáte režim Dynamický IS, může docházet při kompenzaci velkého chvění videokamery ke zhoršování kvality obrazu (např. zdvojení obrazu a výskyt artefaktů nebo tmavých oblastí).

# Nastavení časového kódu

Videokamera vygeneruje signál časového kódu a zaznamená ho s nahranými klipy. Signál časového kódu může vystupovat ze zdířky HDMI OUT.

Provozní režimy: CAMERA MEDIA **AUTO M** 

## Výběr režimu časového kódu

1 Vyberte [Režim časového kódu]. **MENU → [1 2 | Nastavení záznamu] → [Režim časového kódu]** 

### 2 Vyberte požadovanou volbu a potom vyberte možnost  $[\mathsf{X}]$ .

• Když vyberete volbu [**REGEN**] Regen.], nepotřebujete provádět následující postupy pro nastavení provozního režimu časového kódu nebo výchozí hodnoty časového kódu.

### Volby

[**PRESET**] Preset]: Časový kód začíná počáteční hodnotou, kterou můžete předem nastavit. Výchozí počáteční časový kód je 00:00:00:00. Podle následujících postupů můžete vybrat provozní režim časového kódu a nastavit počáteční časový kód. [REGEN] Regen.]: Videokamera načte vybranou SD kartu a časový kód bude pokračovat od

posledního časového kódu zaznamenaného na kartě. Časový kód běží pouze během záznamu, takže klipy zaznamenané po sobě na stejnou SD kartu mají kontinuální časové kódy.

### Nastavení provozního režimu časového kódu

Pokud nastavíte režim časového kódu na [**PR3H**] Preset], můžete vybrat provozní režim časového kódu.

1 Vyberte možnost [Provoz režim čas kódu].

**MENU > [ningle intervental intervental intervental intervental intervental intervental intervental intervental intervental intervental intervental intervental intervental intervental intervental intervental intervental i** 

2 Vyberte požadovanou volbu a potom vyberte možnost  $[X]$ .

### Volby

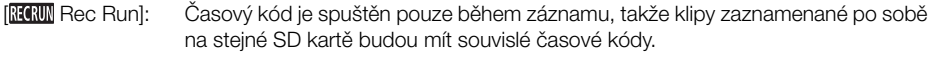

[**FRERUI)** Free Run]: Časový kód se spustí v okamžiku, kdy potvrdíte výběr, a pokračuje v běhu bez ohledu na činnost videokamery.

## Nastavení počáteční hodnoty časového kódu

Pokud nastavíte provozní režim na [**PRESE]** Preset], můžete nastavit počáteční hodnotu časového kódu.

1 Vyberte [Počáteční časový kód].

**MENU > [i / 2 Nastavení záznamu] > [Počáteční časový kód]** 

- Zobrazí se obrazovka pro nastavení časového kódu s oranžovým výběrovým rámečkem indikujícím hodiny.
- Chcete-li časový kód resetovat na [00:00:00:00] a vrátit se na předchozí obrazovku, vyberte [Reset]. Nastavíte-li provozní režim na [ Free Run], časový kód bude resetován v okamžiku, kdy vyberete tlačítko, a poté bude pokračovat v běhu od 00:00:00:00.
- 2 Vyberte [▲] nebo [▼] pro nastavení hodnoty hodin a potom vyberte pole minut.
	- Stejným způsobem nastavte ostatní pole (minuty, sekundy, políčka).
- 3 Po zadání všech polí časového kódu vyberte [OK].
	- Výběrem volby [Zrušit] zavřete obrazovku bez změny časového kódu.
	- Nastavíte-li provozní režim na [**[ FEEEU]** Free Run], časový kód začne běžet od časového kódu zadaného v okamžiku, kdy vyberete [OK].

## 4 Vyberte  $[X]$ .

# (†) POZNÁMKY

- Nastavení **MENU** > [<del>d'</del> Nastavení záznamu] > [Časový kód HDMI] můžete použít pro zapnutí nebo vypnutí výstupu časového kódu ze zdířky HDMI OUT.
- Pokud je aktivovaný záznam pomalého a rychlého pohybu, nemůžete vybrat provozní režim [REERUN] Free Run]. Naopak, když je aktivovaný režim předtočení, volba [**REERUN**] Free Run] se nastaví automaticky a nelze ji změnit.
- Pokud je aktivovaný záznam pomalého a rychlého pohybu, signál časového kódu nemůže vystupovat ze zdířky HDMI OUT.
- Pokud používáte provozní režim [ FFFET Free Run], pokračuje časový kód v běhu, dokud ve vestavěné záložní baterii zbývá energie, i když odpojíte všechny ostatní zdroje napájení. Je ale méně přesný než časový kód při zapnuté videokameře.

# Nastavení kódu User Bit

Indikace kódu User Bit může být vybrána z data nebo času záznamu, nebo může být identifikačním kódem tvořeným 8 znaky v hexadecimálním systému. K dispozici je šestnáct možných znaků: čísla 0 až 9 a písmena A až F. Kód User Bit je rovněž posílán na zdířku HDMI OUT.

Provozní režimy:**CAMERA** MEDIA **AUTO M** 

1 Otevřete obrazovku [Nastavení User bit].

 $\mathsf{MENU} \blacktriangleright \left[ \mathbf{f} \mathbf{f} \right]$  3 Nastavení záznamu]  $\blacktriangleright$  [Typ User bit]  $\blacktriangleright$   $\left[ \mathbf{F} \right]$ ]

- Chcete-li pro kód User Bit nastavit čas, wberte místo toho [**iiii) i Čas**]; chcete-li pro kód User Bit nastavit datum, vyberte [DAE] Datum]. Pak vyberte [X]. Zbývající postup není nutný.
- Zobrazí se obrazovka pro nastavení kódu User Bit s oranžovým výběrovým rámečkem na číslici nejvíce vlevo.
- Chcete-li resetovat kód User Bit na [00 00 00 00], vyberte možnost [Reset].
- Vyberte volbu [Zrušit] pro zavření obrazovky bez nastavení kódu User Bit.
- 2 Vyberte číslo, které chcete změnit, a vyberte podle potřeby [▲] nebo [▼] pro jeho změnu.
- 3 Vyberte další číslici, kterou chcete změnit.
- 4 Stejným způsobem nastavte zbývající číslice.
- 5 Vyberte [OK] a potom vyberte  $[\mathsf{X}]$ .

## POZNÁMKY

• Kód User Bit se nezaznamená s klipy, které nelze zaznamenat na SD kartu.

# Používání zdokonalené minipatice

Do zdokonalené minipatice můžete nasadit kompatibilní volitelné příslušenství pro rozšíření funkcí videokamery. Podrobnosti o volitelném příslušenství dostupném pro tuto videokameru viz Volitelné příslušenství ( $\Box$  [120](#page-119-0)). Podrobné informace týkající se nasazení a použití příslušenství najdete v návodu k používání tohoto příslušenství.

- 1 Otevřete kryt zdokonalené minipatice.
- 2 Nasaďte volitelné příslušenství do zdokonalené minipatice.
	- Je-li ve zdokonalené minipatici nasazeno kompatibilní příslušenství, zobrazuje se na obrazovce symbol " $\int$ ".

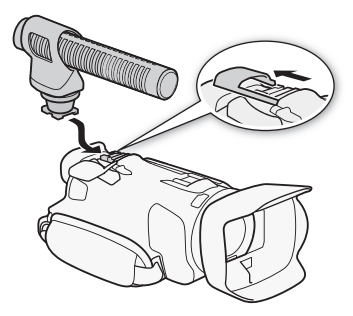

Příklad: Nasazení volitelného směrového stereofonního mikrofonu DM-100.

POZNÁMKY

• Příslušenství konstruované pro zdokonalenou patici pro příslušenství nelze na této videokameře používat. Abyste se ujistili o kompatibilitě se zdokonalenou minipaticí, hledejte na videopříslušenství toto logo.

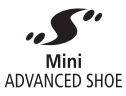

# Záznam zvuku

Videokamera nabízí 2kanálový AAC záznam a přehrávání zvuku. Zvuk můžete zaznamenávat prostřednictvím vestavěného mikrofonu, zdokonalené minipatice a volitelného směrového stereofonního mikrofonu DM-100 nebo zdířky MIC (mikrofony běžně dostupné na trhu). Při záznamu venku pod širým nebem může vestavěný mikrofon zachytit slyšitelný hluk větru. V takových případech se doporučuje používat externí mikrofon s molitanovým krytem nebo větrným filtrem.

Zvukový signál bude vystupovat spolu s videosignálem ze zdířky HDMI OUT. Tento zvukový signál můžete nahrávat na externí rekordér.

Provozní režimy:**AUTO** CAMERA MEDIA

## Používání externího mikrofonu

## Používání směrového stereofonního mikrofonu DM-100

Pomocí mikrofonu DM-100 můžete přesně zaznamenat zvuk přicházející pouze ze směru, ve kterém probíhá záznam. V obou případech doporučujeme použít pro snížení hluku vytvářeného větrem větrný filtr dodávaný s mikrofonem.

### Do zdokonalené minipatice nasaďte směrový stereofonní mikrofon DM-100.

Na obrazovce se zobrazí symbol " $\mathcal{S}$ ". Podrobné informace týkající se používání volitelného externího mikrofonu viz návod k používání mikrofonu DM-100.

### Použití komerčně dostupných mikrofonů

Můžete použít také na trhu běžně dostupné kondenzátorové mikrofony s vlastním napájením. Lze použít prakticky jakýkoliv stereofonní mikrofon s konektorem ∅ 3,5 mm, ale záznamová úroveň zvuku se může u jednotlivých modelů lišit. Pokud není do zdířky MIC připojen externí mikrofon, videokamera zaznamená zvuk z vestavěného mikrofonu.

### Použití komerčně dostupných napájených mikrofonů

- 1 Vyberte [Napájení MIC].
	- > [¡ " Nastavení zvuku] > [Napájení MIC]
- 2 Vyberte  $\lceil \bullet \bmod{m} \rceil$  a potom vyberte  $\lceil \bigtimes \rceil$ .

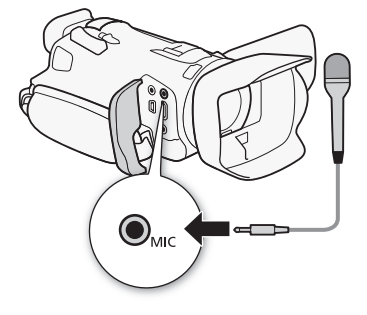

# DŮLEŽITÉ

• Napájení mikrofonu bez podpory funkce napájení může způsobit poškození mikrofonu.

# POZNÁMKY

• Informace k nastavení záznamové úrovně zvuku externího mikrofonu připojeného do zdířky MIC viz část Záznamová úroveň zvuku ( $\Box$  [67](#page-66-0)).

Nezávislé nastavení kanálů L a R zdířky MIC

Můžete použít nastavení **MENU** > [DI] Nastavení zvuku] > [Spojení MIC ALC] pro samostatné nastavení úrovně zvuku pro kanály L a R a externí mikrofon připojený ke zdířce MIC, což umožní nezávislé nastavení každého kanálu.

# 66 Audio scény

<span id="page-65-0"></span>Videokamera nabízí řadu audioscén, z nichž můžete vybírat podle prostředí, v němž natáčíte. Po výběru konkrétní audioscény videokamera optimalizuje zvuková nastavení pro vestavěný mikrofon. Tím zajistíte autentičnost záznamu a diváci budou mít pocit, že jsou součástí scény. Můžete také vybrat  $\int_C$  Vlastní nastavení $\int_A^*$  a na videokameře provést různá nastavení zvuku podle svých potřeb. Viz níže uvedená tabulka s nastaveními pro jednotlivé audioscény.

- \* Není k dispozici v režimu **AUTO**.
- 1 Otevřete obrazovku pro výběr audioscény.  $[FWO]$   $\rightarrow$   $[My]$  Zvuk]  $\rightarrow$   $[JSD]$
- 2 Vyberte požadovanou volbu a potom vyberte možnost  $[X]$ .
	- Vyberete-li  $\int_C V$ lastní nastavení), proveďte nastavení zvuku podle svých potřeb náležitým postupem (viz odkazované strany v níže uvedené tabulce).

### Volby

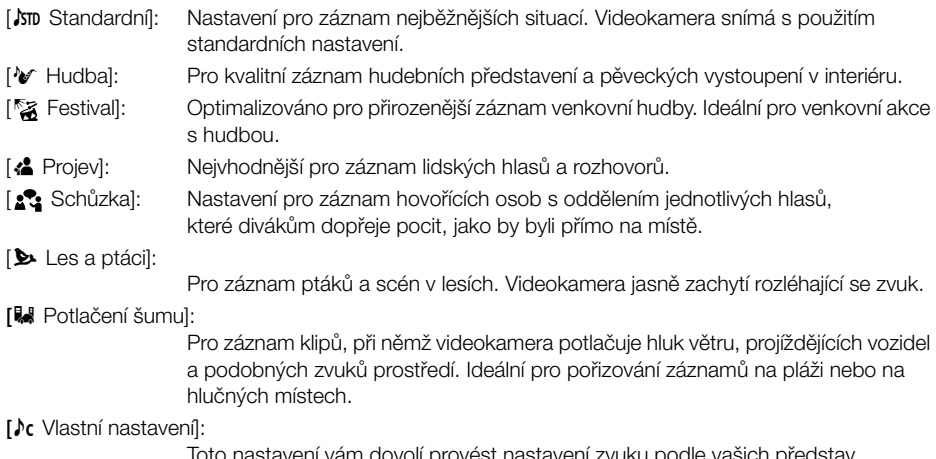

Toto nastavení vám dovolí provést nastavení zvuku podle vašich představ a potřeb. Nastavení, která můžete upravit, jsou nastavení [شم] Zvuk] v nabídce FUNC a následující nastavení v nabídce **MENU** > [JII] Nastavení zvuku]: [Tlumení integr. mikrof], [Větrný filtr integr. mikrof], [Frekv odezva integr mikrof] (zvukový ekvalizér), [Směrovost integr mikrof], [Omezovač zvuku] a [Kompresor zvuku].

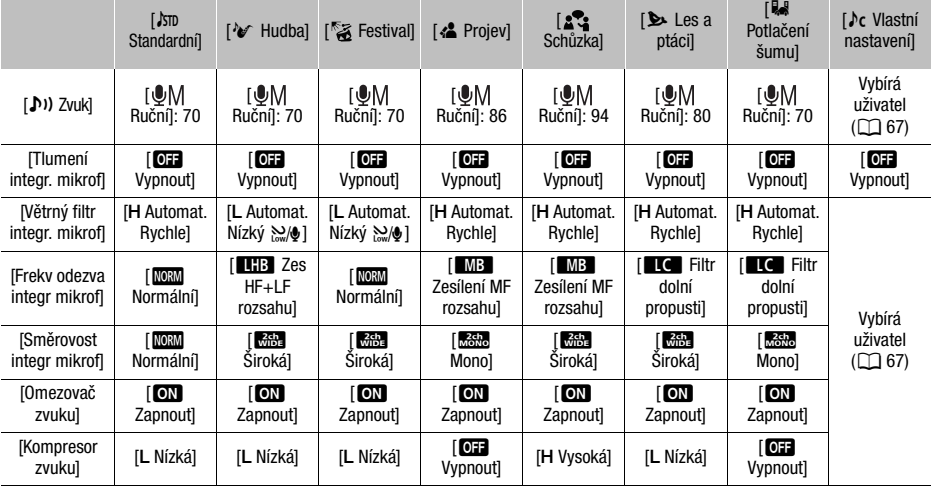

Nastavení pro jednotlivé audioscény

# $\mathbf{i}$ ) POZNÁMKY

- Audio scény nelze vybírat, když je k videokameře připojen externí mikrofon.
- [ $\lambda$ c Vlastní nastavení] není k dispozici v režimu [AUTO]. Pokud po výběru audio scény [ $\lambda$ c Vlastní nastavení] nastavíte videokameru do režimu [AUTO], audio scéna se změní na [JSTD Standardní].

## <span id="page-66-0"></span>Záznamová úroveň zvuku (vestavěný mikrofon/zdířka MIC)

Na videokameře můžete nastavit záznamovou úroveň zvuku pro vestavěný mikrofon nebo externí mikrofon zapojený do zdířky MIC.

- 1 Vyberte audio scénu [ $\lambda$ c Vlastní nastavení] ( $\cap$  [66](#page-65-0)).
- 2 Otevřete obrazovku zvuku.
	- $[FUNCTION] \rightarrow [N] Zvuk]$
- 3 Při nastavení položky **MENU** (((*I*) Nastavení zvuku] > [Spojení MIC ALC] na [ Separated] vyberte zvukový kanál pro nastavení ([CH1] nebo [CH2]) a podle potřeby opakujte kroky 3 až 5 pro druhý zvukový kanál.
- 4 Vyberte [ $\bigcirc \mathsf{A}$  Automat.] nebo [ $\bigcirc \mathsf{M}$  Ruční].
	- Pokud jste vybrali automatickou úpravu, přejděte ke kroku 5. Pokud jste vybrali ruční úpravu, nastavte záznamovou úroveň zvuku dle zbývajících pokynů postupu.
- 5 Dotykem tlačítka  $\left[ \blacktriangleleft \right]$  nebo  $\left[ \blacktriangleright \right]$  a jeho přidržením upravte záznamovou úroveň podle potřeby.
	- Při nastavování záznamové úrovně zvuku by měl indikátor úrovně zvuku na obrazovce jít jen občas doprava za značku −18 dB (jedna značka doprava za značku −20 dB).
- 6 Vyberte  $[X]$ .

#### Œ POZNÁMKY

- Když indikátor úrovně zvuku dosáhne červeného bodu (značka 0 dB), může být zvuk zkreslen.
- Zobrazuje-li indikátor úrovně zvuku normální hodnoty, ale zvuk je zkreslený, aktivujte tlumič mikrofonu pomocí následujícího postupu.
- Při nastavování záznamové úrovně zvuku nebo při aktivaci tlumiče mikrofonu doporučujeme kontrolovat hlasitost zvuku ve sluchátkách.

## Tlumič mikrofonu (vestavěný mikrofon nebo externí mikrofon)

Pokud je úroveň zvuku příliš vysoká a zvuk zní zkresleně při záznamu pomocí vestavěného mikrofonu, externího mikrofonu (zdířka MIC) nebo volitelného směrového stereofonního mikrofonu DM-100 (zdokonalená minipatice), aktivujte tlumič mikrofonu (20 dB) pro příslušný mikrofon.

- 1 Vyberte audio scénu [ $\sqrt{k}$  Vlastní nastavení] ( $\square$  [66](#page-65-0)).
- 2 Vyberte [Tlumení integr. mikrof], [Tlum MIC] (zdířka MIC) nebo ["S" Tlum MIC] (zdokonalená minipatice).

> [C ! Nastavení zvuku] > [Tlumení integr. mikrof]

 $\wedge$   $\wedge$   $\wedge$   $\wedge$   $\wedge$   $\wedge$   $\wedge$   $\wedge$  astavení zvuku $\wedge$  Tlum MIC] nebo  $\wedge$  Tlum MIC]

3 Vyberte požadovanou volbu a potom vyberte možnost [X].

### Volby

- [2 Automat.]: V případě potřeby videokamera automaticky aktivuje tlumič mikrofonu, aby se dosáhlo optimálních záznamových úrovní zvuku a nedocházelo ke zkreslení při vysokých úrovních zvuku.
- [ON Zapnout]: Tlumič mikrofonu je aktivován po celou dobu, aby se dosáhlo věrnější dynamiky zvuku. Na obrazovce se zobrazí **ATI**.
- [077 Vypnout]: Tlumič mikrofonu bude po celou dobu deaktivován. Not e zobrazí na obrazovce.

## Filtr dolní propusti (zdířka MIC)

Můžete aktivovat filtr dolní propusti pro snížení zvuku foukajícího větru, motoru automobilu nebo podobných okolních zvuků. Při pořizování záznamu v prostředích, kde nehrozí hluk větru, nebo když chcete nahrávat nízkofrekvenční zvuky, doporučujeme filtr dolní propusti vypnout.

1 Vyberte [Dol propust MIC].

 $\mathsf{M}\mathsf{ENU}\blacktriangleright\limits$  [ $\mathsf{M}\mathsf{I}\blacktriangleright\limits$ ] 2 Nastavení zvuku]  $\mathsf{I}\blacktriangleright\limits$  [Dol propust MIC]

2 Vyberte  $\lceil \bullet \rfloor$  Zapnout] a potom vyberte  $\lceil \bigtimes \rceil$ .

## Větrný filtr (vestavěný mikrofon)

Při natáčení v exteriérech videokamera automaticky potlačí zvuk větru v pozadí. Vybírat můžete ze dvou úrovní a automatický větrný filtr můžete také zavřít. Při pořizování záznamu v prostředích, kde nehrozí hluk větru, nebo když chcete zaznamenávat nízkofrekvenční zvuky, doporučujeme větrný filtr vypnout.

Provozní režimy:

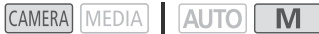

- 1 Vyberte audio scénu [ $\sqrt{k}$  Vlastní nastavení] ( $\square$  [66](#page-65-0)).
- 2 Vyberte možnost [Větrný filtr integr. mikrof].
	- **MENU** (1) 1 Nastavení zvuku] Větrný filtr integr. mikrof
- 3 Vyberte požadovanou volbu a potom vyberte možnost  $[X]$ .

### Volby

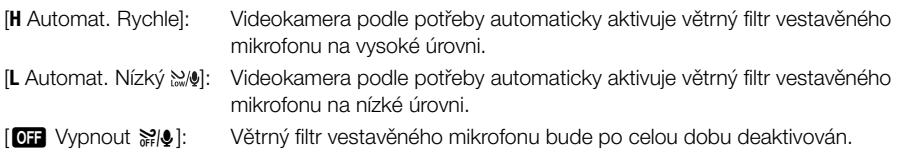

## Směrovost mikrofonu (vestavěný mikrofon)

Směrovost vestavěného mikrofonu můžete změnit, a tím získat lepší kontrolu nad zaznamenávaným zvukem.

Provozní režimy: CAMERA MEDIA AUTO

- 1 Vyberte audio scénu [♪ Vlastní nastavení] (□ [66](#page-65-0)).
- 2 Vyberte [Směrovost integr mikrof].
- > [¡ ! Nastavení zvuku] > [Směrovost integr mikrof]
- 3 Vyberte požadovanou volbu a potom vyberte možnost [X].

### Volby

- [**m310** Mono]: Monofonní záznam, který zdůrazňuje zvuk přicházející k videokameře/mikrofonu zepředu.
- [**[IDEM]** Normální]: Standardní stereofonní záznam; střední bod mezi nastaveními [**Kiše**] Široká] a [**Kolo** Mono] v dosahu.
- [mit] Široká]: Stereofonní záznam okolního zvuku pokrývající větší šíři, který vnese do filmů autentický pocit přítomnosti v prostoru.

70

# Zvukový ekvalizér (vestavěný mikrofon)

Pomocí zvukového ekvalizéru můžete nastavovat zvukové úrovně speciálně v oblastech výšek nebo basů a vybrat pro ně jednu ze 3 dostupných úrovní.

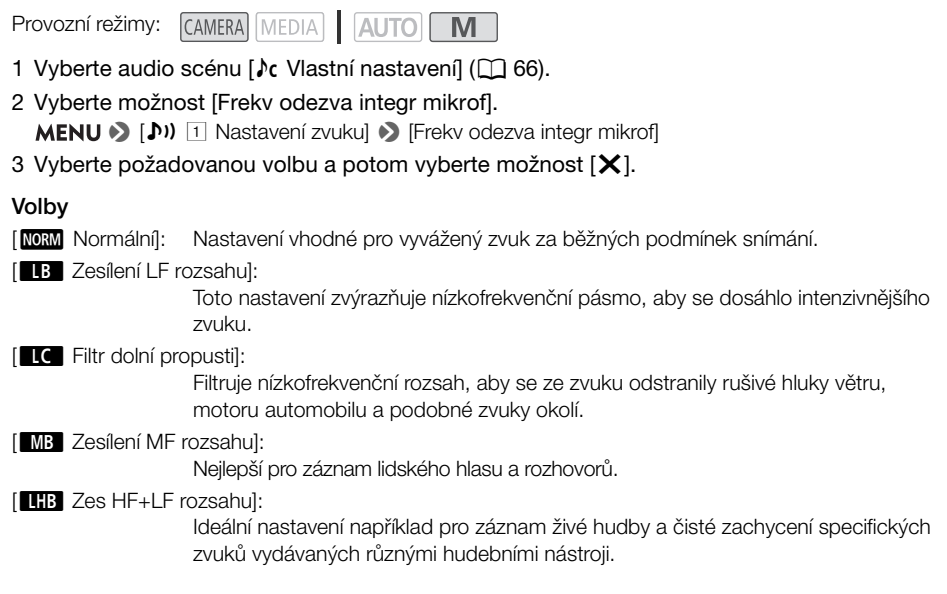

## Omezovač zvuku

Omezovač zvuku bude v zájmu zabránění zkreslení zvuku omezovat amplitudu audiosignálů, pokud videokamera zaznamená náhlé hlasité zvuky.

Provozní režimy: CAMERA MEDIA **AUTO**  $M$ 

\* V režimu **AUTO** pouze pro externí mikrofony.

- 1 Používáte-li vestavěný mikrofon, vyberte audio scénu [♪ Vlastní nastavení] (□ [66](#page-65-0)).
	- Používáte-li externí mikrofon, tento krok není nutný.
- 2 Ujistěte se, že je položka [FUNC] (b) [b) Zvuk] nastavena na [ $\llbracket \text{M} \rrbracket$  Ruční] ( $\square$  [67](#page-66-0)).
- 3 Vyberte možnost [Omezovač zvuku].

> [C ! Nastavení zvuku] > [Omezovač zvuku]

4 Vyberte  $\lceil \bullet \bullet \rceil$  Zapnout] a potom vyberte  $\lceil \bigtimes \rceil$ .

## Kompresor zvuku

Kompresor zvuku snižuje dynamický rozsah mezi nejhlasitější a nejtišší úrovní zvuku, a přitom zachovává jasné odlišení. Můžete díky němu usnadnit poslech zvuku. Můžete vybrat jednu ze dvou úrovní podle podmínek záznamu zvuku. Kompresor zvuku lze použít, pouze když je aktivovaný omezovač zvuku.

Provozní režimy: CAMERA MEDIA **AUTO** 

\* V režimu **AUTO** pouze pro externí mikrofony.

- 1 Používáte-li vestavěný mikrofon, vyberte audio scénu [♪c Vlastní nastavení] (□ [66](#page-65-0)).
	- Používáte-li externí mikrofon, tento krok není nutný.
- 2 Vyberte možnost [Kompresor zvuku].

> [C ! Nastavení zvuku] > [Kompresor zvuku]

3 Vyberte požadovanou volbu a potom vyberte možnost  $[X]$ .

### Volby

- [**H** Vysoká]: Vyrovná úroveň zvuku více a je ideální při záznamu více osob hovořících různě hlasitě, např. během schůzky.
- [**L** Nízká]: Zajišťuje jasnější odlišení mezi hlasitými a tichými zvuky a je nejvhodnější pro záznam v situacích, jako je hudební představení. Toto nastavení je účinné, pokud se indikátor úrovně zvuku opakovaně dostává úplně doprava.
- [**07** Vypnout]: K záznamu scén, v nichž neprobíhá hlavně hovor osob nebo hudební představení.

# Používání sluchátek

Sluchátka se používají pro přehrávání nebo ke kontrole hlasitosti během záznamu. Níže uvedený postup uvádí, jak nastavit hlasitost.

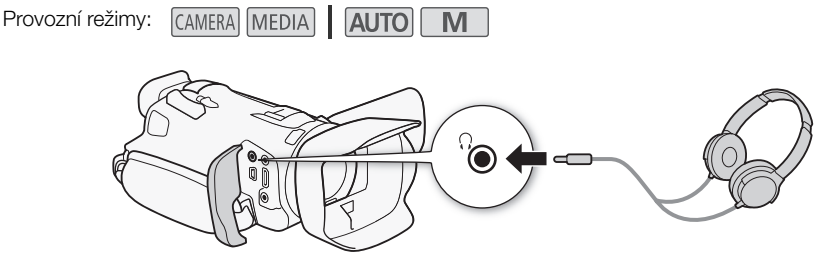

- 1 Vyberte [Hlasitost sluchátek]. **MENU** (b) [2 Nastavení zvuku] IHlasitost sluchátek]
- 2 Vyberte  $[\Omega]$  nebo  $[\Omega]$  pro nastavení hlasitosti a potom vyberte  $[\mathsf{X}]$ .
	- Můžete rovněž posunout prst podél stupnice hlasitosti.

### Úprava hlasitosti při přehrávání

Při přehrávání nastavte hlasitost zvuku ve sluchátkách stejným způsobem, jako když nastavujete hlasitost zvuku z reproduktoru ( $\square$  [86](#page-85-0)).

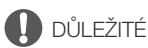

• Posloucháte-li zvuk ve sluchátkách, snižte si hlasitost na odpovídající úroveň.

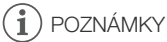

• Používejte běžně prodávaná sluchátka s minijackem ∅ 3,5 mm.
## <span id="page-72-0"></span>Barevné pruhy/Referenční zvukový signál

Videokameru můžete nastavit tak, aby generovala a zaznamenávala barevné pruhy a 1 kHz referenční zvukový signál a aby je přiváděla na zdířky HDMI OUT a  $\Omega$  (sluchátka) (pouze referenční zvukový signál).

Provozní režimy:CAMERA MEDIA AUTO **M** 

## Záznam barevných pruhů

Můžete zvolit mezi barevnými pruhy EBU a SMPTE.

1 Vyberte položku [Barevné čáry].

> [3 # Nastavení záznamu] > [Barevné čáry]

- 2 Vyberte požadovanou volbu a potom vyberte možnost  $[X]$ .
	- Vybrané barevné pruhy se zobrazí na obrazovce a budou i zaznamenány, když stisknete tlačítko START/STOP.

## POZNÁMKY

• Tuto funkci nelze použít společně se záznamem pomalého a rychlého pohybu.

## Záznam referenčního zvukového signálu

Videokamera může posílat na výstup společně s barevnými pruhy 1 kHz referenční zvukový signál.

- 1 Vyberte [Tón 1 kHz]. **MENU • [ndf** 3] Nastavení záznamu] • [Tón 1 kHz]
- 2 Vyberte požadovanou volbu a potom vyberte možnost  $[X]$ .
	- Můžete vybrat jednu ze tří úrovní zvuku (–12 dB, –18 dB, –20 dB) nebo signál vypnout pomocí volby [OH Vypnout].
	- Signál bude na výstupu ve vybrané úrovni zvuku a bude zaznamenán, když stisknete tlačítko START/STOP.

## <span id="page-73-0"></span>Předtočení

Pokud je aktivováno předtočení, videokamera začne zaznamenávat nepřetržitě do dočasné paměti (přibližně 3 sekundy), takže když stisknete tlačítko START/STOP, bude klip obsahovat také několik sekund videa a zvuku, které se zaznamenaly před stisknutím tlačítka.

Provozní režimy:

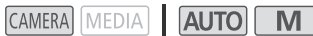

#### 74 1 Stiskněte tlačítko PRE REC.

- Aktivuje se předtočení a nahoře na obrazovce se objeví  $\hat{\mathbf{\Theta}}$ .
- Opětovným stisknutím tlačítka předtočení vypnete.

## 2 Stiskněte tlačítko START/STOP.

• Klip zaznamenaný na kartě bude obsahovat několik sekund videa a zvuku, které byly zaznamenány před stisknutím tlačítka START/STOP.

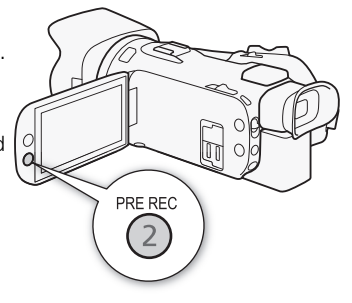

# POZNÁMKY

- Videokamera nezaznamená plné 3 sekundy před stisknutím tlačítka START/STOP, pokud došlo ke stisknutí spouště do 3 sekund od zapnutí funkce předtočení nebo od konce předchozího záznamu.
- Tuto funkci nelze použít společně se záznamem pomalého a rychlého pohybu.
- Předtočení se deaktivuje v následujících případech:
	- Při použití hlavního vypínače nebo přepínače režimů kamery.
	- Při otevření nabídky.
	- Při změně režimu snímání, vyvážení bílé nebo vzhledu.
	- Při otevření krytu slotu karty SD nebo při zaplnění zaznamenávané SD karty.
- Časový kód při aktivovaném předtočení:
	- Časový kód klipu se spustí několik sekund před stisknutím tlačítka START/STOP.
	- Je-li režim časového kódu nastaven na [ REGEN] Regen.] nebo na [ PRESET Preset] s provozním režimem [ REC Run], po aktivaci předtočení se provozní režim časového kódu automaticky změní na [**RHRUN** Free Run].
	- Když režim předtočení vypnete, vrátí se provozní režim časového kódu do předchozího nastavení.

## Informace zobrazované na obrazovce

Zobrazení většiny informací na obrazovce můžete zapnout nebo vypnout.

Provozní režimy: CAMERA MEDIA **AUTO** 

Opakovaným stiskem tlačítka DISP můžete zapnout/vypnout zobrazování informací zobrazovaných na obrazovce v následujícím sledu:

Režim CAMERA:

- Zobrazování všech informací zapnuto
- Indikační značky<sup>1</sup>
- Zobrazování informací vypnuto

Režim MEDIA<sup>2</sup>:

- Pouze datový kód zapnut
- Zobrazování všech informací zapnuto
- <sup>1</sup> Indikační značky budou zobrazeny pouze při nastavení položky **MENU > [ZZ** Nastavení displeje] > [Značky na displeji] na jinou volbu než [OH Vypnout].
- na jinou volbu než [jabrout].<br>2 Stisknutí tlačítka DISP má stejný efekt, jako dotyk na obrazovce. Při prohlížení jedné fotografie a přehrávání klipu se ovladače přehrávání zobrazí pouze na okamžik.

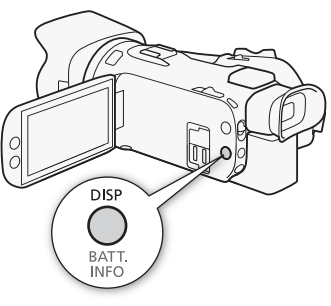

## <span id="page-75-0"></span>Použití volitelného dálkového ovladače RC-V100

Ke zdířce REMOTE videokamery můžete připojit volitelný dálkový ovladač RC-V100 a ovládat videokameru (včetně pokročilých funkcí záznamu) na dálku. Dálkový ovladač umožňuje zapínat videokameru, procházet nabídky a na dálku řídit například clonu a rychlost závěrky. Pro připojení dálkového ovládače k videokameře použijte kabel dodaný s dálkovým ovladačem. Podrobné informace o zapojení a používání dálkového ovladače najdete v Návodu k používání.

**M** 

76 Provozní režimy: **CAMERA** MEDIA **AUTO** 

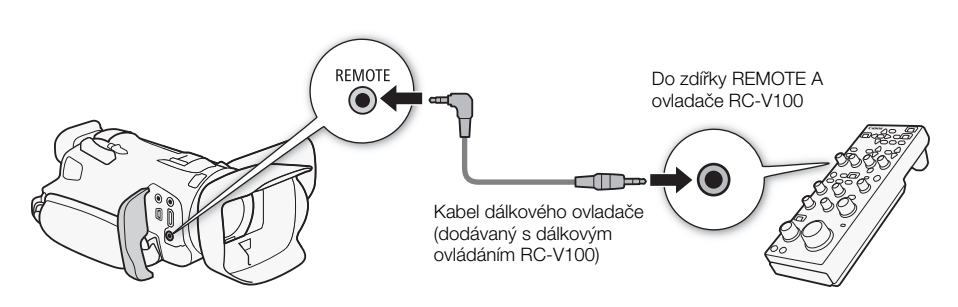

- 1 Vypněte videokameru a připojte k ní volitelný dálkový ovladač RC-V100.
- 2 Zapněte videokameru v režimu **CAMERA** a vyberte [Terminál REMOTE]. **MENU** > [ $\bigcirc$  <sup>[2</sup>] Nastavení systému] > [Terminál REMOTE]
- 3 Vyberte  $\frac{RQ}{Q}$ RC-V100 (REMOTE A)] a potom vyberte  $[\mathsf{X}]$ .

## Volby

[ $RC-V100$  (REMOTE A)]:

Tuto možnost zvolte, chcete-li používat volitelný dálkový ovladač RC-V100.

[Stal Standardní]: Tuto možnost zvolte tehdy, chcete-li používat komerčně dostupná dálková ovládání.

# POZNÁMKY

- Následující ovládací prvky na dálkovém ovladači nebudou na videokameře fungovat:
	- Tlačítko CANCEL
	- Tlačítko ND
	- Tlačítko AGC
	- Tlačítko AUTO KNEE
	- Volič BLACK GAMMA LEVEL
	- Voliče WHITE BALANCE R a B
	- Volič MASTER PEDESTAL
- Tlačítko AUTO IRIS
- Tlačítko SHUTTER SELECT
- Tlačítko CUSTOM PICT.
- Voliče KNEE POINT, KNEE SLOPE
- Volič SHARPNESS LEVEL
- Voliče MASTER BLACK R a B

## <span id="page-76-0"></span>Používání GPS přijímače GP-E2

Pokud je do zdířky USB videokamery připojen volitelný GPS přijímač GP-E2, zaznamenává videokamera do všech záznamů (klipů a fotografií) automaticky informace GPS (zeměpisnou délku, zeměpisnou šířku a nadmořskou výšku) a koordinovaný světový čas (UTC). Zaznamenané informace GPS lze zkontrolovat na obrazovce informací o klipu nebo na obrazovce přehrávání fotografií (zobrazení jedné fotografie).

CAMERA MEDIA **AUTO M** Provozní režimy:

## Připojení přijímače GPS

Vypněte videokameru a přijímač. Připojte přijímač pomocí USB kabelu\* k USB konektoru videokamery. Během nahrávání umístěte přijímač v transportním pouzdru\* a nasaďte jej na přídržný řemen videokamery nebo jej přenášejte sami. Podrobné informace týkající se připojení a používání přijímače najdete v návodu k používání přijímače GP-E2.

\* Dodávaný s volitelným přijímačem GPS GP-E2.

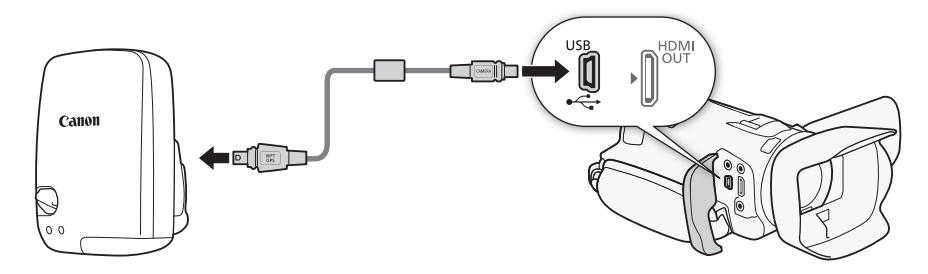

## Aktivace přijímače GPS

#### Zapněte videokameru a přijímač.

- Na levé straně obrazovky se zobrazí ikona  $\mathscr{B}$  a v okamžiku, kdy se přijímač pokusí získat signály ze satelitů, začne blikat.
- Jsou-li signály ze satelitů správně přijaty, zůstane ikona  $\mathscr B$  svítit trvale. Funkce GPS se aktivují a klipy a fotografie zaznamenané poté jsou opatřeny informacemi GPS.

#### Automatická úprava data a času podle údajů GPS

Když nastavíte položku **MENU** > [Y Nastavení systému] > [GPS Auto. nast. času] na [ON] Auto.aktual.], můžete videokameru nechat automaticky nastavovat datum a čas podle informací získaných ze signálu GPS. Datum a čas se automaticky aktualizuje v okamžiku, kdy se po zapnutí videokamery podaří získat správný signál GPS.

- Když je aktivováno automatické nastavení data a času, nastavení  $\mathsf{M}\mathsf{ENU}\bullet\mathsf{I}\mathsf{P}$  Nastavení systému] > [Datum/Čas] nebude dostupné.
- Během záznamu není aktualizován čas.

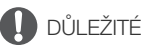

- V některých zemích a regionech může být použití GPS omezeno. Proto dbejte na to, abyste přijímač GPS používali v souladu se zákony a předpisy země nebo regionu, v němž se nacházíte. Buďte zvláště opatrní při cestování mimo vlastní zemi.
- Buďte obezřetní při používání přijímače GPS na místech, kde je omezen provoz elektronických zařízení.
- Informace GPS zaznamenané s klipy a fotografiemi mohou obsahovat data, která mohou ostatním umožnit lokalizaci nebo identifikaci vaší osoby. Buďte opatrní při sdílení záznamů s informacemi GPS s ostatními nebo při jejich umísťování na internet.
- Neponechávejte přijímač GPS poblíž elektromagnetických polí jako např. v blízkosti silných magnetů a motorů.

#### (i POZNÁMKY

- Informace GPS zaznamenané v klipech odpovídají poloze při zahájení záznamu.
- Neumisťujte kabely připojené ke zdířce HDMI OUT poblíž přijímače. Mohlo by to mít negativní vliv na signál GPS.
- Po výměně napájecího akumulátoru přijímače nebo při prvním zapnutí přijímače po dlouhé době vypnutí bude trvat první příjem signálu GPS déle.
- Videokamera není kompatibilní s digitálním kompasem přijímače a funkcemi udávání polohy v časových intervalech. Dále není k dispozici volba [Nastav. nyní] v položce [GPS Auto. nast. času].

# **Přizpůsobení**

## <span id="page-78-0"></span>Volič a tlačítko CUSTOM

Tlačítku CUSTOM a voliči můžete přiřadit jednu z několika často používaných funkcí. Potom můžete vybranou funkci nastavovat pomocí tlačítka a voliče CUSTOM, aniž byste museli otevírat menu.

Provozní režimy: CAMERA MEDIA | AUTO

- 1 Vyberte [CUSTOM Volič & tlačítko]. **MENU • [9]** Nastavení systému] • [CUSTOM Volič & tlačítko]
- 2 Vyberte požadovanou volbu a potom vyberte možnost [X].
- 3 Stiskněte tlačítko CUSTOM a otáčením voličem CUSTOM použijte přiřazenou funkci, jak je popsáno v následující tabulce.
	- Hodnota zobrazená na obrazovce, kterou lze upravit pomocí voliče CUSTOM, se zvýrazní oranžově.

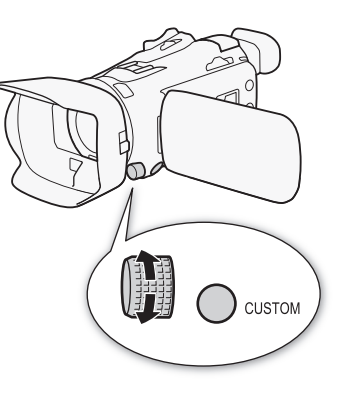

## Volby

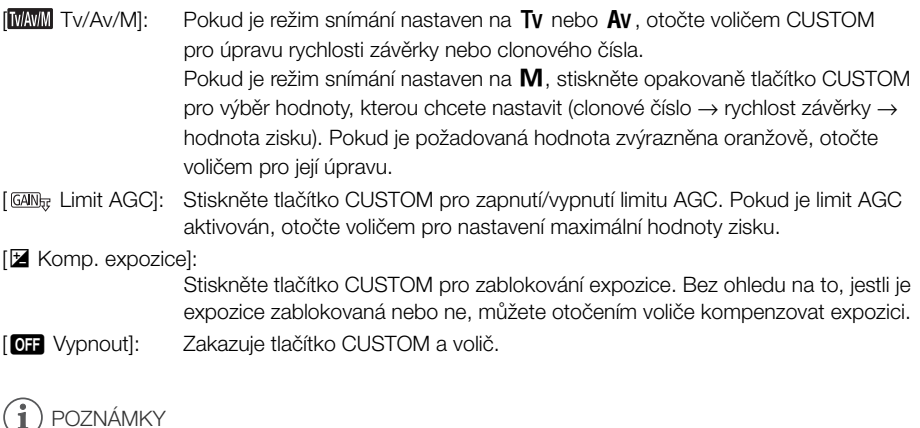

• Namísto výše uvedeného postupu můžete stisknutím a přidržením tlačítka CUSTOM zobrazit rychlou nabídku voleb. Voličem CUSTOM vyberte požadovanou volbu a potom stiskněte tlačítko CUSTOM.

## <span id="page-79-0"></span>Přiřaditelná tlačítka

Videokamera nabízí 5 přiřaditelných tlačítek na těle videokamery a tlačítko na obrazovce (ovládání dotykem), kterým můžete přiřadit různé funkce (přiřaditelná tlačítka). Často používané funkce přiřazujte tlačítkům, která vám připadají nejvhodnější, a přizpůsobte si videokameru svým potřebám a preferencím.

Názvy tlačítek vytištěné na videokameře také označují výchozí nastavení. Přiřaditelné tlačítko na obrazovce zobrazí pouze ikonu aktuálně přiřazené funkce.

Přiřazené funkce lze změnit pouze v režimu <sup>[CAMERA]</sup>. V režimu <sup>MEDIA</sup> lze použít pouze tlačítko s přiřazenou funkcí [**CHC]** Monitor kanálů] nebo [MENU Menu].

Provozní režimy: CAMERA MEDIA **AUTO** 

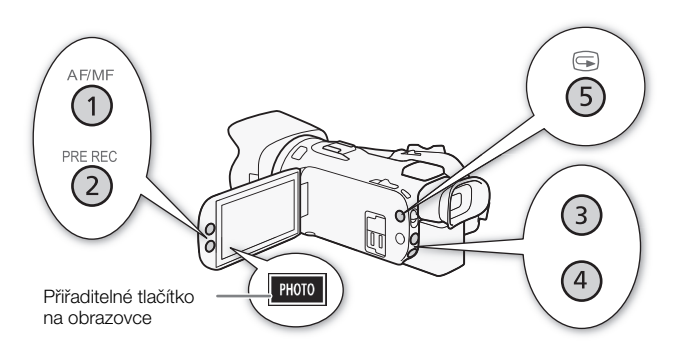

- 1 Fyzická tlačítka: Stiskněte tlačítko MENU a přidržte jej stisknuté, k tomu stiskněte přiřaditelné tlačítko, jehož funkci chcete změnit. Přiřaditelné tlačítko na obrazovce: Otevřete obrazovku výběru funkce s nastavením nabídky. **MENU** • [ $\blacklozenge$  3 Nastavení systému] • [Přiřaditelné tlač. na obraz.]
	- Zobrazí se seznam dostupných funkcí s aktuální funkcí přiřazenou ke zvýrazněnému tlačítku.
	- Nabídku můžete použít rovněž pro fyzická přiřaditelná tlačítka. Odpovídající nastavení ([Přiřadit tlačítko 1] až [Přiřadit tlačítko 5]) lze nalézt na stránce  $\boxed{2}$  v nabídce  $\boxed{\blacklozenge}$  Nastavení systému].
- 2 Vyberte požadovanou funkci a potom vyberte možnost  $[\mathsf{X}]$ .
	- V případě potřeby vyberte  $\left[\right.\bigtriangleup\right] / \left[\bigtriangledown\right]$  pro pohyb nahoru/dolů.
- 3 Stiskněte přiřaditelné tlačítko (nebo se dotkněte přiřaditelného tlačítka na obrazovce) a použijte přiřazenou funkci, jak je popsáno v následující tabulce.

80

## Přiřaditelné funkce

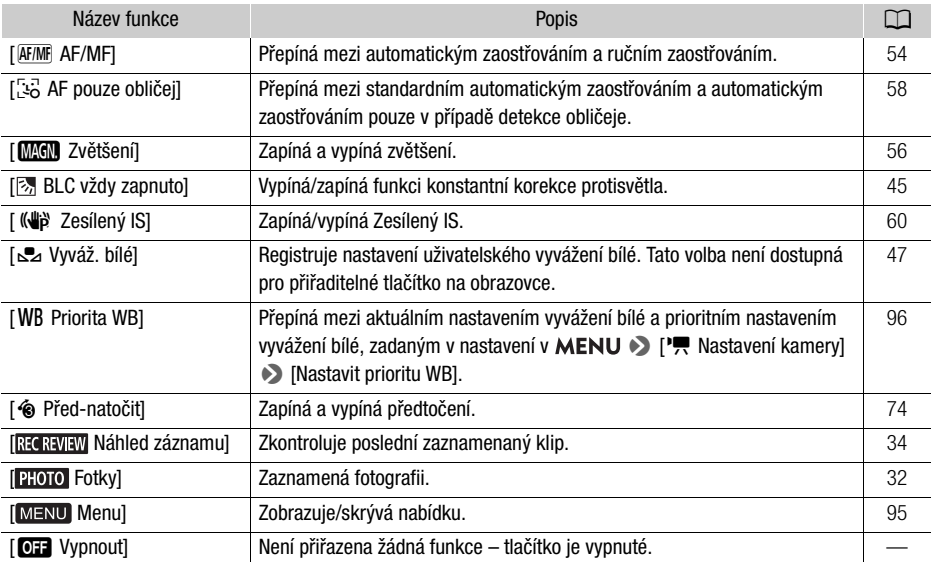

# <span id="page-81-0"></span>Uložení a načtení nastavení nabídky

Úpravy nastavení různých nabídek můžete uložit na SD kartu. Tato nastavení si můžete načíst později nebo je můžete načíst na jinou videokameru HF G50, kterou pak můžete používat podobným způsobem.

Nastavení videokamery lze uložit nebo načíst z SD karty pouze pokud je ve slotu B.

Provozní režimy:CAMERA MEDIA **AUTO M** 

## Uložení nastavení videokamery

- 1 Vložte SD kartu, na kterou chcete uložit nastavení videokamery, do slotu B pro SD karty.
- 2 Vyberte možnost [Uložit].

**MENU** • [ $\blacklozenge$   $\lceil \frac{6}{3} \rceil$  Nastavení systému] • [Nastavení zál. nabídky  $\lceil \frac{8}{3} \rceil$  • [Uložit]

- 3 Vyberte [Ano].
	- Nastavení menu videokamery bude uloženo na kartu. Pokud byla nastavení menu již dříve uložena, starý soubor bude přepsán aktuálním souborem s nastavením menu.
- 4 Po zobrazení zprávy s potvrzením vyberte [OK].

## Načtení nastavení videokamery

- 1 Vložte SD kartu, která obsahuje dříve uložená nastavení videokamery, do slotu B pro SD karty.
- 2 Vyberte možnost [Načíst].

**MENU • [F** 3] Nastavení systému] • [Nastavení zál. nabídky **B**] • [Načíst]

- 3 Vyberte [Ano].
	- Nastavení menu videokamery bude nahrazeno nastavením uloženým na kartě. Poté obrazovka na chvíli zčerná a videokamera se restartuje.

## <span id="page-82-1"></span><span id="page-82-0"></span>Základní přehrávání

Tato část vysvětluje, jak přehrávat klipy a fotografie. Podrobnosti k přehrávání záznamů za použití externího monitoru viz Připojení k externímu monitoru (M [91](#page-90-0)).

Provozní režimy: CAMERA MEDIA **AUTO** M

#### 1 Nastavte spínač napájení do polohy MEDIA.

- Videokamera se přepne do režimu MEDIA a zobrazí se indexové zobrazení klipů.
- 2 Vyhledejte klip nebo fotografii, kterou chcete přehrát.
	- Přetáhněte prstem doleva/doprava nebo vyberte  $\left|\left|\left|\right|\right|\right|$ pro kontrolu dalších indexových stránek.
	- Chcete-li zobrazit fotografie nebo přehrávat záznamy na jiné SD kartě, změňte indexové zobrazení.

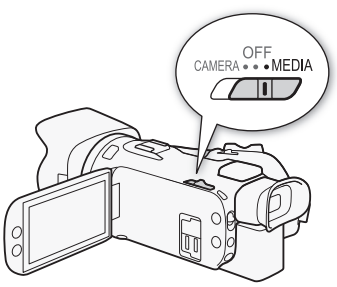

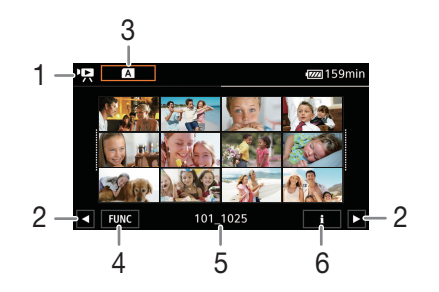

- 1  $\cdot$ , Indexové zobrazení klipů **1**: Indexové zobrazení fotografií.
- 2 Zobrazí další/předchozí indexovou stránku. Můžete rovněž přetáhnout prst doleva/ doprava na obrazovce.
- 3 Tlačítko indexového zobrazení: Výběrem změníte indexové zobrazení. Vyberte požadovanou kombinaci karty (A nebo 8) a typu záznamu ( $\sqrt{2}$  M $\sqrt{2}$  klipy nebo  $\blacktriangle$ fotografie), který chcete přehrávat.
- 4 Tlačítko [FUNC]: Operace klip/foto ( $\Box$  [87](#page-86-0)).
- 5 Název složky. Poslední 4 číslice označují datum pořízení záznamu (1025 = 25. říjen) (A [99](#page-98-0)).
- 6 Pouze klipy: Informace o klipu  $(1286)$  $(1286)$  $(1286)$ .
- 3 V indexovém zobrazení vyberte miniaturu požadovaného záznamu.
	- Klipy: Přehrávání se zahájí od vybraného klipu a bude pokračovat až do posledního klipu v indexovém zobrazení.

Fotografie: Zobrazí se vybraná fotografie. Přetažením doleva/doprava zobrazte další fotografie.

#### Základní přehrávání

#### 4 Dotykem na obrazovce zobrazíte ovládací tlačítka pro přehrávání.

- Během přehrávání videa nebo fotografií se po několika sekundách automaticky přestanou zobrazovat ovladače přehrávání. V pauze přehrávání videa skryjete ovladače přehrávání opětovným dotykem obrazovky.
- Podrobnosti o ovladačích přehrávání viz Ovladače přehrávání ( $\square$  [85](#page-84-0)).

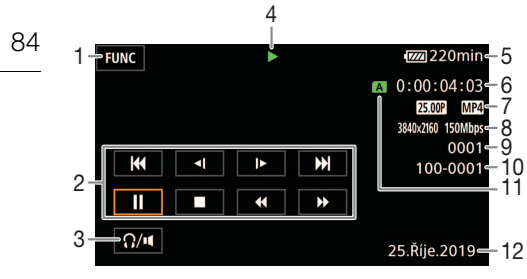

- 1 Tlačítko [FUNC]: Operace klip/foto (CQ [87](#page-86-0))
- 2 Ovladače přehrávání klipů ( $\Box$  [85](#page-84-0))
- 3 Hlasitost ( $\Box$  [86](#page-85-1))
- 4 Operace přehrávání klipů ( $\Box$  [85](#page-84-0))
- 5 Zbývající úroveň nabití akumulátoru  $($  $\Box$  [105](#page-104-0))
- 6 Časový kód ( $\Box$  [61](#page-60-0))
- 7 Rychlost snímání ( $\Box$  [35](#page-34-0)) a formát filmu
- 8 Rozlišení a datový tok ( $\Box$  [35](#page-34-1))

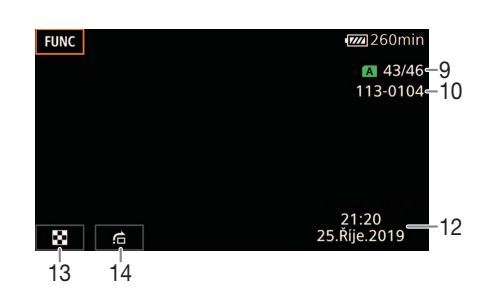

- 9 Klipy: Číslo klipu Fotografie: Číslo fotografie / celkový počet fotografií
- 10 Číslo souboru (CQ [99](#page-98-0))
- 11 SD karta vybraná pro přehrávání ( $\Box$  [83](#page-82-0))
- 12 Datový kód  $($  1 [98](#page-97-0))
- 13 Vrácení indexového zobrazení fotografií
- 14 Přeskakování fotografií (M [85](#page-84-1))

## DŮLEŽITÉ

• Může se stát, že klipy zaznamenané na SD kartu pomocí jiného zařízení nebudete moci na této videokameře přehrávat.

#### Ē. POZNÁMKY

- Následující obrazové soubory nemusí být zobrazovány správně.
	- Snímky nezaznamenané touto videokamerou.
	- Snímky upravované na počítači.
	- Snímky se změněnými názvy souborů.
- Zobrazení data a času záznamu můžete vypnout nebo můžete změnit zobrazované informace pomocí nastavení **MENU >>** [E Nastavení přehrávání] > [Datový kód]. Mějte na paměti, že dostupné možnosti se liší v závislosti na typu záznamu.
- Při určitých podmínkách snímání se může stát, že při přehrávání budou mezi klipy krátká přerušení v obrazu nebo zvuku.

## <span id="page-84-3"></span><span id="page-84-0"></span>Ovladače přehrávání

Následující typy přehrávání jsou dostupné pomocí ovládání na obrazovce. Pomocí joysticku zatlačte joystick k výběru požadovaného tlačítka a pak joystick stiskněte.

#### <span id="page-84-2"></span>Ovladače přehrávání klipů

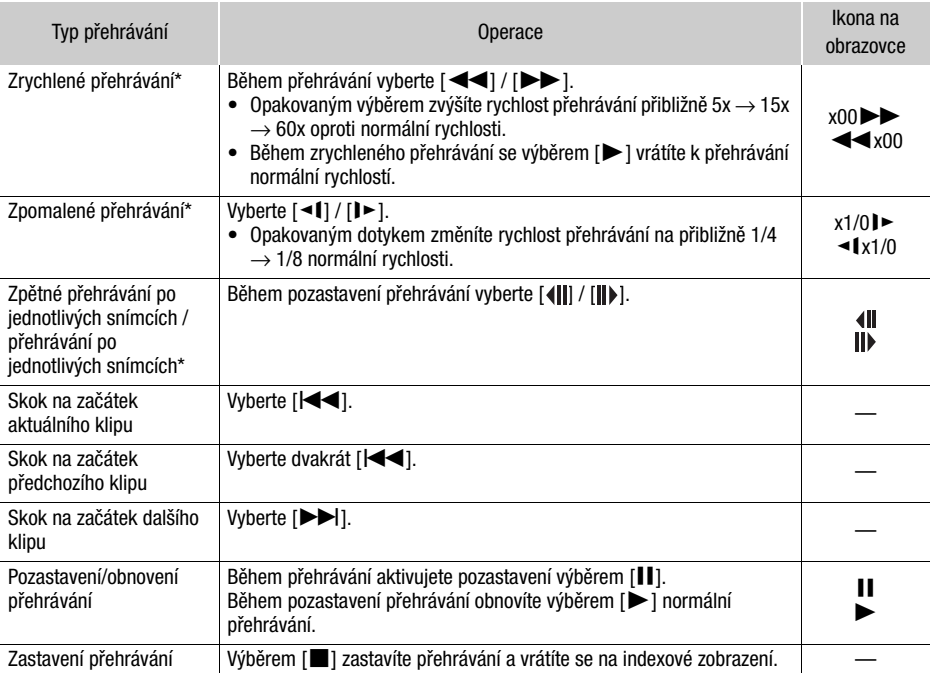

\* V tomto režimu přehrávání není žádný zvuk.

#### <span id="page-84-4"></span><span id="page-84-1"></span>Ovladače přehrávání fotografií

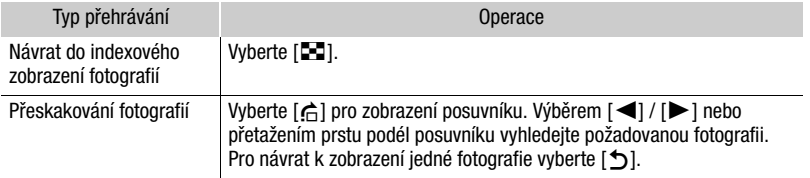

#### Ŧ POZNÁMKY

- U zrychleného/zpomaleného přehrávání můžete v přehrávaném obrazu zaznamenat určité anomálie (mozaikové rušení, pruhy atd.).
- Rychlost uvedená na obrazovce je přibližná.
- Pomalé zpětné přehrávání bude vypadat stejně jako souvislé přehrávání snímků zpět.

## <span id="page-85-2"></span><span id="page-85-1"></span>Nastavení hlasitosti

Během přehrávání je přehrávaný zvuk posílán na monofonní vestavěný reproduktor. Ke zdířce  $\Omega$ (sluchátka) můžete připojit sluchátka a poslouchat zvuk stereofonně.

1 Během přehrávání zobrazte dotykem na obrazovce ovládací tlačítka pro přehrávání.

2 Vyberte  $\Omega / \mathbf{I}$ .

- 3 Výběrem  $[\blacksquare\lor]\lor[\Omega\lor]$  nebo  $[\blacksquare\lor]\lor[\Omega\lor]$  nastavte hlasitost a potom vyberte  $[\blacksquare\Box]$ .
	- Můžete rovněž posunout prst podél příslušné stupnice hlasitosti.

## <span id="page-85-0"></span>Zobrazení informací o klipu

1 V indexovém zobrazení klipu vyberte [j] a poté vyberte požadovaný klip.

- Zobrazí se obrazovka [Info o klipu].
- Pro zobrazení informací k předchozímu/dalšímu klipu vyberte  $\left[ \blacktriangleleft \right] / \left[ \blacktriangleright \right]$ .
- 2 Pro návrat na indexové zobrazení vyberte dvakrát [1].

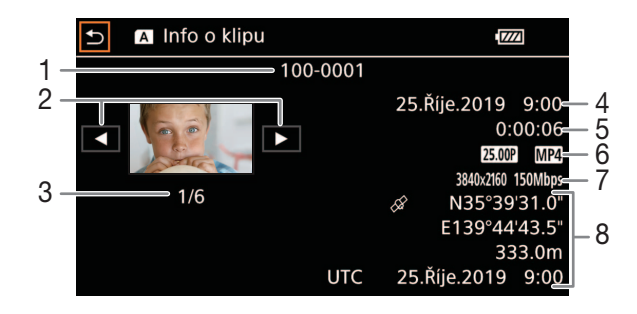

- 1 Číslo souboru ( $\Box$  [99](#page-98-0))
- 2 Zobrazení informací pro předchozí/další klip
- 3 Číslo klipu / celkový počet klipů
- 4 Datum a čas na začátku záznamu
- 6 Rychlost snímání ( $\Box$  [35](#page-34-0)) a formát filmu 7 Rozlišení a datový tok  $(D_3 35)$  $(D_3 35)$  $(D_3 35)$
- 8 Informace GPS\* ( $\Box$  [77](#page-76-0)) (určení místa při zahájení záznamu)

5 Trvání klipu

\* Pouze v případě připojení volitelného GPS přijímače GP-E2 při záznamu klipu.

## Operace s klipy a fotografiemi

## <span id="page-86-1"></span><span id="page-86-0"></span>Odstranění klipů a fotografií

Klipy a fotografie, které již nechcete uchovávat, můžete odstranit.

Provozní režimy: CAMERA MEDIA AUTO

## Odstranění klipů a fotografií z indexového zobrazení

- 1 Otevřete požadované indexové zobrazení ( $\Box$  [83](#page-82-0)).
	- Přetažením prstu doleva/doprava zobrazte další klip nebo fotografii k odstranění.
- 2 Vyberte [Odstranit].

[FUNC] > [Odstranit]

- 3 Vyberte požadovanou volbu a potom vyberte možnost [Ano].
	- Vyberete-li [Vybrat], potom následujícím postupem vyberte jednotlivé záznamy, které chcete odstranit, a to před výběrem volby [Ano].
	- Výběrem [Stop] přerušíte probíhající operaci. Některé záznamy se však přesto odstraní.
- 4 Po zobrazení zprávy s potvrzením vyberte [OK].

#### Výběr individuálních záznamů

- 1 Vyberte jednotlivé klipy/fotografie, které chcete odstranit.
	- U záznamů, které jste vybrali, se zobrazí zaškrtávací znaménko v. Celkový počet vybraných klipů/fotografií se zobrazuje vedle ikony  $\triangledown$ .
	- Vyberte zvolený klip nebo fotografii pro odstranění zaškrtávacího znaménka. Pro odebrání všech zaškrtávacích znamének najednou vyberte [Odebrat vše] > [Ano].

#### 2 Po výběru všech vybraných záznamů vyberte [OK].

#### Volby

<název složky>: Odstraní všechny klipy nebo fotografie zaznamenané k určitému datu. Čtyři poslední číslice názvu složky v tlačítku označují datum záznamu (1025 = 25. říjen).

[Vybrat]: Vyberte jednotlivé klipy nebo fotografie, které chcete odstranit.

[Všechny klipy], [Všechny snímky]:

Výběrem této volby odstraníte všechny klipy nebo fotografie.

## Odstranění klipu během přehrávání

- 1 Přehrajte požadovaný klip  $(\Box 83)$  $(\Box 83)$  $(\Box 83)$ .
- 2 Dotykem na obrazovce zobrazte ovladače přehrávání, potom klip odstraňte. [II] > [FUNC] > [Odstranit] > [Ano]
- 3 Po zobrazení zprávy s potvrzením vyberte [OK].

## Odstranění fotografie při přehrávání

- 1 Přehrajte požadovanou fotografii ( $\Box$  [83](#page-82-0)).
- 2 Dotykem na obrazovce zobrazte ovladače přehrávání, potom fotografii odstraňte. [FUNC] > [Odstranit] > [¸ Pokračovat] > [Ano]
- 3 Přetažením prstu doleva/doprava vyberte další fotografii k odstranění nebo vyberte [X].

## DŮLEŽITÉ

88

- Při odstraňování záznamů buďte opatrní. Jednou odstraněné záznamy nelze obnovit.
- Před odstraněním si uložte kopie všech důležitých záznamů ( $\Box$  [93](#page-92-0)).

## POZNÁMKY

- Fotografie, jejichž ochrana byla nastavena pomocí jiných zařízení, nelze odstranit pomocí této videokamery.
- Chcete-li odstranit všechny záznamy a znovu mít pro záznam k dispozici veškerý volný prostor paměti, můžete provést inicializaci SD karty ( $\Box$  [30](#page-29-0)).

## <span id="page-87-0"></span>Střih klipů

Střih klipů lze provádět odstraněním všeho do určitého místa nebo všeho po určitém místě.

Provozní režimy:CAMERA MEDIA **AUTO** M

- 1 Přehrajte požadovaný klip  $(\Box 83)$  $(\Box 83)$  $(\Box 83)$ .
- 2 Dotykem na obrazovce zobrazte ovladače přehrávání, potom otevřete obrazovku střihu. [II] > [FUNC] > [Střih]
- 3 V případě potřeby najděte v klipu přesně příslušné místo.
	- Místo, v němž se provede střih klipu, je označeno značkou  $\mathbb{Y}$ .
	- Na obrazovce se zobrazí ovladače přehrávání ( $\square$  [85](#page-84-2)). K vyhledání požadovaného místa můžete použít libovolný speciální režim přehrávání.
- 4 Vyberte požadované volby střihu a proveďte střih klipu.

[Střih] > [Střih začátek] nebo [Střih konec] > [Nový soubor] nebo [Přepsat]

• Zaprvé nastavte možnosti, které můžete vybrat, pro provedení střihu před značkou nebo za značkou \,

Zadruhé nastavte možnosti, které můžete vybrat, v daném pořadí, pro uložení klipu po střihu jako nový klip nebo pro přepsání existujícího klipu.

• Pokud jste vybrali [Nový soubor], můžete pro přerušení probíhající operace vybrat [Stop] a potom [OK].

# POZNÁMKY

- V indexovém zobrazení se klipy, které jsou střihané pomocí volby [Střih začátek], zobrazí se speciální ikonou přehrávání, nikoli ve standardní miniatuře.
- Na obrazovce střihu bude zpětné přehrávání po jednotlivých snímcích / přehrávání po jednotlivých snímcích přeskakovat po 1 snímku. Pozice, ve kterých je možný střih, jsou 1 GOP (0,5 sekundy) od sebe.
- Ke střihu klipu dochází na začátku/konci jednotky GOP, kterou zahrnuje snímek indikovaný značkou.

## Konfigurace výstupu videa

Výstup videosignálu ze zdířky HDMI™ OUT závisí na konfiguraci klipu a na různých nastaveních nabídky. Výstup videosignálu se může měnit také v závislosti na schopnostech připojeného monitoru.

Provozní režimy: CAMERA MEDIA **AUTO** 

#### Konfigurace výstupu videa (záznam)

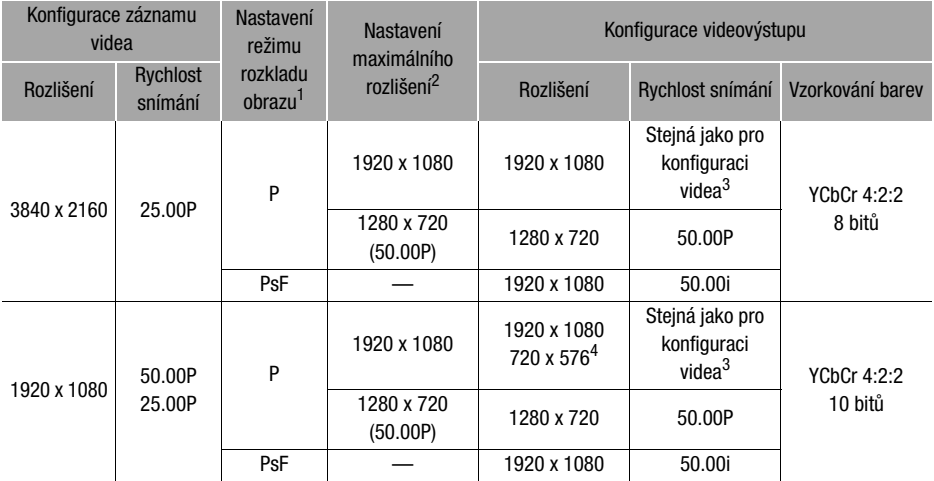

1 Nastavení **MENU »** [Z Nastavení displeje] » [Režim skenování HDMI].<br><sup>2</sup> Nastavení **MENU » [Z** Nastavení displeje] » [Max rozlišení HDMI].<br><sup>3</sup> 50.00P, během záznamu pomalého a rychlého pohybu.<br><sup>4</sup> Pouze při nastavení rych připojeného monitoru.

#### Konfigurace výstupu videa (přehrávání)

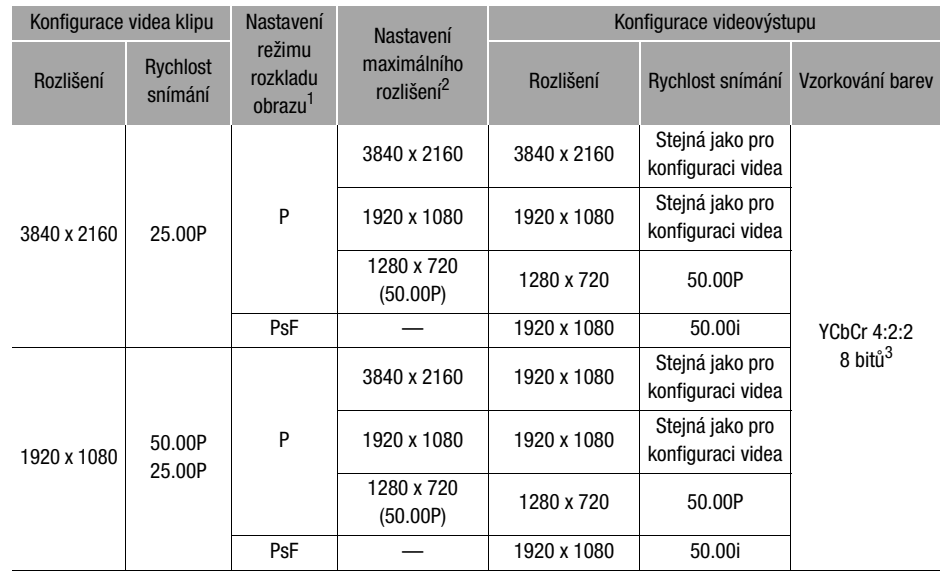

1 Nastavení **MENU > [[Z** Nastavení displeje] > [Režim skenování HDMI].<br><sup>2</sup> Nastavení **MENU > [[Z** Nastavení displeje] > [Max rozlišení HDMI]. 3 Video YCbCr 4:2:0 zaznamenané na kartě vystupuje jako signál YCbCr 4:2:2.

## <span id="page-90-0"></span>Připojení k externímu monitoru

Když připojujete videokameru k externímu monitoru pro přehrávání, použijte zdířku HDMI OUT. Potom nastavte konfiguraci výstupního videosignálu. Na výstup můžete posílat také informace zobrazované na obrazovce (M [101](#page-100-0)).

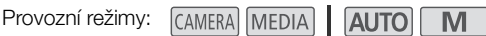

## Diagram zapojení

Videokameru doporučujeme napájet kompaktním napájecím adaptérem ze síťové zásuvky.

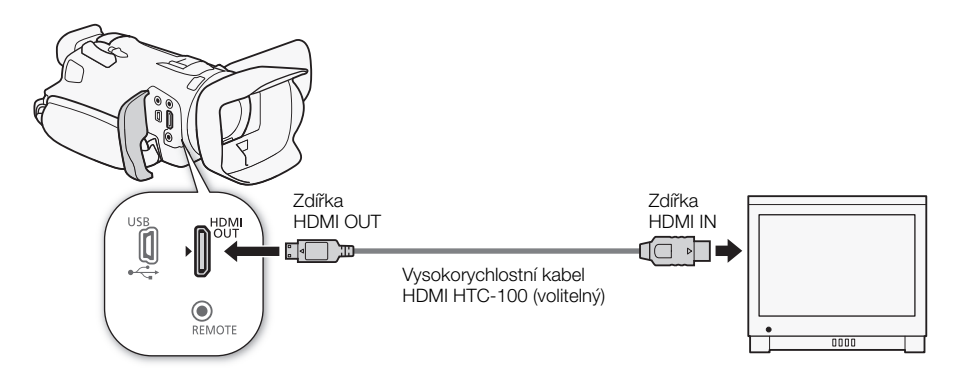

## <span id="page-90-1"></span>Použití zdířky HDMI OUT

Digitální signál odváděný na výstup na zdířku HDMI OUT zahrnuje videosignál a zvukový signál. Na výstup můžete posílat rovněž signál časového kódu a některé pomocné obrazovky (informace zobrazované na obrazovce, značky, atd.) pro možnost jejich kontroly rovněž na externím monitoru. Signál výstupu zvuku je dvoukanálový lineární záznam PCM (16 bitů/48 kHz).

1 Vyberte [Max rozlišení HDMI].

**MENU** > [Z 1 Nastavení displeje] > [Max rozlišení HDMI]

- 2 Vyberte požadované maximální rozlišení a potom vyberte [1].
- 3 Pouze režim <sup>(CAMERA</sup>): Pro výstup signálu časového kódu vyberte [Časový kód HDMI]. **MENU ▶ [nº 2 Nastavení záznamu] ▶ [Časový kód HDMI]**
- 4 Vyberte [Zapnout] a potom vyberte  $[\mathsf{X}]$ .

## POZNÁMKY

- Zdířka HDMI OUT videokamery slouží pouze pro výstup. Nepropojujte ji s výstupní zdířkou HDMI na externím zařízení, protože by to mohlo poškodit videokameru.
- Při připojení videokamery k monitorům DVI nelze garantovat řádnou funkčnost.
- V závislosti na monitoru nemusí být výstup videa správný.
- Pokud připojený monitor není kompatibilní se signálem vystupujícím z videokamery, výstup ze zdířky HDMI se zastaví.
- Signál časového kódu nebude vysílán na výstup ze zdířky HDMI OUT v následujících případech.
	- V režimu MEDIA.
	- V případě aktivovaného záznamu pomalého a rychlého pohybu.
	- Při nastavení výstupu 720 x 576 / 50.00P.
- Můžete nastavit položky  $MENU \$  [ $\dot{B}$  Nastavení záznamu] > [Povel Rec] a [Časový kód HDMI] na [ON] Zapnout] pro použití tlačítka START/STOP videokamery k ovládání operace záznamu rovněž na externím rekordéru připojeném ke zdířce HDMI OUT. Signál časového kódu videokamery bude také posílán na výstup.
- 92

# <span id="page-92-0"></span>Uložení klipů

## Práce s klipy v počítači

Nezapomeňte uložit klipy zaznamenané touto videokamerou do počítače. Pro to potřebujete čtečku karet připojenou k počítači nebo počítač se slotem pro SD kartu. Podrobné informace o přenosu souborů z SD karty viz návod k používání počítače nebo moduly nápovědy k operačnímu systému. Za určitých podmínek mohou být klipy rozděleny a zaznamenány jako samostatné soubory. S pomocí nástroje MP4 Join Tool můžete spojit rozdělené soubory a uložit je jako jediný plynulý klip.

## Přenos souborů do počítače

- 1 Vložte SD kartu s požadovanými klipy do slotu pro SD kartu počítače nebo čtečky karet připojené k počítači.
- 2 Postupujte podle pokynů operačního systému na obrazovce.
- 3 Zkopírujte klipy na SD kartě do počítače.
	- Záznamy na SD kartě jsou umístěny ve složkách pojmenovaných "XXX\_mmdd" ve složce "DCIM", kde XXX je číslo složky (100 až [99](#page-98-1)9) a mmdd je datum záznamu ( $\square$ ) 99).

## Spojování klipů rozdělených videokamerou

Pro spojení klipů rozdělených videokamerou v následujících případech použijte nástroj MP4 Join Tool.

- Když videokamera kvůli funkci přepnutí záznamu během záznamu videa přepne na záznam na druhou SD kartu  $(1 \ 30)$  $(1 \ 30)$  $(1 \ 30)$ .
- Soubor videa (stream) v klipu bude rozdělen přibližně každé 4 GB.

Nástroj MP4 Join Tool je dostupný zdarma ke stažení (pro operační systém Windows nebo macOS) na webových stránkách místního zastoupení společnosti Canon. Na webové stránce stahování zkontrolujte systémové požadavky a nejnovější informace.

Podrobné pokyny k instalování a odinstalování softwaru naleznete v souboru "Přečtěte si nejdříve tyto informace" (Install-MP4 Join Tool.pdf) zahrnutém v komprimovaném souboru, který si stáhnete z webové stránky. Podrobnosti k používání softwaru naleznete v návodu k používání (soubor PDF), který se nainstaluje společně se softwarem.

# <span id="page-93-0"></span>Kopírování klipů a fotografií mezi SD kartami

Klipy a fotografie můžete kopírovat z jedné SD karty na druhou.

Provozní režimy: CAMERA MEDIA AUTO

## 1 Otevřete požadované indexové zobrazení ( $\square$  [83](#page-82-1)).

- Chcete-li kopírovat všechny klipy nebo fotografie zaznamenané ke stejnému datu (uložené ve stejné složce), přetažením prstu doleva/doprava zobrazte klip nebo fotografii, kterou chcete kopírovat.
- 2 Vyberte [Kopírovat ( $\overline{A}$  +  $\overline{B}$ )] nebo [Kopírovat ( $\overline{B}$  +  $\overline{A}$ )].

 $[FUNCTION]$  >  $[Kopírovat (A \rightarrow B)]$  nebo  $[Kopírovat (B \rightarrow A)]$ 

## 3 Vyberte požadovanou volbu a potom vyberte možnost [Ano].

- Vyberete-li [Vybrat], potom následujícím postupem vyberte jednotlivé záznamy, které chcete zkopírovat, a to před výběrem volby [Ano].
- Výběrem [Stop] přerušíte probíhající operaci.

## 4 Po zobrazení zprávy s potvrzením vyberte [OK].

## Výběr individuálních záznamů

- 1 Vyberte jednotlivé klipy/fotografie, které chcete zkopírovat.
	- $\bullet$  U záznamů, které iste vybrali, se zobrazí zaškrtávací znaménko  $\checkmark$ . Celkový počet vybraných klipů/fotografií se zobrazuje vedle ikony  $\triangledown$ .
	- Vyberte zvolený klip nebo fotografii pro odstranění zaškrtávacího znaménka. Pro odebrání všech zaškrtávacích znamének najednou vyberte [Odebrat vše] > [Ano].

## 2 Po výběru všech zvolených záznamů vyberte [OK].

## Volby

<název složky>: Zkopíruje všechny klipy nebo fotografie zaznamenané k určitému datu. Čtyři poslední číslice názvu složky v tlačítku označují datum záznamu (1025 = 25. říjen).

[Vybrat]: Vyberte jednotlivé klipy nebo fotografie, které chcete zkopírovat.

[Všechny klipy], [Všechny snímky]:

Výběrem této volby zkopírujete všechny klipy nebo fotografie.

## Zkopírování fotografie při přehrávání

- 1 Přehrajte požadovanou fotografii ( $\Box$  [83](#page-82-1)).
- 2 Dotykem na obrazovce zobrazte ovladače přehrávání a potom zkopírujte fotografii.  $[FUNCTION]$   $\triangleright$   $[Kopíroval (A \cdot B)]$  nebo  $[Kopíroval (B \cdot A)]$   $\triangleright$   $[**a**]$  Pokračovat $]$   $\triangleright$   $[And]$
- 3 Tahem prstu doleva/doprava vyberte další fotografii ke zkopírování nebo vyberte [X].

# $\mathbf{i}$ ) POZNÁMKY

- V následujících případech nebudete moci kopírovat záznamy na SD kartu:
	- Je-li otevřen kryt slotu karty SD.
	- Je-li spínač LOCK na cílové SD kartě uveden do polohy bránící zápisu.
	- Když nelze vytvořit číslo souboru ( $\Box$  [99](#page-98-0)), protože počet složek a souborů na kartě dosáhl svého maxima.
- Pokud není na cílové SD kartě dostatek volného místa, zkopíruje se na ni maximální možný počet fotografií a pak se operace zastaví.
- Videosoubory o velikosti větší než 4 GB nelze na SDHC karty kopírovat.

## <span id="page-94-1"></span><span id="page-94-0"></span>Položky nabídky

Nedostupné položky nabídky jsou zobrazeny šedě. Více informací o výběru položek naleznete v části Používání nabídek ( $\Box$  [25](#page-24-0)). Podrobnosti o každé funkci naleznete na odkazové straně. Volby nabídky bez odkazové strany jsou vysvětleny pod tabulkami. Podtržené volby nabídky indikují výchozí hodnoty.

## Nabídka FUNC

#### Nabídka FUNC (režim [CAMERA])

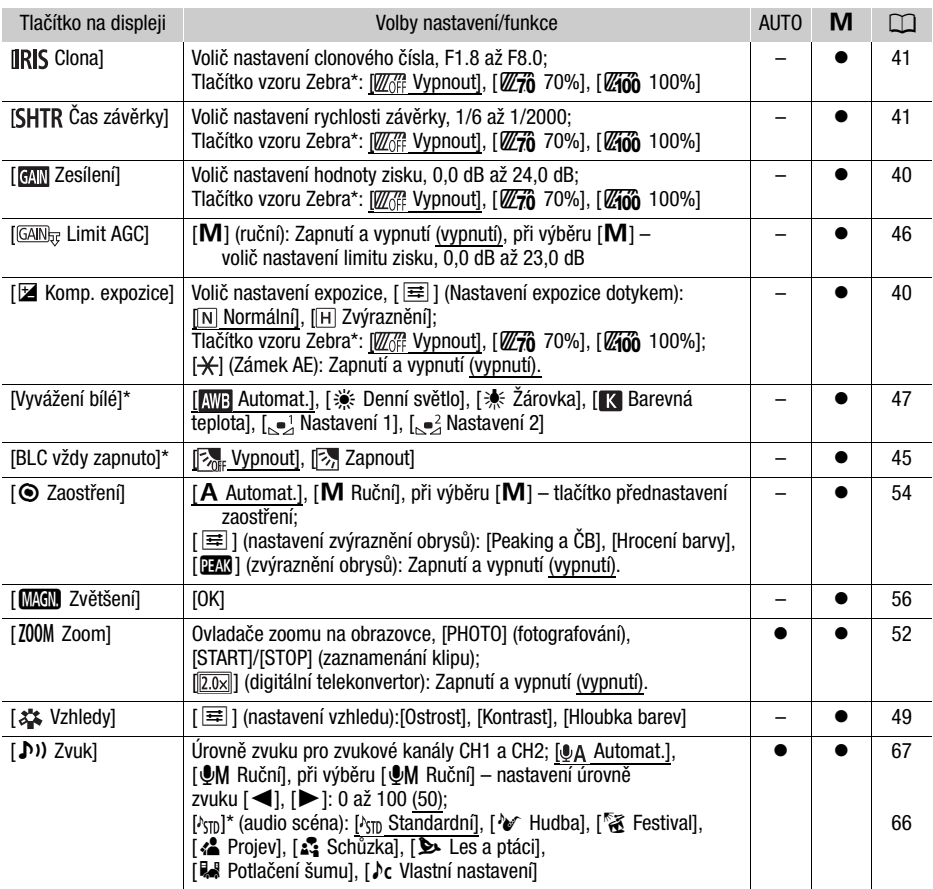

\* Tlačítko ukazuje ikonu aktuálního nastavení.

## Nabídka FUNC (režim MEDIA)

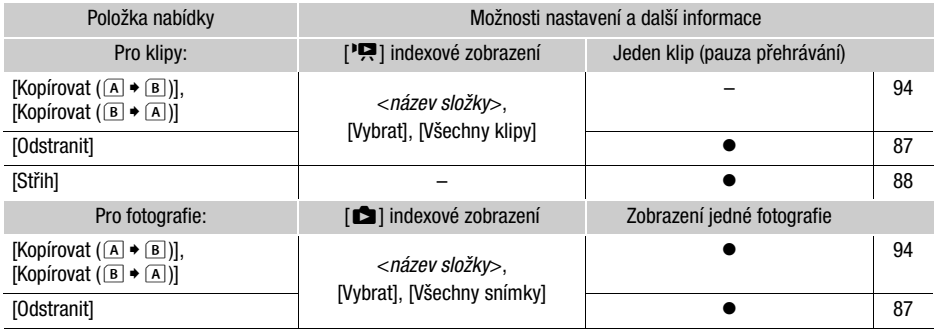

## Nabídky nastavení

## Nabídka [', Nastavení kamery] (pouze režim [CAMERA])

<span id="page-95-1"></span><span id="page-95-0"></span>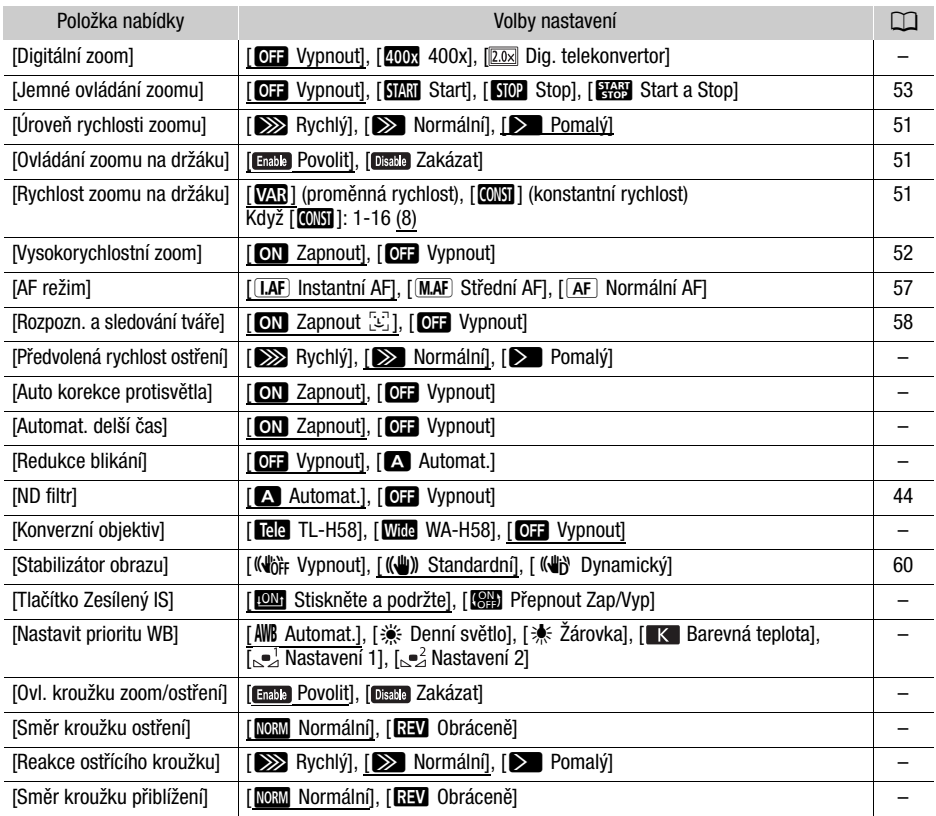

**[Digitální zoom]:** Určuje činnost digitálního zoomu.

- Pokud po přiblížení přesáhnete hranici oblasti digitálního zoomu, videokamera automaticky přepne na digitální zoom.
- Při použití digitálního zoomu se obraz digitálně zpracovává, proto se s rostoucím přiblížením zhoršuje rozlišení obrazu.
- Digitální zoom není k dispozici v režimu  $\overline{AUTO}$ , nebo při nastavení položky  $\overline{MENU} \rightarrow \overline{P}$ , Nastavení kamery] > [Konverzní objektiv] na [With WA-H58].

**[Předvolená rychlost ostření]:** Určuje rychlost změny zaostření při přechodu do přednastavené pozice.

**[Auto korekce protisvětla]:** Při nastavení možnosti [**ON** Zapnout] videokamera automaticky detekuje a kompenzuje expozici pro objekty v protisvětle. Je to užitečné v situacích, kdy snímaný objekt není trvale v protisvětle.

- Automatická korekce protisvětla není k dispozici v těchto případech:
	- Při nastavení videokamery do režimu **Auro**.
	- Při nastavení režimu snímání  $M$ ,  $R$  Noční scéna],  $f$  S Sníh],  $\int_{\infty}^{\infty} P dz$ ],  $\int dx$  Západ slunce], [A Bodové světlo] nebo [ ※ Ohňostroj].

**[Automat. delší čas]:** Videokamera automaticky zvolí pomalé rychlosti závěrky pro dosažení světlejších záznamů na místech s nedostatečným osvětlením.

- Pokud je toto nastavení nastaveno na  $\begin{bmatrix} \bullet & \bullet \\ \bullet & \bullet \end{bmatrix}$  zapnout], je minimální použitá rychlost závěrky: 1/25 (50.00P) nebo 1/12 (25.00P).
- Automatická pomalá závěrka je k dispozici pouze v režimu **AUTO** nebo při nastavení režimu snímání na [P Programová AE].
- Pokud se za obrazem objevuje tzv. stopa, nastavte pomalou závěrku na  $[OII]$  Vypnout].
- Doporučujeme videokameru stabilizovat, například nasazením na stativ.
- Videokamera nepoužije automatickou pomalou závěrku při nastavení limitu AGC.

**[Redukce blikání]:** Když je nastavena volba [A] Automat.], videokamera automaticky detekuje a redukuje blikání.

• Při nahrávání pod světelnými zdroji, jako jsou zářivky a rtuťové nebo halogenové výbojky, může obrazovka v závislosti na čase závěrky blikat. Tomuto blikání můžete zamezit nastavením režimu rychlosti závěrky a přizpůsobením rychlosti závěrky frekvenci místní elektrické sítě: 1/100 u systémů s 50 Hz, 1/60 u systémů s 60 Hz.

**[Konverzní objektiv]:** Pokud k videokameře připojíte volitelný telekonvertor TL-H58 nebo širokoúhlou předsádku WA-H58, proveďte pro konvertor příslušné nastavení. Videokamera bude potom optimalizovat stabilizaci obrazu a upravovat minimální vzdálenost objektu. Minimální vzdálenost objektu v celém rozsahu zoomu bude 130 cm pro telekonvertor a přibližně 60 cm pro širokoúhlou předsádku. Když vyberete možnost [Wide WA-H58] a provedete přiblížení, značka pozice zoomu se zastaví před dosažením konce stupnice zoomu.

- Telekonvertor prodlužuje ohniskovou vzdálenost faktorem přibližně 1,5, zatímco širokoúhlá předsádka ji zkracuje faktorem přibližně 0,75.
- Pokud vyberete jiné nastavení než [DH Vypnout], režim AF se automaticky nastaví na [**AF**] Normální AFI.
- Přibližná vzdálenost zaostření zobrazovaná na obrazovce se bude měnit podle nastavení. Pokud nepoužíváte volitelný konverzní objektiv, vyberte volbu [DH Vypnout].

**[Tlačítko Zesílený IS]:** Určuje provozní režim přiřaditelného tlačítka nastaveného na [«Wi» Zesílený IS]  $($  $\Box$  [60](#page-59-0)).

[ÎStiskněte a podržte]: Po dobu přidržení tlačítka bude aktivován režim stabilizátoru Zesílený IS. [ÏPřepnout Zap/Vyp]: S každým stisknutím tlačítka se funkce Zesílený IS zapne nebo vypne.

**[Nastavit prioritu WB]:** Vhodné v případech, kdy některé nastavení vyvážení bílé používáte opakovaně. Stisknutím přiřaditelného tlačítka nastaveného na hodnotu [WB Priorita WB] můžete přepínat mezi aktuálním vyvážením bílé a vyvážením bílé nastaveném v nabídce [Nastavit prioritu WB].

**[Ovl. kroužku zoom/ostření]:** Slouží k výběru povolení nebo zakázání funkce zaostřovacího/ zoomovacího kroužku.

**[Směr kroužku ostření]:** Mění směr otáčení zaostřovacího/zoomovacího kroužku, kterým je třeba otáčet při zaostřování. Toto nastavení má vliv na zaostřovací/zoomovací kroužek pouze v případě, že ho používáte k úpravě zaostření (přepínač zaostřovacího/zoomovacího kroužku je nastaven na FOCUS).

**[Reakce ostřícího kroužku]:** Vybírá citlivost odezvy při zaostřování s využitím zaostřovacího/ zoomovacího kroužku. Toto nastavení má vliv na zaostřovací/zoomovací kroužek pouze v případě, že ho používáte k úpravě zaostření (přepínač zaostřovacího/zoomovacího kroužku je nastaven na FOCUS).

**[Směr kroužku přiblížení]:** Toto nastavení mění směr otáčení zaostřovacího/zoomovacího kroužku potřebný k úpravě zoomu (přepínač zaostřovacího/zoomovacího kroužku je nastaven na ZOOM).

## <span id="page-97-1"></span>Nabídka [ $\blacktriangleright$ ] Nastavení přehrávání] (pouze režim MEDIA])

<span id="page-97-0"></span>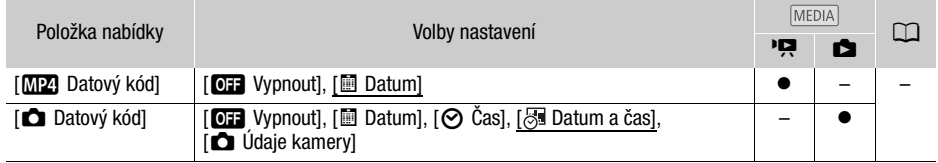

**[Datový kód]:** U klipů zobrazuje datum záznamu klipu. U fotografií zobrazuje datum a/nebo čas nebo nastavení kamery použité při záznamu fotografie.

## Nabídka [rte] Nastavení záznamu]

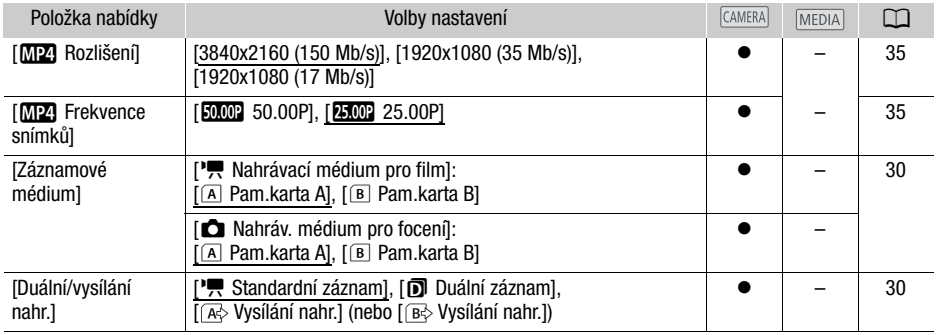

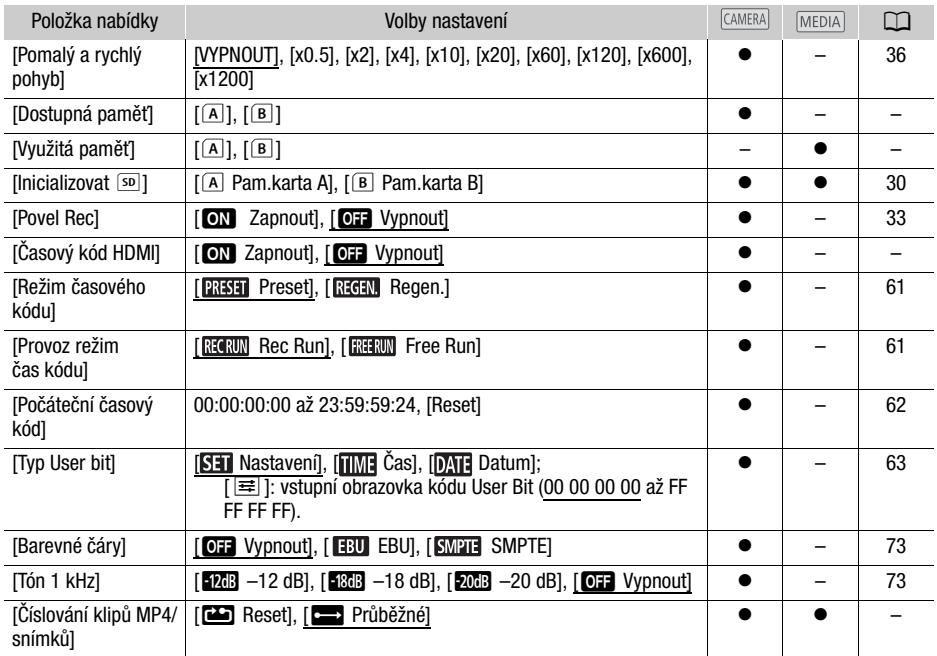

**[Dostupná paměť]/[Využitá paměť]:** Zobrazí se obrazovka, na níž můžete ověřit, kolik místa je na SD kartě aktuálně k dispozici pro záznam nebo kolik je jí využíváno ( $\blacksquare$  celková doba nahrávání a  $\blacksquare$ celkový počet fotografií).

- Odhadované hodnoty pro dostupnou dobu nahrávání klipu a pro dostupný počet fotografií jsou přibližné a vycházejí z aktuálně používané konfigurace videa a velikosti fotografie 1920 x 1080.
- Můžete rovněž zkontrolovat parametr Speed Class u SD karty.

**[Časový kód HDMI]:** Při nastavení hodnoty [**ON** Zapnout], bude HDMI signál generovaný z videokamery obsahovat časový kód videokamery.

<span id="page-98-2"></span><span id="page-98-0"></span>**[Číslování klipů MP4/snímků]:** Klipy a fotografie se ukládají jako soubory do složek. Pro tyto soubory můžete vybrat způsob jejich číslování. Čísla souborů se zobrazují na obrazovkách v režimu přehrávání ve formátu, jako je například "101-0107". První tři číslice označují číslo složky a poslední čtyři číslice se u každého souboru ve složce liší.

[mReset]: Číslování souborů znovu začne od 100-0001 při každém vložení nové (nebo inicializované) SD karty. Pokud jsou na kartě již nějaké předchozí záznamy, bude číslování souborů pokračovat od čísla následujícího po posledním záznamu na SD kartě.

[nPrůběžné]: Číslování souborů bude pokračovat od čísla následujícího po posledním souboru nahraném videokamerou. Toto nastavení je praktické při správě souborů v počítači. Doporučujeme použít nastavení [nebežné].

#### <span id="page-98-1"></span>Poznámky k názvům složek

• Příklad názvu složky je: "101\_1025". První 3 číslice označují číslo složky (od 100 do 999) a poslední 4 číslice označují měsíc a den, kdy byla složka vytvořena. Například složka s číslem 101 byla vytvořena 25. října.

• Každá složka může obsahovat až 500 souborů (klipy MP4 a fotografie dohromady). Při dosažení maximálního počtu se automaticky vytvoří nová složka.

Číslování souborů

- Příklad čísla souboru je: "101\_0107". První 3 číslice označují číslo složky, ve které je klip/fotografie uložena, a poslední 4 číslice označují pořadové číslo přiřazené k záznamu (od 0001 do 9999).
- Název souboru označuje také název a umístění souboru na SD kartě. Například klip s číslem 101-0107, který byl zaznamenán 25. října, je uložen ve složce "DCIM\101\_1025" jako soubor
- "MVI\_0107.MP4"; fotografie se stejným číslem souboru se uloží ve stejné složce jako soubor "IMG\_0107.JPG".

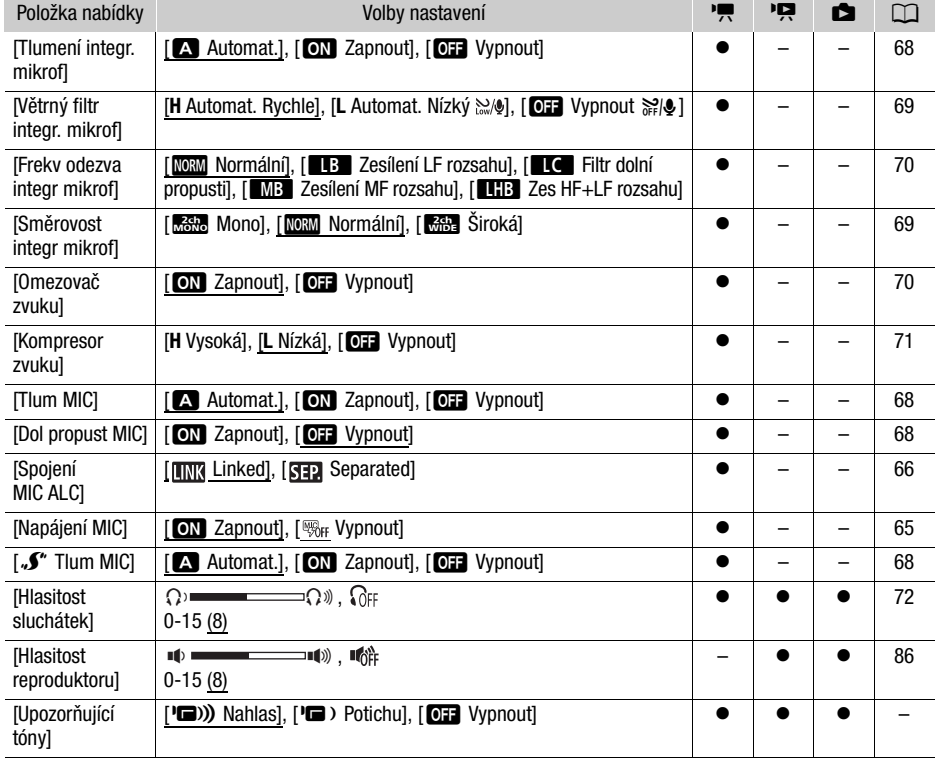

## Nabídka [ $\triangleright$ ) Nastavení zvuku]

**[Upozorňující tóny]:** Některé operace prováděné na videokameře bude doprovázet zvukový signál.

• Je-li aktivována funkce předtočení ( $\Box$  [74](#page-73-0)), videokamera nebude vydávat žádné upozorňující tóny.

100

### Nabídka [Z Nastavení displeje]

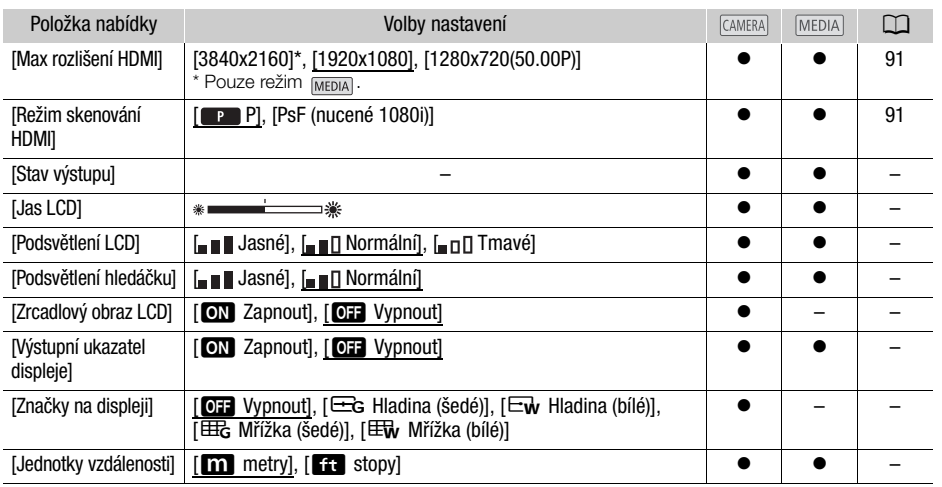

<span id="page-100-1"></span><span id="page-100-0"></span>**[Stav výstupu]:** Zobrazí se obrazovka, na níž můžete ověřit standard výstupního signálu ze zdířky HDMI OUT.

#### **[Jas LCD]:** Nastavuje jas LCD obrazovky.

• Změna jasu LCD obrazovky neovlivní jas vašich záznamů nebo jas přehrávaného snímku na televizoru.

**[Podsvětlení LCD]/[Podsvětlení hledáčku]:** Tímto nastavením lze pro obrazovku nastavit jednu ze tří (LCD obrazovka) nebo dvou (hledáček) úrovní jasu.

- Změna jasu obrazovky neovlivní jas vašich záznamů ani jas přehrávaného obrazu na televizoru.
- Použití nastavení [" I Jasné] zkrátí efektivní dobu využitelnosti napájecího akumulátoru.

**[Zrcadlový obraz LCD]:** Při nastavení této volby na hodnotu [ON] Zapnout] převrátí tato funkce horizontálně obraz na obrazovce v případě, že LCD panel otočíte o 180 stupňů směrem ke snímanému objektu. Jinak řečeno, na obrazovce se zobrazí zrcadlový obraz objektu.

• Pokud je videokamera, volitelný dálkový ovladač nebo komerčně dostupné dálkové ovládání ovládáno během zobrazení zrcadlového obrazu, zrcadlový obraz se na přibližně 4 sekundy dočasně deaktivuje.

**[Výstupní ukazatel displeje]:** Při nastavení hodnoty [**ON** Zapnout] se budou informace videokamery zobrazovat také na obrazovce televizoru nebo monitoru připojeného k videokameře.

**[Značky na displeji]:** Můžete zobrazit mřížku nebo horizontální linku uprostřed obrazovky. Značky používejte jako referenci pro kontrolu správného zarámování objektu (vertikálně nebo horizontálně).

- Značky na displeji nejsou dostupné při aktivovaném zvětšení.
- Použití indikačních značek nebude mít na záznamy žádný vliv.

**[Jednotky vzdálenosti]:** S pomocí této volby lze vybrat jednotky, v nichž se má zobrazovat vzdálenost zaostření během ručního zaostřování. Toto nastavení ovlivní také jednotky používané pro GPS informace při používání volitelného GPS přijímače GP-E2.

102

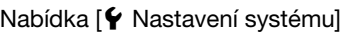

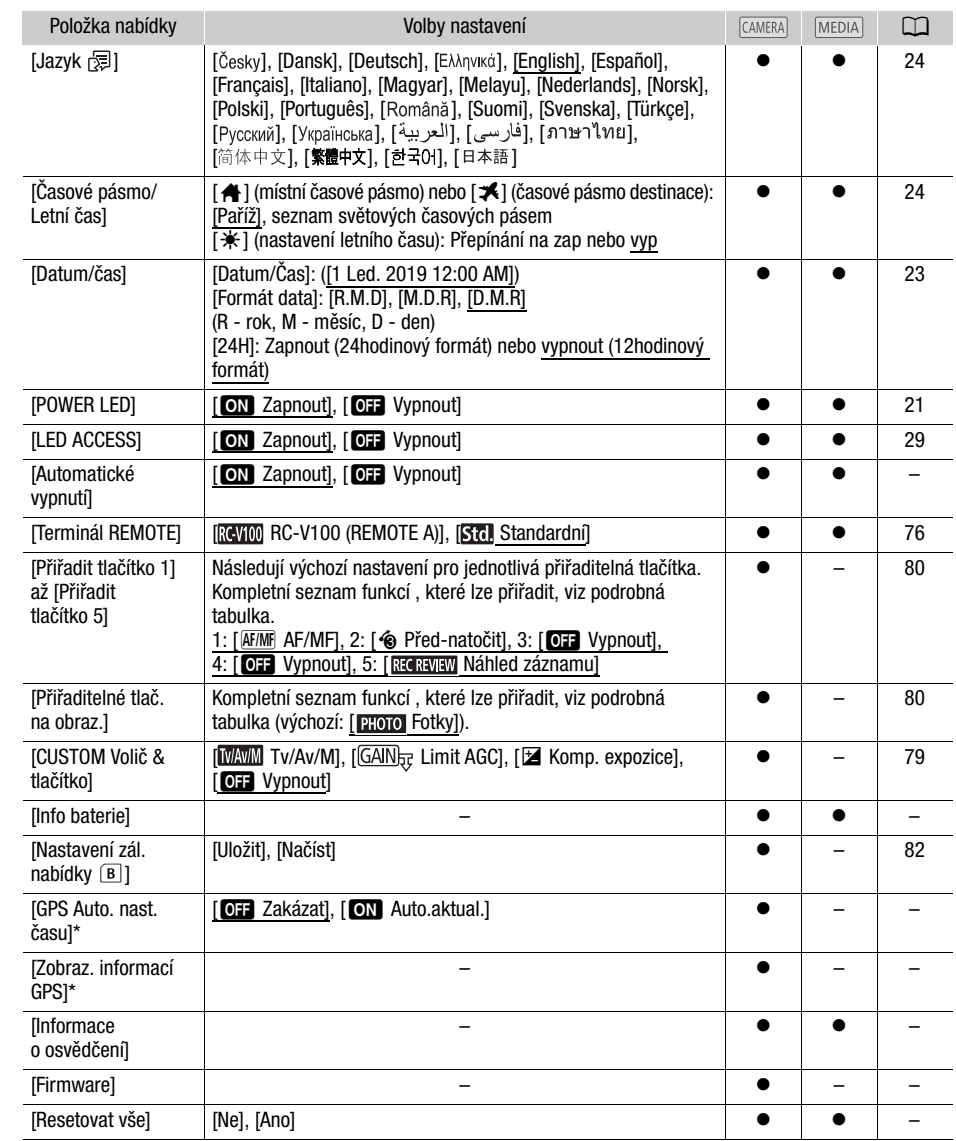

\* Volba dostupná, pouze je-li k videokameře připojen volitelný GPS přijímač GP-E2.

**[Automatické vypnutí]:** V zájmu úspory energie se videokamera napájená z napájecího akumulátoru automaticky vypne, pokud je ponechána bez obsluhy 5 minut.

• Přibližně 30 sekund před vypnutím videokamery se zobrazí nápis [Automatické vypnutí].

**[Info baterie]:** Používáte-li napájecí akumulátor, který je kompatibilní se systémem Intelligent System, při nastavení této volby se zobrazuje obrazovka, na níž si můžete ověřit úroveň nabití baterie (v procentuálním vyjádření) a zbývající dobu nahrávání (režim CAMERA) nebo dobu, po kterou lze dále přehrávat (režim MEDIA).

• Je-li napájecí akumulátor vybitý, informace o něm se nemusí zobrazit.

**[GPS Auto. nast. času]:** Budete-li mít k videokameře připojený volitelný GPS přijímač GP-E2, můžete videokameru nastavit tak, aby automaticky nastavovala [Datum/čas] podle informací získaných z GPS. Podrobné informace naleznete v části Nastavení času z GPS na videokameře v návodu k používání dodanému k přijímači.

**[Zobraz. informací GPS]:** Budete-li mít k videokameře připojený volitelný GPS přijímač GP-E2, můžete si s pomocí této funkce zobrazovat GPS informace. Podrobné informace naleznete v tématu Zobrazení GPS informací v návodu k používání dodanému k přijímači.

**[Informace o osvědčení]:** Tato volba zobrazuje vybrané informace o osvědčení, které se vztahují na tuto videokameru.

**[Firmware]:** Můžete zkontrolovat aktuální verzi firmwaru videokamery. Tato volba nabídky je obvykle nedostupná.

**[Resetovat vše]:** Tato volba dovoluje resetování všech nastavení videokamery.

## Dodatek: Zobrazení informací a ikony

## Záznam

 $0:00:01:25$   $\blacksquare$   $\spadesuit$  ( $\clubsuit$ ) M **zz** 172 min F4.0 ND1/4  $A$  0h53m 5  $1/30$  $\overline{1}$  $0.0dB$  $x^2 - x^2$  25.00P MP4 3840x2160 150Mbps  $MF$  0.8m  $\sqrt{r}$  Tele F 淡 **ATT** L **B<sub>n</sub>** PEAK **W<sub>50</sub>** ※少 ♪c ⅢM  $\overline{2.0x}$  STBY+ MC. FUNC PHOTO  $E_{\rm off}$  $-0-$ Rámeček detekce obličeje ( $\Box$ [58](#page-57-1)) Sledování ( $\Box$ 58)

Levá část obrazovky

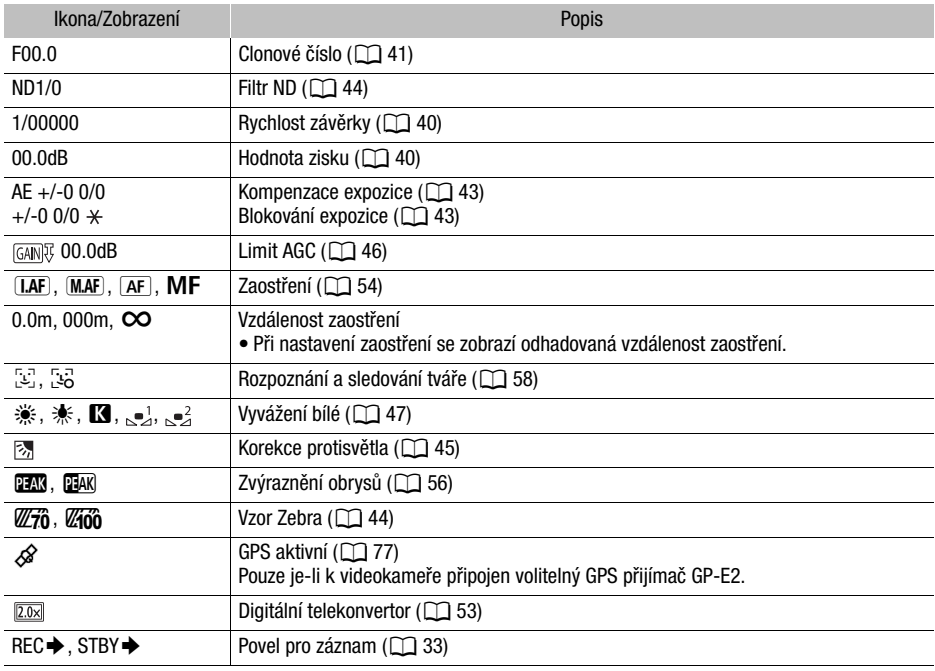

Indikační značky (CD[101](#page-100-1))

104

### Horní část obrazovky

<span id="page-104-0"></span>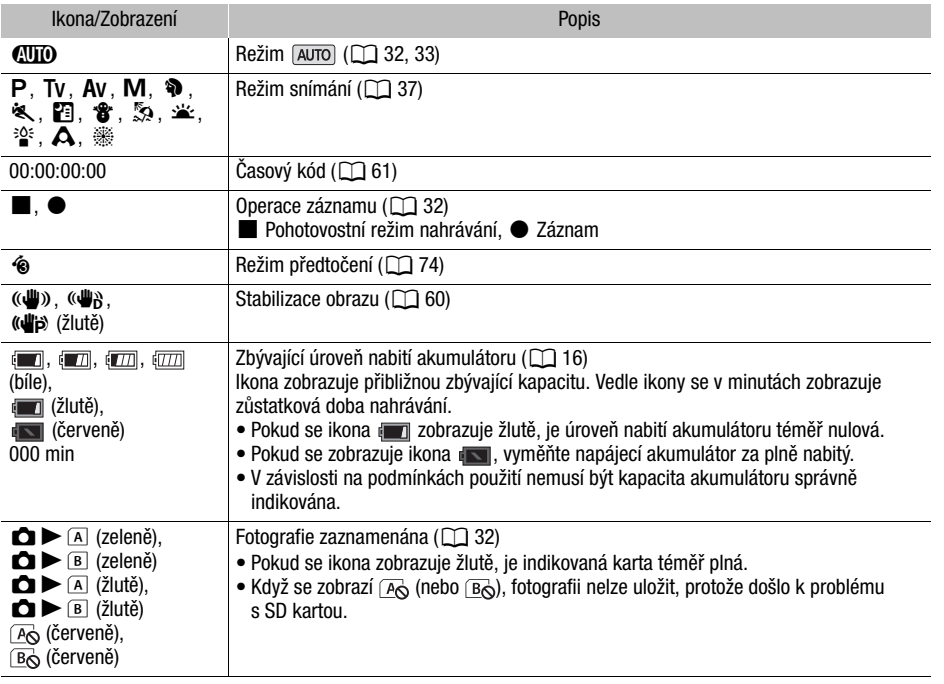

## Pravá část obrazovky

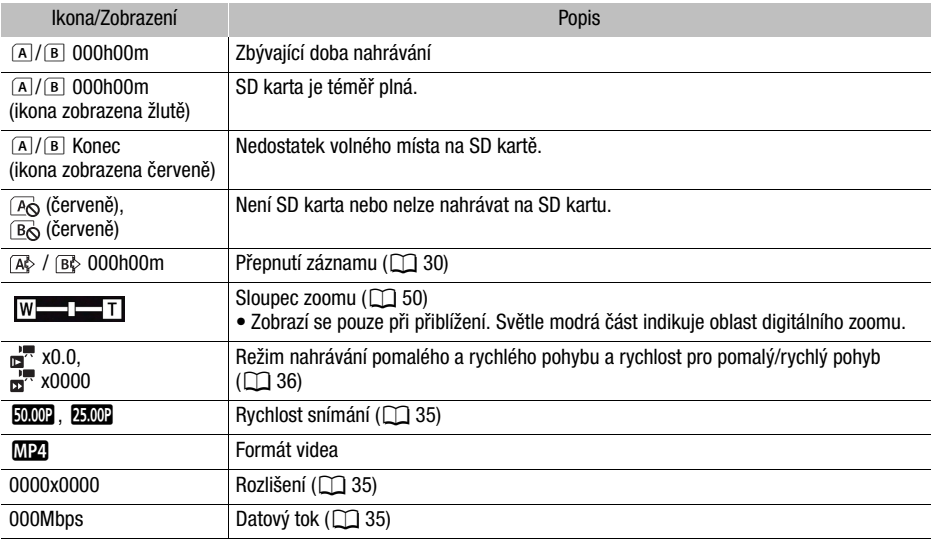

105

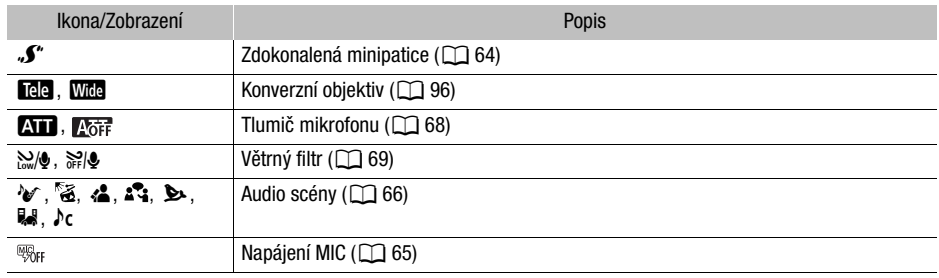

## Dolní část obrazovky

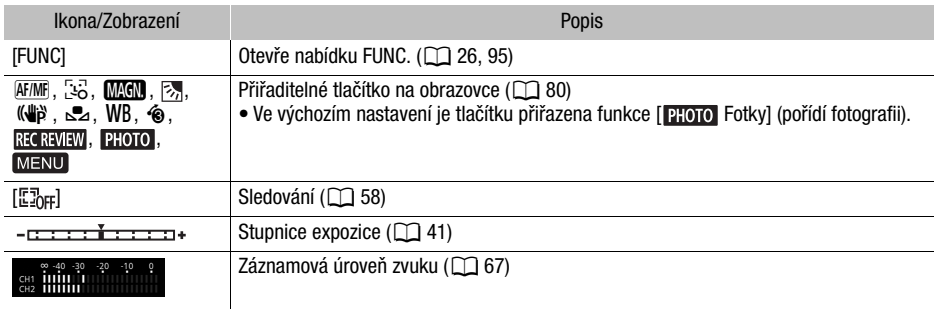

## Přehrávání

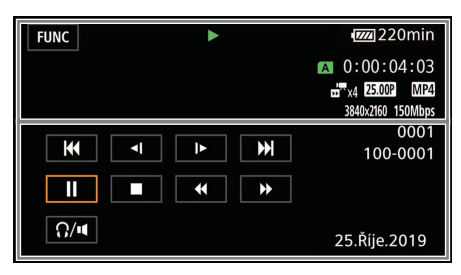

Klipy **Fotografie** 

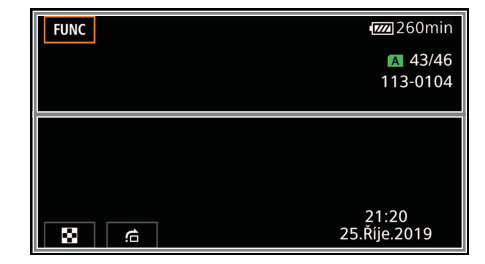

107

## Horní část obrazovky

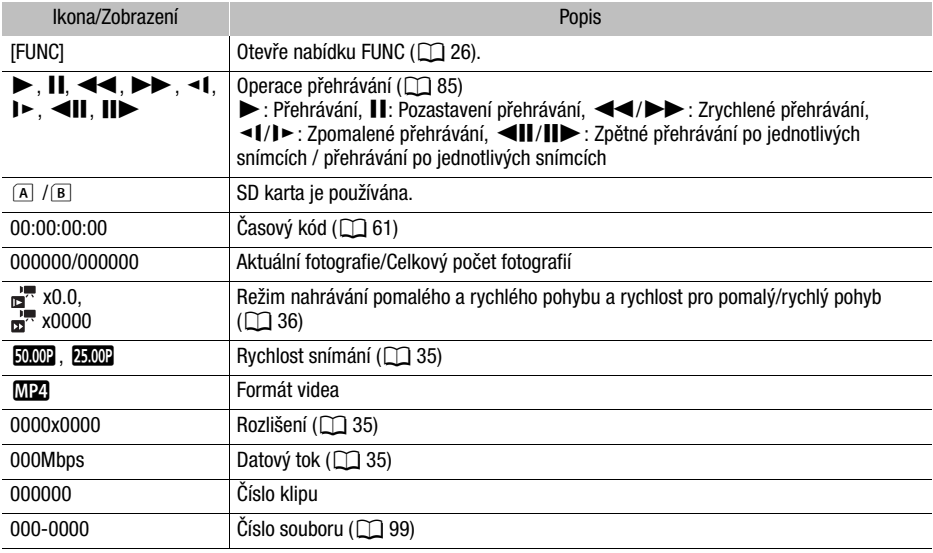

## Dolní část obrazovky

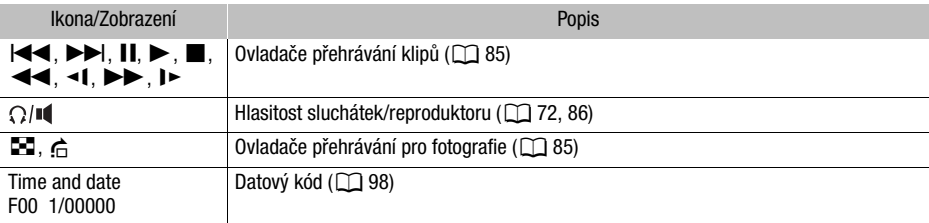

## Odstraňování problémů

V případě problému s videokamerou postupujte podle dále uvedených pokynů pro jejich odstranění. Pokud problém přetrvává, obraťte se na servisní středisko Canon.

## Napájení

#### 108 Videokamera se nezapne nebo se sama vypne.

- Napájecí akumulátor je vybitý. Napájecí akumulátor vyměňte nebo nabijte.
- Vyjměte napájecí akumulátor a znovu jej řádně nasaďte.

#### Nelze nabít napájecí akumulátor.

- Zajistěte, aby byla videokamera vypnutá, jen tak může nabíjení začít.
- Teplota napájecího akumulátoru je mimo provozní rozsah (přibl. 0–40 °C). Vyjměte napájecí akumulátor, studený akumulátor ohřejte, horký akumulátor nechejte zchladnout a zopakujte znovu dobíjení.
- Napájecí akumulátor nabíjejte v rozmezí teplot přibl. 0 °C až 40 °C.
- Napájecí akumulátor je poškozen. Vyměňte napájecí akumulátor.
- Videokamera nemůže komunikovat s připojeným napájecím akumulátorem. Napájecí akumulátory nedoporučené společností Canon pro tuto videokameru nelze v této videokameře nabíjet.
- Pokud používáte napájecí akumulátor doporučený společností Canon pro tuto videokameru, může být problém s videokamerou nebo napájecím akumulátorem. Obraťte se na servisní středisko Canon.

#### Z kompaktního napájecího adaptéru je slyšet nějaký zvuk.

- Pokud je kompaktní napájecí adaptér zapojen do sítě, vydává slabý zvuk. Nejedná se o chybnou funkci.

#### Napájecí akumulátor se vybijí extrémně rychle i při normálních teplotách.

- Akumulátor může být u konce své životnosti. Kupte si nový napájecí akumulátor.

## Záznam

#### Stisknutí tlačítka START/STOP nespustí nahrávání.

- Nelze nahrávat v době, kdy videokamera zapisuje předchozí záznamy na SD kartu (když svítí nebo bliká indikátor ACCESS). Vyčkejte, až videokamera dokončí prováděnou operaci.

#### Místo, ve kterém bylo stisknuto tlačítko START/STOP, neodpovídá začátku/konci záznamu.

- Mezi stisknutím tlačítka START/STOP a skutečným začátkem/koncem záznamu může být malé zpoždění. Nejedná se o chybnou funkci.

#### Videokamera nezaostřuje.

- Automatické zaostřování pro daný objekt nefunguje. Zaostřete ručně ( $\Box$  [54](#page-53-0)).
- Hledáček není seřízen. Pomocí páčky dioptrického seřízení proveďte nastavení ( $\Box$  [19](#page-18-0)).
- Objektiv nebo snímač funkce Instantní AF není čistý. Očistěte objektiv nebo snímač měkkým hadříkem na čištění brýlí ( $\Box$  [118](#page-117-0)). Nikdy k čištění objektivu nepoužívejte papírový kapesník.

#### Použití kolébkového ovladače zoomu na gripu nemá žádný účinek.

- Kolébkový ovladač zoomu na gripu je deaktivován. Nastavte položku [Nastavení kamery] > [Ovládání zoomu na držáku] na [Povolit].

#### Použití zaostřovacího/zoomovacího kroužku nemá žádný účinek.

- Zaostřovací/zoomovací kroužek je deaktivován. Nastavte položku [Nastavení kamery] > [Ovl. kroužku zoom/ostření] na [Povolit].
#### Když se objekt rychle pohybuje před objektivem, jeho obraz je mírně deformován.

- Jde o jev typický pro obrazové snímače CMOS. Pokud se objekt rychle pohybuje před videokamerou napříč scénou, obraz se může jevit mírně zaoblený. Nejedná se o chybnou funkci.

#### Změna provozního režimu mezi režimem nahrávání (●)/pohotovostním režimem (■)/ režimem přehrávání (Ð) je delší než obvykle.

- Pokud je na kartě SD velký počet klipů, mohou některé operace trvat déle, než je obvyklé. Uložte si své záznamy ( $\Box$  [93](#page-92-0)) a inicializuite kartu ( $\Box$  [30](#page-29-0)).

#### Klipy nebo fotografie nelze řádně zaznamenat.

- K tomuto může dojít časem, když se klipy a fotografie opakovaně zaznamenávají a odstraňují. Uložte si své záznamy ( $\Box$  [93](#page-92-0)) a inicializujte kartu ( $\Box$  [30](#page-29-0)).

#### Po dlouhodobém používání se videokamera může zahřát na vysokou teplotu.

- Videokamera se může při dlouhodobém používání zahřát; nejedná se o selhání. Pokud se videokamera zahřívá neobvykle nebo se zahřeje za krátkou chvíli, může to indikovat problém s videokamerou. Obraťte se na servisní středisko Canon.

### Přehrávání

#### Nelze odstranit klipy/fotografie.

- Spínač LOCK na SD kartě je nastaven tak, aby bránil nechtěnému smazání dat. Změňte pozici spínače LOCK.
- Fotografie, jejichž ochrana byla nastavena použitím jiných zařízení, nelze odstranit pomocí této videokamery.
- Nemusíte být schopni odstranit klipy zaznamenané nebo editované na jiném zařízení.

#### Odstranění klipů trvá déle než obvykle.

- Pokud je na kartě SD velký počet klipů, mohou některé operace trvat déle, než je obvyklé. Uložte si své záznamy ( $\Box$  [93](#page-92-0)) a inicializujte kartu ( $\Box$  [30](#page-29-0)).

#### Nelze kopírovat klipy/fotografie

- Klipy/fotografie se vám nemusí podařit zkopírovat, pokud byly zaznamenány nebo editovány jiným zařízením a potom přeneseny na SD kartu připojenou k počítači.

#### Jednotlivé klipy/fotografie v indexovém zobrazení nelze označit zaškrtávacím znaménkem !

- Nelze individuálně vybrat více než 100 klipů/fotografií. Vyberte [Všechny klipy] nebo [Všechny snímky] namísto volby [Vybrat].

### Indikátory a zobrazované informace

#### se zobrazí na obrazovce červeně.

- Napájecí akumulátor je vybitý. Napájecí akumulátor vyměňte nebo nabijte.

#### se zobrazí na obrazovce červeně.

- Videokamera nemůže komunikovat s nasazeným napájecím akumulátorem, proto nelze zobrazit zbývající dobu provozu akumulátoru.

#### $\overline{A}/\overline{B}$  se zobrazí na obrazovce červeně.

- SD karta je plná. Odstraněním některých záznamů ( $\Box$  [87](#page-86-0)) uvolněte na kartě místo nebo kartu vyměňte.

#### $\sqrt{R}$ / $\sqrt{R}$ se zobrazí na obrazovce červeně.

- Došlo k chybě karty. Vypněte videokameru. SD kartu vyjměte a vložte znovu. Pokud se zobrazí nezmění zpět na normální, inicializujte SD kartu ( $\Box$  [30](#page-29-0)).

#### Indikátor ACCESS svítí červeně i po zastavení záznamu.

- Klip se zaznamenává na kartu. Nejedná se o chybnou funkci.

### Červený indikátor POWER/CHG bliká rychle (jedno bliknutí v intervalech 0,5 sekundy).

- Teplota napájecího akumulátoru je mimo provozní rozsah (přibl. 0–40 °C). Vyjměte napájecí akumulátor, studený akumulátor ohřejte, horký akumulátor nechejte zchladnout a zopakujte znovu dobíjení.
- Napájecí akumulátor nabíjejte v rozmezí teplot přibl. 0 °C až 40 °C.
- Napájecí akumulátor je poškozen. Použijte jiný napájecí akumulátor.
- Nabíjení se zastavilo v důsledku závady kompaktního napájecího adaptéru nebo napájecího akumulátoru. Obraťte se na servisní středisko Canon.

#### •<del>⇔</del> bliká na obrazovce.

- Připojili jste volitelný GPS přijímač GP-E2 k videokameře v režimu . Odpojte přijímač a znovu jej připojte po nastavení videokamery do režimu **CAMERA**.

### Obraz a zvuk

#### Obrazovka je příliš tmavá.

- Jas nastavte pomocí položky [Nastavení displeje] > [Jas LCD] nebo [Podsvětlení LCD].

### Informace se opakovaně zobrazují a nezobrazují.

- Napájecí akumulátor je vybitý. Napájecí akumulátor vyměňte nebo nabijte.
- Vyjměte napájecí akumulátor a znovu jej řádně nasaďte.

### Na obrazovce se zobrazují abnormální znaky a videokamera nepracuje obvyklým způsobem.

- Odpojte napájecí zdroj a po krátké chvíli jej znovu zapojte.

### Na obrazovce je obrazový šum.

- Udržujte vzdálenost mezi videokamerou a zařízeními, která vyzařují silné elektromagnetické pole, jako např. v blízkosti silných magnetů a motorů, MRI zařízení nebo vedení vysokého napětí.

#### Na obrazovce se objevují vodorovné pruhy.

- Jde o jev charakteristický pro obrazové snímače CMOS, který vzniká při snímání za osvětlení určitými typy zářivkových, rtuťových nebo sodíkových světel. Nejedná se o chybnou funkci. Tyto symptomy můžete redukovat tím, že nastavíte položku [Nastavení kamery] > [Redukce blikání] na [Automat.] nebo rychlost závěrky na hodnotu přizpůsobenou frekvenci místní elektrické sítě (1/100 pro 50 Hz systémy, 1/60 pro 60 Hz systémy).

#### Obraz v hledáčku je rozmazán.

- Nastavte optiku hledáčku páčkou dioptrického seřízení ( $\Box$  [19](#page-18-0)).

#### V hledáčku se neobjeví žádný obraz.

- Zavřete LCD panel a vysunutím hledáčku jej aktivujte.

#### Nelze nahrávat zvuk.

- Externí mikrofon připojený do zdířky MIC není zapnutý nebo je jeho baterie vybitá. Volitelně je připojený externí mikrofon s podporou napájení, ale položka [Nastavení zvuku] > [Napájení MIC] je nastavena na [Vypnout].
- Záznamová úroveň zvuku není správně nastavena ( $\Box$  [67](#page-66-0)).

#### Zvuk je zkreslen nebo je zaznamenán slabě.

- Záznamy pořízené na velmi hlučných místech (např. ohňostroje nebo koncerty) mohou mít zkreslený zvuk nebo nemusí být zvuk zaznamenán ve skutečné hlasitosti. Aktivujte tlumič mikrofonu (M [68](#page-67-0)) nebo nastavte záznamovou úroveň zvuku ručně.

### Obraz je zobrazován správně, ale z vestavěného reproduktoru nevychází zvuk.

- Hlasitost reproduktoru je vypnuta. Upravte hlasitost  $(\Box 86)$  $(\Box 86)$  $(\Box 86)$ .
- V režimu dojde k ztlumení zvuku z vestavěného reproduktoru, pokud jsou k videokameře připojena sluchátka.

### SD karta a příslušenství

#### Nelze vložit SD kartu.

- SD karta, kterou se snažíte vložit, není ve správné orientaci. Zorientujte ji a vložte.

### Na SD kartu nelze nahrávat.

- Musí být použita kompatibilní SD karta  $(\Box$  [28](#page-27-0)).
- Inicializujte SD kartu ( $\Box$  [30](#page-29-0)), pokud ji ve videokameře používáte poprvé.
- SD karta je plná. Odstraněním některých záznamů ( $\Box$  [87](#page-86-0)) uvolněte na kartě místo nebo SD kartu vyměňte.

### Volitelný dálkový ovladač RC-V100 a běžně dostupná dálková ovládání nepracují.

- Při použití volitelného dálkového ovladače RC-V100 se ujistěte, že je položka [Nastavení systému] > [Terminál REMOTE] nastavena na [RC-V100 (REMOTE A)], resp. při použití na trhu běžně dostupných dálkových ovládání na [Standardní].
- Vypněte videokameru a připojte znovu volitelný dálkový ovladač a videokameru znovu zapněte.

### Připojení k externím zařízením

#### Na blízké televizní obrazovce je šum ve videu.

- Používáte-li videokameru v místnosti, kde se nachází televizor, zachovávejte dostatečnou vzdálenost mezi kompaktním napájecím adaptérem a napájecím a anténním kabelem televizoru.

#### Přehrávání na videokameře je v pořádku, na externím monitoru není ale nic vidět.

- Videokamera není správně připojena k externímu monitoru. Ujistěte se, že je videokamera připojena správně ( $\Box$  [91](#page-90-0)).
- Videovstup na externím monitoru není ve videozdířce, do níž připojujete videokameru. Vyberte správný videovstup.

#### Videokamera je připojena prostřednictvím volitelného vysokorychlostního kabelu HDMI HTC-100, ale na externím monitoru není obraz nebo nevydává zvuk.

- Odpojte vysokorychlostní HDMI kabel a potom obnovte připojení nebo videokameru vypněte a znovu zapněte.
- Připojený monitor není kompatibilní s vybranou konfigurací videa. Změňte konfiguraci videa na takovou, která je podporována monitorem.

#### Počítač videokameru nerozpozná, přestože je připojena správně.

- Videokameru připojte k počítači pouze tehdy, když je zobrazeno indexové zobrazení fotografií.
- Odpojte USB kabel a videokameru vypněte. Za chvíli videokameru zapněte a obnovte připojení.
- Připojte videokameru k jinému USB portu na počítači.

#### Nelze přenášet klipy a fotografie do počítače.

- SD karta obsahuje příliš mnoho klipů a fotografií. Proveďte odstranění některých záznamů (A [87](#page-86-0)) tak, aby na SD kartě bylo dohromady 2 500 (Windows)/1 000 (macOS) nebo méně záznamů.

### <span id="page-111-0"></span>Seznam hlášení (v abecedním pořadí)

#### Akumulátorová sada není kompatibilní. Vypněte kameru.

- Do videokamery byl vsazen napájecí akumulátor, který Canon nedoporučuje používat v této kameře, a videokamera byla zapnuta. Videokamera se automaticky vypne do 4 sekund.

#### Dobijte akumulátor

- Napájecí akumulátor je vybitý. Dobijte akumulátor.

#### 112 Chyba komunikace baterie. Je na baterii uvedeno logo společnosti Canon?

- Připojili jste napájecí akumulátor, který Canon nedoporučuje používat s touto videokamerou.
- Pokud používáte napájecí akumulátor doporučený společností Canon pro tuto videokameru, může být problém s videokamerou nebo napájecím akumulátorem. Obraťte se na servisní středisko Canon.

#### Chyba v názvu souboru

- Čísla složek a souborů dosáhla maximálních hodnot. Nastavte položku [Nastavení záznamu]  $\blacktriangleright$  [Číslování klipů MP4/snímků] na [Reset] a inicializujte SD kartu ( $\Box$  [30](#page-29-0)).

### Inicializujte pouze prostřednictvím kamery

- SD kartu inicializujte touto videokamerou ( $\Box$  [30](#page-29-0)).

### Klip nelze oříznout.

- Klipy nahrané nebo zkopírované s pomocí jiných zařízení nelze stříhat.

### Kryt paměťové karty je otevřený

- Po vložení SD karty zavřete kryt slotu karty SD.

### Může se stát, že na tuto paměťovou kartu nelze nahrávat filmy.

- Došlo k chybě SD karty. Videokamera nemůže nahrávat nebo zobrazovat obraz. Zkuste SD kartu vyjmout a znovu vložit, nebo použít jinou SD kartu.

#### Na tuto paměťovou kartu nelze nahrávat

- Klipy nelze nahrávat na SD kartu 512 MB nebo menší. Použijte kompatibilní SD kartu ( $\square$  [28](#page-27-0)).

### Nahrávání bylo zastaveno v důsledku nedostatečné rychlosti zápisu na paměťovou kartu.

- Rychlost zápisu SD karty byla příliš nízká, a záznam byl proto zastaven. K záznamu klipů s rozlišením 3840x2160 nebo používání režimu nahrávání pomalého a rychlého pohybu použijte SD kartu s označením UHS Speed Class U3. Pro záznam ostatních klipů použijte SD kartu s označením SD Speed Class 6 nebo 10, resp. UHS Speed Class U1 nebo U3.
- Po opakovaném záznamu, odstraňování a editaci klipů (při fragmentované paměti) může zápis dat na SD kartu trvat delší dobu a záznam se může zastavit. Uložte si své záznamy ( $\Box$ ) [93](#page-92-0)) a inicializujte SD kartu ( $\Box$  [30](#page-29-0)).

#### Některé klipy se nepodařilo smazat.

- Klipy chráněné/editované v jiných zařízeních a následně přenesené na SD kartu připojenou k počítači nelze touto videokamerou odstranit.

#### Není žádný snímek

- Pro přehrávání není žádný snímek.

### Operace zrušena

- Nelze přistupovat k SD kartě. Zkontrolujte SD kartu a ujistěte se, že je správně vložena a pracuje správně.
- Došlo k chybě SD karty. Videokamera nemůže nahrávat nebo zobrazovat obraz. Zkuste SD kartu vyjmout a znovu vložit, nebo použít jinou SD kartu.

### Paměťová karta je ochráněná proti zápisu

- Spínač LOCK na SD kartě je nastaven tak, aby bránil nechtěnému smazání dat. Změňte pozici spínače LOCK.

#### Paměťová karta je plná

- SD karta je plná. Odstraněním některých záznamů  $(\cap$  [87](#page-86-0)) uvolněte na kartě místo nebo SD kartu vyměňte.

### Paměťová karta není vložena

- Vložte do videokamery kompatibilní SD kartu  $(\Box$  [28](#page-27-0)).

### Pravidelně si zálohujte nahrávky

- Toto hlášení se může zobrazit po zapnutí videokamery. V případě chybné funkce může dojít ke ztrátě záznamů, proto si své záznamy pravidelně zálohujte.

### Příliš mnoho fotek a MP4 filmů. Odpojte kabel USB.

- Odpojte kabel USB. Zkuste použít čtečku karet nebo snížit kombinovaný počet klipů MP4 a fotografií na SD kartě pod 2 500 (Windows) nebo 1 000 (macOS).
- Pokud se dialogové okno zobrazilo na monitoru počítače, zavřete jej. Odpojte USB kabel a po chvíli obnovte připojení.

### Probíhá přístup k paměťové kartě. Kartu nevyjímejte.

- Otevřeli jste kryt slotu karty SD v době, kdy videokamera přistupovala na SD kartu nebo videokamera začala přistupovat na kartu po otevření krytu slotu karty SD. Nevyjímejte SD kartu, dokud hlášení nezmizí.

### Scénu nelze přehrát. Inicializovat pouze pomocí kamery

- SD karta ve videokameře byla inicializována na počítači. Kartu inicializujte touto videokamerou  $(M 30)$  $(M 30)$  $(M 30)$ .

#### Scénu nelze přehrát.

- Klipy nelze přehrávat z SD karty 512 MB nebo menší. Použijte kompatibilní SD kartu ( $\square$  [28](#page-27-0)).

#### Úloha je v průběhu. Neodpojujte zdroj napájení.

- Videokamera aktualizuje SD kartu. Počkejte do skončení operace. Do té doby neodpojujte kompaktní napájecí adaptér ani nevyjímejte napájecí akumulátor.

#### Žádné klipy

- Nejsou vybrány žádné klipy na SD kartě.

#### Zkontrolujte paměťovou kartu

- Nelze přistupovat k SD kartě. Zkontrolujte SD kartu a ujistěte se, že je správně vložena a pracuje správně.
- Došlo k chybě SD karty. Videokamera nemůže nahrávat nebo zobrazovat obraz. Zkuste SD kartu vyjmout a znovu vložit, nebo použít jinou SD kartu.
- Do videokamery jste vložili kartu MultiMedia Card (MMC). Použijte doporučenou SD kartu  $(D28)$  $(D28)$  $(D28)$ .
- Jestliže se po zmizení hlášení zobrazí [A]/B] v červené barvě, proveďte následující: Vypněte videokameru a SD kartu vyjměte a vložte znovu. Jestliže se  $\overline{A}/\overline{B}$  zobrazí v zelené barvě, můžete znovu spustit záznam/přehrávání. Pokud problém přetrvává, uložte si své záznamy  $(M 93)$  $(M 93)$  $(M 93)$  a inicializujte SD kartu  $(M 30)$  $(M 30)$  $(M 30)$ .

## Bezpečnostní pokyny a upozornění k obsluze

Přečtěte si tyto pokyny. Pro zajištění bezpečného provozu je nutné se jimi řídit.

## VAROVÁNÍ

### Označuje nebezpečí vážného zranění nebo usmrcení.

- Přestaňte produkt používat při výskytu neobvyklých příznaků, například kouře nebo podivného zápachu.
- Nedotýkejte se nechráněných vnitřních částí.
- Chraňte produkt před vodou. Nevkládejte dovnitř produktu žádné předměty a nenaplňujte jej tekutinami.
- Je-li produkt zapojen do elektrické zásuvky, nedotýkejte se ho při bouřce. Mohlo by dojít k úrazu elektrickým proudem.
- Nikdy produkt nerozebírejte ani se nepokoušejte o jeho úpravy.
- Chraňte produkt před silnými nárazy a vibracemi.
- Při používání běžně dostupných baterií nebo dodaných napájecích akumulátorů dbejte níže uvedených pokynů.
	- Baterie a napájecí akumulátory používejte pouze s produkty, pro které jsou určeny.
	- Chraňte baterie před nadměrným teplem a ohněm.
	- Nenabíjejte baterie ani napájecí akumulátory pomocí neschválených nabíječek.
	- Chraňte kontakty před znečištěním a zabraňte jejich styku s kovovými kolíky a jinými kovovými objekty.
	- Pokud z baterií nebo napájecích akumulátorů začne vytékat tekutina, přestaňte je používat. Pokud tato tekutina potřísní vaší pokožku nebo oblečení, omyjte zasažené místo důkladně tekoucí vodou. Dostane-li se do kontaktu s okem, důkladně oko vypláchněte tekoucí vodou a ihned vyhledejte lékaře.
	- Rozhodnete-li se baterie nebo napájecí akumulátory zlikvidovat, zaizolujte kontakty páskou nebo jiným způsobem. Pokud tak neučiníte, mohlo by dojít k úrazu elektrickým proudem, explozi nebo požáru.
- S tímto produktem používejte pouze zdroje, které jsou zmíněny v tomto návodu k používání.
- Při používání nabíječky nebo napájecího adaptéru dbejte níže uvedených pokynů.
	- Produkt nezapojujte ani neodpojujte vlhkýma rukama.
	- Nepoužívejte produkt, pokud není síťová zástrčka zcela zasunuta do elektrické zásuvky.
	- Chraňte síťovou zástrčku a kontakty před znečištěním a zabraňte jejich styku s kovovými špendlíky a jinými kovovými objekty.
	- Na napájecí kabel nepokládejte těžké předměty. Nepoškozujte ani nepřerušujte napájecí kabel ani se nepokoušejte o jeho úpravy.
	- Nezabalujte produkt do látek ani jiných materiálů během používání nebo krátce po používání, pokud je produkt zahřátý.
	- Neodpojujte produkt taháním za napájecí kabel.
	- Nenechávejte produkt zapojený do zdroje napájení po dlouhou dobu.
- Nedovolte, aby produkt během používání přišel do kontaktu s vaší pokožkou po delší dobu. I když se vám nezdá, že je produkt příliš horký, mohli byste si způsobit mírná kontaktní popálení, která se mohou projevit zarudnutím pokožky a vytvořením puchýřů. Uživatelům s problémy oběhu nebo s méně citlivou pokožkou nebo při používání videokamery na velmi horkých místech doporučujeme používat stativ nebo podobné vybavení.
- Uchovávejte produkt mimo dosah malých dětí.
- Pravidelně odstraňujte prach nahromaděný na síťové zástrčce a elektrické zásuvce pomocí suchého hadříku.

## UPOZORNĚNÍ

### Označuje nebezpečí zranění.

- Neponechávejte produkt na místech vystavených extrémně vysokým nebo nízkým teplotám, protože by mohlo vzniknout riziko popálení nebo poranění.
- Nasazujte produkt pouze na dostatečně robustní stativy.
- Nedívejte se dlouhou dobu na obrazovku nebo do hledáčku. Mohlo by to vyvolat příznaky podobné nevolnosti z pohybu. Pokud k tomu dojde, ihned přestaňte produkt používat a před dalším používáním produktu chvíli vyčkejte.

### Videokamera

V zájmu zajištění maximální výkonnosti dbejte dále uvedených upozornění.

- Své záznamy si pravidelně ukládeite. Nezapomeňte si pravidelně přenášet záznamy do počítače (A [93](#page-92-1)) a ukládat je. Tím ochráníte důležité záznamy pro případ, že dojde k poškození paměťové karty, a vytvoříte na SD kartě volné místo. Společnost Canon odmítá jakoukoliv odpovědnost za ztrátu dat.
- Videokameru nepoužívejte nebo neskladujte na místech, kde se vyskytuje prach nebo písek. Videokamera není vodotěsná – chraňte ji před vodou, blátem nebo solí. Pokud některá z uvedených látek pronikne do videokamery, může ji anebo objektiv poškodit.
- Nepoužívejte videokameru poblíž elektromagnetického pole jako např. v blízkosti silných magnetů a motorů, MRI zařízení nebo vedení vysokého napětí. Použití videokamery na takovýchto místech může vést k anomáliím ve videu nebo audiu nebo ke vzniku šumu ve videu.
- Objektiv nebo hledáček nesměrujte nikdy přímo na silné zdroje světla. Nenechávejte videokameru nasměrovanou na objekt s vysokou intenzitou světla. Při upevnění ke stativu nebo při používání v ruce věnujte pozornost svému okolí, protože objektiv či hledáček mohou být namířeny do zdroje výrazného světla. Když videokameru nepoužíváte, mějte objektiv zavřený.
- Nikdy nenoste videokameru za LCD panel. LCD panel zavírejte opatrně. Nosíte-li videokameru na přídržném řemínku na zápěstí, nepohupujte s ní – minimalizujete nebezpečí nárazu videokamery na překážku.
- S dotykovou obrazovkou zacházejte opatrně. Netlačte na obrazovkou velkou silou a při výběru voleb nepoužívejte kuličková pera nebo jiné nástroje s tvrdým hrotem. Mohli byste poškodit její povrch.
- Na dotykovou obrazovku nedávejte žádnou ochrannou fólii. Videokamera je vybavena kapacitní dotykovou obrazovkou. Proto se může stát, že nebude fungovat správně, pokud na ní bude ochranná fólie.
- <span id="page-114-0"></span>• Chcete-li nasadit videokameru na stativ, dbejte na to, aby byl upevňovací šroub stativu kratší než 6,5 mm. Při použití jiných stativů by mohlo dojít k poškození videokamery.
- Při záznamu klipů se snažte zachovat klidný, stabilní obraz. Nadměrné pohyby s videokamerou při nahrávání a přílišné používání rychlého zoomu a sledování pohybujících se objektů (panning) může způsobit, že natočené scény budou prudké a trhané. V mimořádných případech může přehrávání takto zaznamenaných scén vyvolat nevolnost z pohybu. Pokud k tomu dojde, okamžitě zastavte přehrávání a podle potřeby si udělejte přestávku.

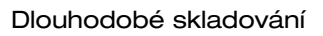

Předpokládáte-li, že nebudete dlouhodobě videokameru používat, uložte ji na bezprašném místě, kde je nízká vlhkost a teploty pod 30 °C.

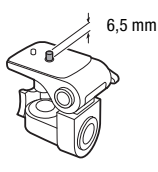

### Napájecí akumulátor

### NEBEZPEČÍ!

### S napájecím akumulátorem vždy zacházejte opatrně.

- Akumulátor nevhazujte do ohně (nebezpečí výbuchu).
- Napájecí akumulátor nevystavujte teplotám nad 60 °C. Nenechávejte jej poblíž topení nebo v horkých dnech v uzavřeném vozidle.
- 116 • Nikdy akumulátor nerozebírejte ani se nepokoušejte o jeho úpravy.
	- Dbeite na to, aby nedošlo k jeho pádu a nevystavujte ho nárazům.
	- Akumulátor chraňte před vodou.
	- Špinavé kontakty mohou zapříčinit nekvalitní propojení napájecího akumulátoru s videokamerou. Kontaktní plochy čistěte suchou látkou.

### Dlouhodobé skladování

- Napájecí akumulátory skladujte na suchém místě s teplotou nepřekračující 30 °C.
- V zájmu dlouhodobé životnosti napájecího akumulátoru akumulátor před uskladněním plně vybijte.
- Alespoň jednou ročně všechny své napájecí akumulátory plně nabijte a vybijte.

### Zbývající doba provozu akumulátoru

Používáte-li napájecí akumulátor, který je kompatibilní s inteligentním systémem Intelligent System, a zobrazovaná doba zbývající do vybití akumulátoru není správná, napájecí akumulátor plně nabijte. Doba však nemusí být zobrazována správně po velkém počtu opakovaných použití, není-li plně nabitý napájecí akumulátor používán nebo je-li napájecí akumulátor dlouhodobě používán ve vysokých teplotách. Dobu zobrazenou na displeji berte pouze jako orientační hodnotu.

### Informace k používání napájecích akumulátorů jiné značky než Canon

- V zájmu vaší bezpečnosti nebudou napájecí akumulátory, které nejsou originální akumulátory Canon, nabíjeny, když je nasadíte do této videokamery nebo do volitelné nabíječky CG-800E.
- Doporučujeme používat originální napájecí akumulátory Canon nesoucí **A** Intelligent Li-ion Battery značku Intelligent System.
- Pokud do videokamery nasadíte jiné napájecí akumulátory než originální napájecí akumulátory Canon, zobrazí se a zbývající doba provozu akumulátoru se nebude zobrazovat.

### <span id="page-115-0"></span>SD karta

- Doporučujeme zálohovat záznamy na SD kartě do počítače. Data se mohou poškodit nebo ztratit v důsledku závad na kartě nebo vlivem statické elektřiny. Společnost Canon odmítá jakoukoliv odpovědnost za ztrátu a poškození dat.
- Nedotýkejte se kontaktů na kartě a chraňte je před znečištěním a prachem.
- SD karty nepoužívejte na místech se silným magnetickým polem.
- Nenechávejte SD karty na místech s vysokou vlhkostí nebo teplotou vzduchu.
- SD karty nerozebírejte, neohýbejte, nenamáčejte a zabraňte, aby spadly nebo byly vystaveny nárazům.
- Před vložením zkontrolujte orientaci SD karty. Budete-li nesprávně zorientovanou SD kartu zasouvat do slotu silou, můžete poškodit kartu nebo videokameru.
- Na SD kartu nelepte žádné štítky nebo samolepky.

### <span id="page-116-0"></span>Vestavěná dobíjitelná lithiová baterie

Videokamera má vestavěnou dobíjitelnou lithiovou baterii pro uchování data/času a dalších nastavení. Vestavěná lithiová baterie se dobíjí, pokud videokameru používáte, nicméně se může úplně vybít, pokud nebudete videokameru přibl. 3 měsíce používat.

Dobití vestavěné lithiové baterie: Připojte kompaktní napájecí adaptér k videokameře a nechte ho k vypnuté videokameře připojený 24 hodin.

### Likvidace

Když odstraňujete klipy nebo inicializujete SD kartu, změní se pouze alokační tabulka a uložená data se fyzicky nesmažou. Chcete-li SD kartu zlikvidovat nebo předat jiné osobě, nejprve proveďte její inicializaci ( $\Box$  [30](#page-29-0)). Zaplňte ji bezvýznamnými záznamy a potom ji znovu zinicializujte. Tím se obnova původních záznamů maximálně ztíží.

## <span id="page-117-1"></span>Údržba/Další

## Čištění

### Tělo videokamery

118 • K čištění těla videokamery použijte měkký suchý hadřík. Nikdy videokameru nečistěte hadříkem napuštěným čisticí chemikálií ani nepoužívejte žádná organická rozpouštědla (těkavé látky).

### Objektiv, hledáček a snímač funkce Instantní AF

- Pokud je objektiv nebo snímač funkce Instantní AF znečištěn, nemusí automatické zaostřování pracovat správně.
- Odstraňte veškerý prach nebo nečistotu pomocí ofukovacího balónku bez použití aerosolu.
- Objektiv nebo hledáček opatrně otřete měkkou čistou látkou. Nikdy nepoužívejte hedvábný papír.

### Dotyková LCD obrazovka

- Dotykovou LCD obrazovku čistěte čistou, měkkou látkou na čištění optiky.
- Při prudké změně teplot může dojít na povrchu obrazovky ke zkondenzování vodních par. Obrazovku otřete měkkým a suchých hadříkem.

### <span id="page-117-0"></span>Kondenzace

Při rychlém přenesení videokamery z chladného prostředí do teplého mohou na jejím povrchu zkondenzovat vodní páry. Při zjištění kondenzace přestaňte videokameru používat. Pokud tak neučiníte, můžete ji poškodit.

### Ke kondenzaci může dojít v těchto případech:

- Při rychlém přemístění videokamery ze studeného prostředí do teplého
- Když byla videokamera ponechána ve vlhkém prostředí
- Při rychlém vytopení chladné místnosti

### Jak zabránit kondenzaci

- Chraňte videokameru před prudkými/extrémními teplotními změnami.
- Vyjměte SD kartu a napájecí akumulátor. Potom videokameru vložte do uzavíratelného vzduchotěsného plastového sáčku a před vyjmutím ji nechte, aby se postupně přizpůsobila teplotní změně.

### Při rozpoznání kondenzace

Přesný čas, za který se odpaří kapičky vody, se bude lišit podle místa a klimatických podmínek. Obecným pravidlem je vyčkat před dalším používáním videokamery 2 hodiny.

### Zobrazení loga osvědčení

Můžete otevřít obrazovku **MENU >>** [Y Nastavení systému] >> [Informace o osvědčení] pro zobrazení některých informací o osvědčení pro tuto videokameru.

### <span id="page-118-0"></span>Používání videokamery v zahraničí

### Napájecí zdroje

Kompaktním napájecím adaptérem můžete napájet videokameru a nabíjet napájecí akumulátory ve všech zemích, kde je síťové napětí v rozmezí 100 až 240 V~ a kmitočet 50/60 Hz. Informace o napájecích adaptérech do zásuvek používaných v zahraničí získáte v servisním středisku Canon.

### <span id="page-119-0"></span>Volitelné příslušenství (Dostupnost nemusí být ve všech oblastech stejná)

S videokamerou je kompatibilní dále uvedené volitelné příslušenství. Výběr příslušenství je popsán podrobněji na následujících stranách.

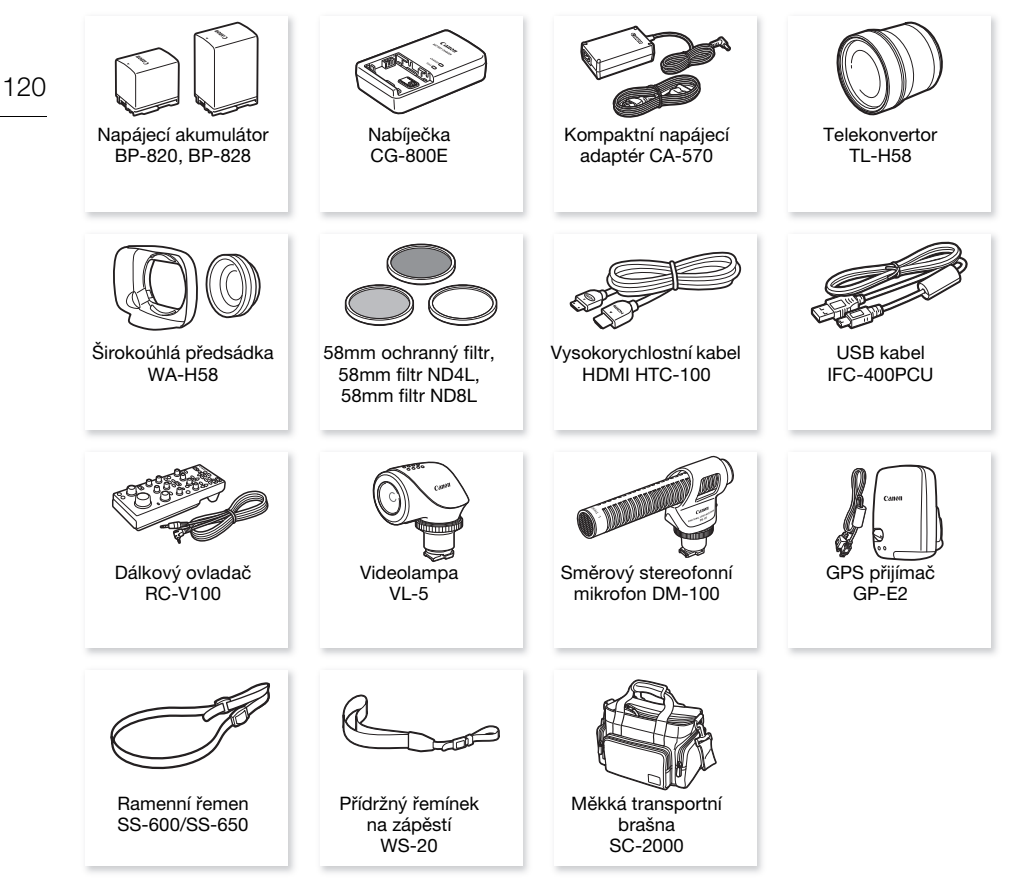

## POZNÁMKY

• Příslušenství kompatibilní se zdokonalenou paticí pro příslušenství nelze na této videokameře používat. Abyste ověřili jeho kompatibilitu se zdokonalenou minipaticí, hledejte na videopříslušenství logo Mini ADVANCED SHOE.

#### Doporučujeme používat originální příslušenství Canon.

Tento produkt je konstruován tak, aby dosahoval excelentní výkonnosti při použití originálního příslušenství Canon. Společnost Canon nenese odpovědnost za jakékoliv škody na tomto výrobku a/nebo za jakékoliv nehody, např. požár apod., způsobené chybnou funkcí příslušenství jiných výrobců než Canon (např. unikání obsahu napájecího akumulátoru a/nebo jeho roztržení). Záruka se nevztahuje na opravy nutné z důvodu chybné funkce příslušenství jiné značky než Canon, což však neznamená, že takové opravy nemůžete žádat za úhradu.

### Napájecí akumulátory

Potřebujete-li další napájecí akumulátory, zvolte jeden z následujících modelů: BP-820 nebo BP-828.

Pokud použijete napájecí akumulátory s označením Intelligent System, videokamera bude komunikovat s akumulátorem a zobrazovat zbývající dobu využitelnosti (s minutovou přesností). Tyto napájecí akumulátory můžete používat a nabíjet ve videokamerách a nabíječkách kompatibilních se systémem Intelligent System.

### Nabíječka CG-800E

Nabíječka slouží k nabíjení napájecích akumulátorů.

### Telekonvertor TL-H58

Tento telekonvertor prodlužuje 1,5x ohniskovou vzdálenost objektivu videokamery.

- Telekonvertor nelze používat společně s dodanou sluneční clonou objektivu s krytem objektivu.
- Nejkratší vzdálenost zaostření při největším přiblížení s telekonvertorem je 1,3 m.

### Širokoúhlá předsádka WA-H58

S touto širokoúhlou předsádkou se ohnisková vzdálenost objektivu zkrátí 0,75x, což dovoluje vytvářet širokoúhlé perspektivy při interiérových a panoramatických záběrech.

• Širokoúhlou předsádku nelze používat společně s dodanou sluneční clonou objektivu s krytem objektivu.

### 58mm ochranný filtr, 58mm filtr ND4L, 58mm filtr ND8L

Tato sada filtrů se skládá ze šedého ND filtru a z ochranného MC filtru pro obtížné světelné podmínky.

### Videolampa VL-5

Videolampa umožňuje pořizovat krásně barevné záznamy i na nedostatečně osvětlených místech. Nasazuje se do zdokonalené minipatice videokamery a nevyžaduje žádné kabely.

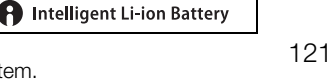

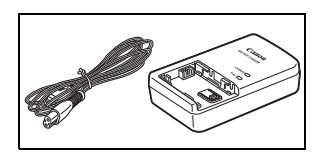

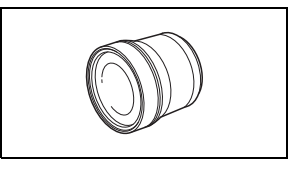

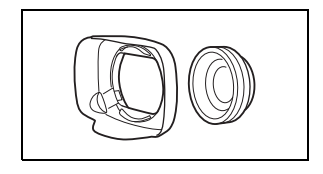

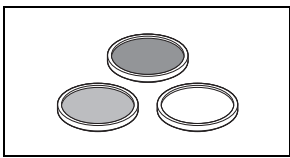

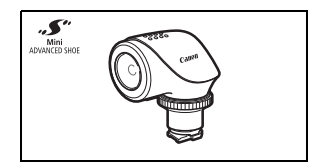

### Směrový stereofonní mikrofon DM-100

Tento vysoce citlivý supersměrový mikrofon se nasazuje do zdokonalené minipatice videokamery. Může být používán jako směrový mikrofon (monofonní) nebo jako stereofonní mikrofon.

#### 122 Měkká transportní brašna SC-2000

Praktická brašna na videokameru s polstrovanými oddíly a spoustou prostoru pro příslušenství.

Pouze příslušenství, které je opatřeno touto značkou, je originálním video příslušenstvím Canon. Doporučujeme používat výhradně video příslušenství Canon nebo výrobky, které jsou opatřeny touto značkou.

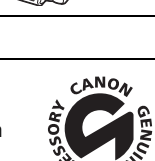

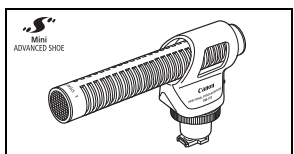

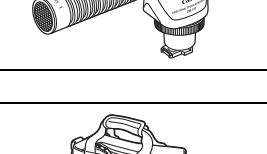

## Technické údaje

### LEGRIA HF G50

— Uvedené hodnoty jsou přibližné.

### Systém

- Záznamový systém
	- Klipy: MP4 Video: MPEG-4 AVC/H.264
		- Zvuk: MPEG-2 AAC-LC (2ch)
			- Konfigurace videa (rozlišení, datový tok, rychlost snímání)
			- 3 840 x 2 160: 150 Mb/s (25.00P)
			- 1 920 x 1 080: 35 Mb/s, 17 Mb/s (50.00P, 25.00P)

Vzorkování barev: YCbCr 4:2:0, 8 bitů

Fotografie: DCF (Design rule for Camera File system), kompatibilní s Exif<sup>1</sup> verze 2.3

Typ snímku: JPEG

<sup>1</sup> Tato videokamera podporuje standard Exif 2.3 (označován také jako "Exif Print"). Exif Print je standard pro rozšířenou komunikaci mezi videokamerami a tiskárnami. Připojením na tiskárnu vyhovující standardu Exif Print jsou obrazová data videokamery v době fotografování použita k optimalizaci a výraznému zlepšení kvality tisku.

- Záznamové médium (nezahrnuto) Karta SD, SDHC (SD High Capacity) nebo SDXC (SD eXtended Capacity) (2 sloty)
- Obrazový snímač CMOS typu 1/2,3, 21 140 000 pixelů Efektivní pixely: 8 290 000 pixelů
- Dotyková LCD obrazovka: 7,50 cm (3,0 palce), barevná širokoúhlá TFT kapacitní dotyková obrazovka s 460 000 body a 100% pokrytím
- Hledáček: 0,61 cm (0,24 palce) širokoúhlý barevný hledáček s ekvivalentem 1 560 000 bodů<sup>+</sup> a 100% pokrytím
- Mikrofon: Stereofonní elektretový kondenzátorový mikrofon, tlumič (20 dB)
- Objektiv

f = 3,67 – 73,4 mm, F/1.8 – 2.8, 20x optický zoom, 8lamelová kruhová clona Při rozlišení 3 840 x 2 160 (ekvivalent 35 mm):

30,6 – 612 mm $\bullet$  (při aktivovaném režimu Dynamický IS)

 $29,3 - 601$  mm $*$  (pro ostatní nastavení stabilizace obrazu)

Při rozlišení 1 920 x 1 080 (ekvivalent 35 mm):

 $32,0 - 640$  mm $\bullet$  (při aktivovaném režimu Dynamický IS)

 $30,5 - 627$  mm $\bullet$  (pro ostatní nastavení stabilizace obrazu)

- Konfigurace objektivu: 12 čoček v 10 skupinách (dva asférické optické členy)
- Systém AF

Automatické zaostřování (TTL + externí senzor vzdálenosti při nastavení na [Instantní AF] nebo [Střední AF]) nebo Ruční zaostřování

- Průměr filtru: 58 mm
- Nejkratší vzdálenost zaostření 60 cm; 1 cm při nastavení na širokoúhlý záběr

### • Vyvážení bílé

Automatické vyvážení bílé, uživatelské vyvážení bílé (2 nastavení), uživatelem definovaná barevná teplota nebo přednastavené vyvážení bílé: Denní světlo, Žárovka

### • Minimální osvětlení

0,3 lx (režim snímání [Slabé osvětlení], rychlost závěrky 1/2) 4,2 lx (režim snímání [Programová AE], rychlost snímání 50.00P, rychlost závěrky 1/25, zapnutá automatická pomalá závěrka)

- Doporučené osvětlení: Více než 100 lx
- Stabilizace obrazu: Optický stabilizátor obrazu + digitální kompenzace
- Velikost fotografií: 3 840 x 2 160 (3 080 KB), 1 920 x 1 080 (880 KB) Čísla v závorkách udávají velikost souboru.

### Zdířky

- Zdířka HDMI OUT: Konektor HDMI mini, pouze výstup
- Zdířka USB: Konektor typu mini-B, Hi-Speed USB; pouze výstup
- Zdířka MIC

∅ 3,5 mm stereofonní zdířka minijack (nesymetrická); umožňuje napájení mikrofonů s externím napájením

Citlivost:

–65 dBV (automatická hlasitost, plný rozsah –12 dB) / 1,5 kΩ nebo více Tlumič mikrofonu: 20 dB Napájení: 2,4 V (odpor 2,2 kΩ)

• Zdířka  $\Omega$  (sluchátka)

Stereofonní minijack ∅ 3,5 mm (asymetrický) –24 dBV (zatížení 32 Ω, max. hlasitost) / 100 Ω

• Zdířka REMOTE: Stereofonní sub-minijack ∅ 2,5 mm, pouze vstup

### Napájení/další

- Napájení (imenovité) 7,4 V ss (napájecí akumulátor), 8,4 V ss (kompaktní napájecí adaptér)
- Příkon $\bullet$ : 3,8 W (150 Mb/s, zapnutý AF, normální jas LCD)
- Provozní teplota $\bullet$ : 0 40 °C
- Rozměry $\bullet$  [š x v x h] (bez přídržného řemene) Pouze videokamera: 109 x 84 x 182 mm Videokamera s nasazenou sluneční clonou objektivu: 115 x 84 x 231 mm
- Hmotnost<sup>•</sup> Pouze videokamera: 735 g Videokamera se sluneční clonou objektivu, napájecí akumulátor BP-820, jedna SD karta: 875 g

### Kompaktní napájecí adaptér CA-570

- Napájení: 100 240 V stř., 50/60 Hz
- Jmenovitý výstup/příkon:  $8.4$  V ss:  $1.5$  A  $/$  29 VA  $(100$  V) 39 VA  $(240)$  V)
- Provozní teplota $\bullet$ : 0 40 °C
- Rozměry<sup> $\bullet$ </sup>: 52 x 29 x 90 mm
- Hmotnost $\stackrel{\bullet}{\cdot}$ : 135 g

### Napájecí akumulátor BP-820

- Typ baterie Dobíjitelná lithium-iontová baterie, kompatibilní se systémem Intelligent System
- Jmenovité napětí: 7,4 V ss
- Provozní teplota $\bullet$ : 0 40 °C
- Kapacita: 1 780 mAh (běžná); 13 Wh / 1 700 mAh (minimální)
- Rozměry<sup> $\bullet$ </sup>: 30,7 x 39,4 x 40,2 mm
- Hmotnost $*$ : 85 g

## Referenční tabulky

### Přibližné doby nahrávání

Videokamera kóduje data s použitím proměnlivého datového toku (VBR), proto se skutečné doby nahrávání budou měnit v závislosti na snímaném objektu. V následující tabulce naleznete přibližné doby nahrávání pro jednu operaci záznamu do zaplnění indikované SD karty.

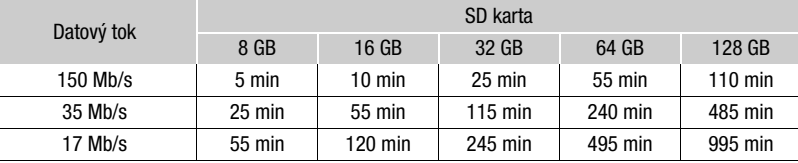

### <span id="page-125-0"></span>Doby nabíjení, nahrávání a přehrávání

Doby nabíjení uvedené v následující tabulce jsou přibližné a mohou se lišit v závislosti na podmínkách nabíjení a prvním nabití napájecího akumulátoru.

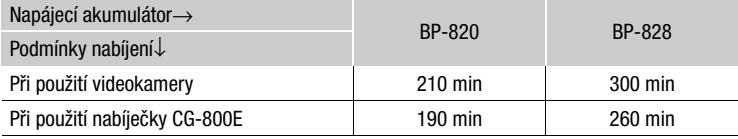

Doby nahrávání a přehrávání uvedené v následujících tabulkách jsou přibližné a mohou se měnit v závislosti na konfiguraci videa a podmínkách pro nabíjení, záznam nebo přehrávání. Délka vychází z doby používání LCD obrazovky. Skutečná doba použití napájecího akumulátoru může být kratší při snímání v chladném prostředí, při používaní jasnějšího nastavení obrazovky atd.

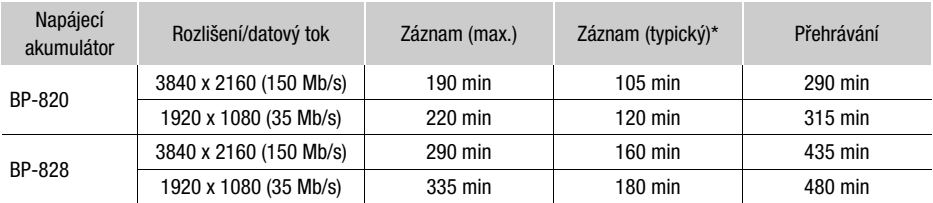

\* Přibližné doby nahrávání s opakujícími se operacemi, např. start/stop, nastavení zoomu, zapnutí/vypnutí napájení.

## Rejstřík

## **A**

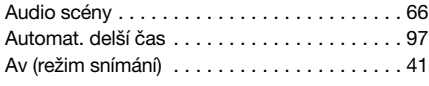

## **B**

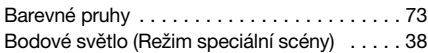

## **C**

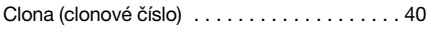

## **Č**

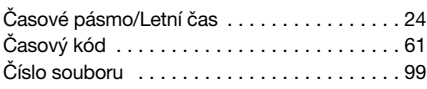

## **D**

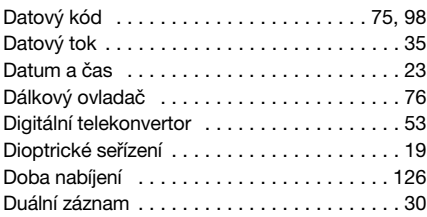

## **E**

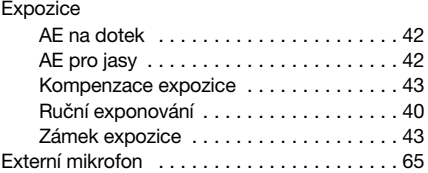

### **F**

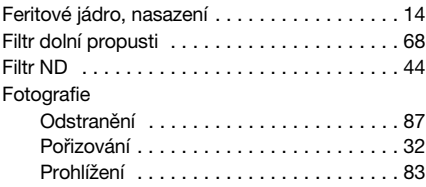

## **H**

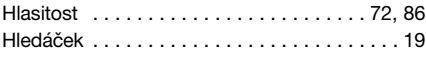

## **CH**

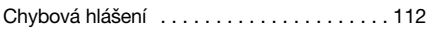

## **I**

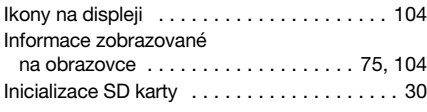

## **J**

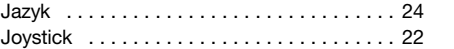

## **K**

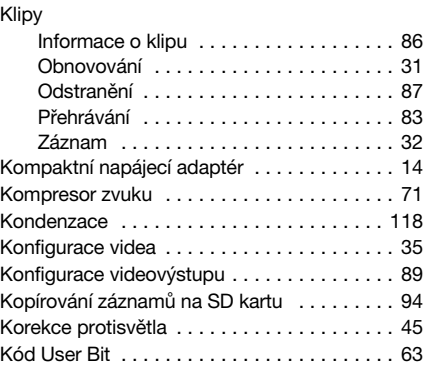

## **L**

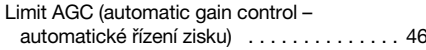

### **M**

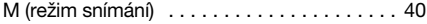

## **N**

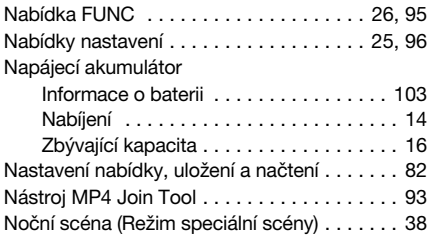

## **O**

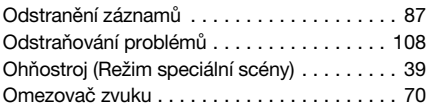

127

### **P**

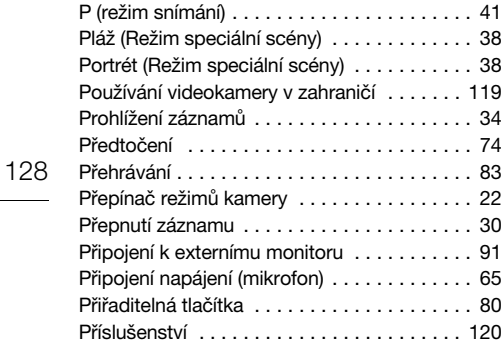

## **R**

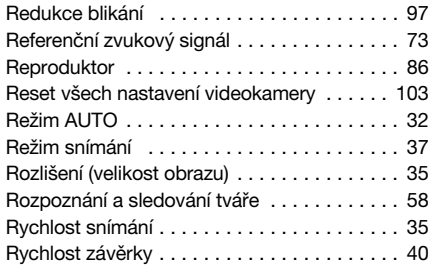

## **S**

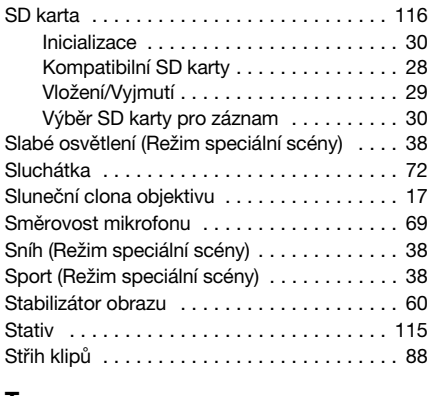

### **T**

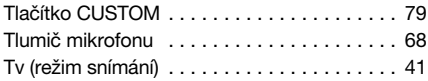

## **U**

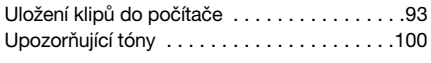

# **Ú**

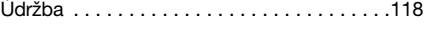

### **V**

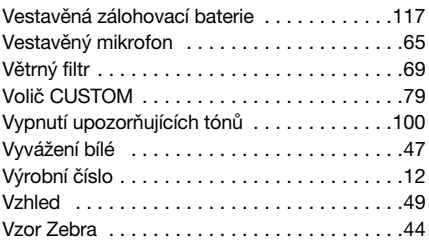

## **Z**

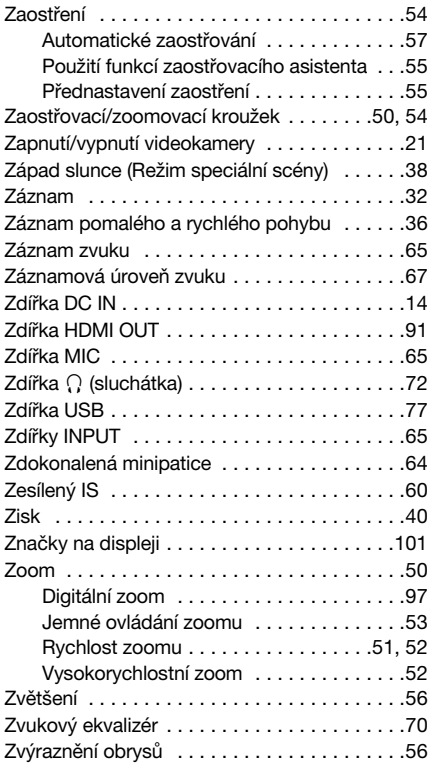

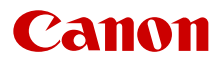

Canon Inc. 30-2, Shimomaruko 3-chome, Ohta-ku, Tokyo 146-8501, Japan Canon Europa N.V. Bovenkerkerweg 59, 1185 XB Amstelveen, The Netherlands http://www.canon-europe.com

Informace o vaší místní kanceláři společnosti Canon naleznete v záručním listu nebo na webu www.canon-europe.com/Support

Výrobek a příslušná záruka jsou v evropských zemích poskytovány společností Canon Europa N.V.

Informace v tomto dokumentu jsou platné k únoru 2019. Změna technických specifikací vyhrazena bez oznámení. Informace ke stažení nejnovější verze naleznete na místní webové stránce společnosti Canon.